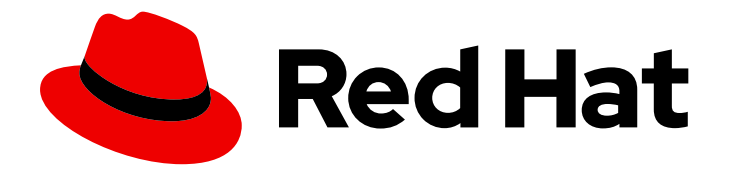

# Red Hat Process Automation Manager 7.6

Deploying a Red Hat Process Automation Manager freeform managed server environment on Red Hat OpenShift Container Platform

Last Updated: 2021-07-01

Red Hat Process Automation Manager 7.6 Deploying a Red Hat Process Automation Manager freeform managed server environment on Red Hat OpenShift Container Platform

Red Hat Customer Content Services brms-docs@redhat.com

## Legal Notice

Copyright © 2021 Red Hat, Inc.

The text of and illustrations in this document are licensed by Red Hat under a Creative Commons Attribution–Share Alike 3.0 Unported license ("CC-BY-SA"). An explanation of CC-BY-SA is available at

http://creativecommons.org/licenses/by-sa/3.0/

. In accordance with CC-BY-SA, if you distribute this document or an adaptation of it, you must provide the URL for the original version.

Red Hat, as the licensor of this document, waives the right to enforce, and agrees not to assert, Section 4d of CC-BY-SA to the fullest extent permitted by applicable law.

Red Hat, Red Hat Enterprise Linux, the Shadowman logo, the Red Hat logo, JBoss, OpenShift, Fedora, the Infinity logo, and RHCE are trademarks of Red Hat, Inc., registered in the United States and other countries.

Linux ® is the registered trademark of Linus Torvalds in the United States and other countries.

Java ® is a registered trademark of Oracle and/or its affiliates.

XFS ® is a trademark of Silicon Graphics International Corp. or its subsidiaries in the United States and/or other countries.

MySQL<sup>®</sup> is a registered trademark of MySQL AB in the United States, the European Union and other countries.

Node.js ® is an official trademark of Joyent. Red Hat is not formally related to or endorsed by the official Joyent Node.js open source or commercial project.

The OpenStack ® Word Mark and OpenStack logo are either registered trademarks/service marks or trademarks/service marks of the OpenStack Foundation, in the United States and other countries and are used with the OpenStack Foundation's permission. We are not affiliated with, endorsed or sponsored by the OpenStack Foundation, or the OpenStack community.

All other trademarks are the property of their respective owners.

### Abstract

This document describes how to deploy a Red Hat Process Automation Manager 7.6 freeform managed server environment on Red Hat OpenShift Container Platform.

# Table of Contents

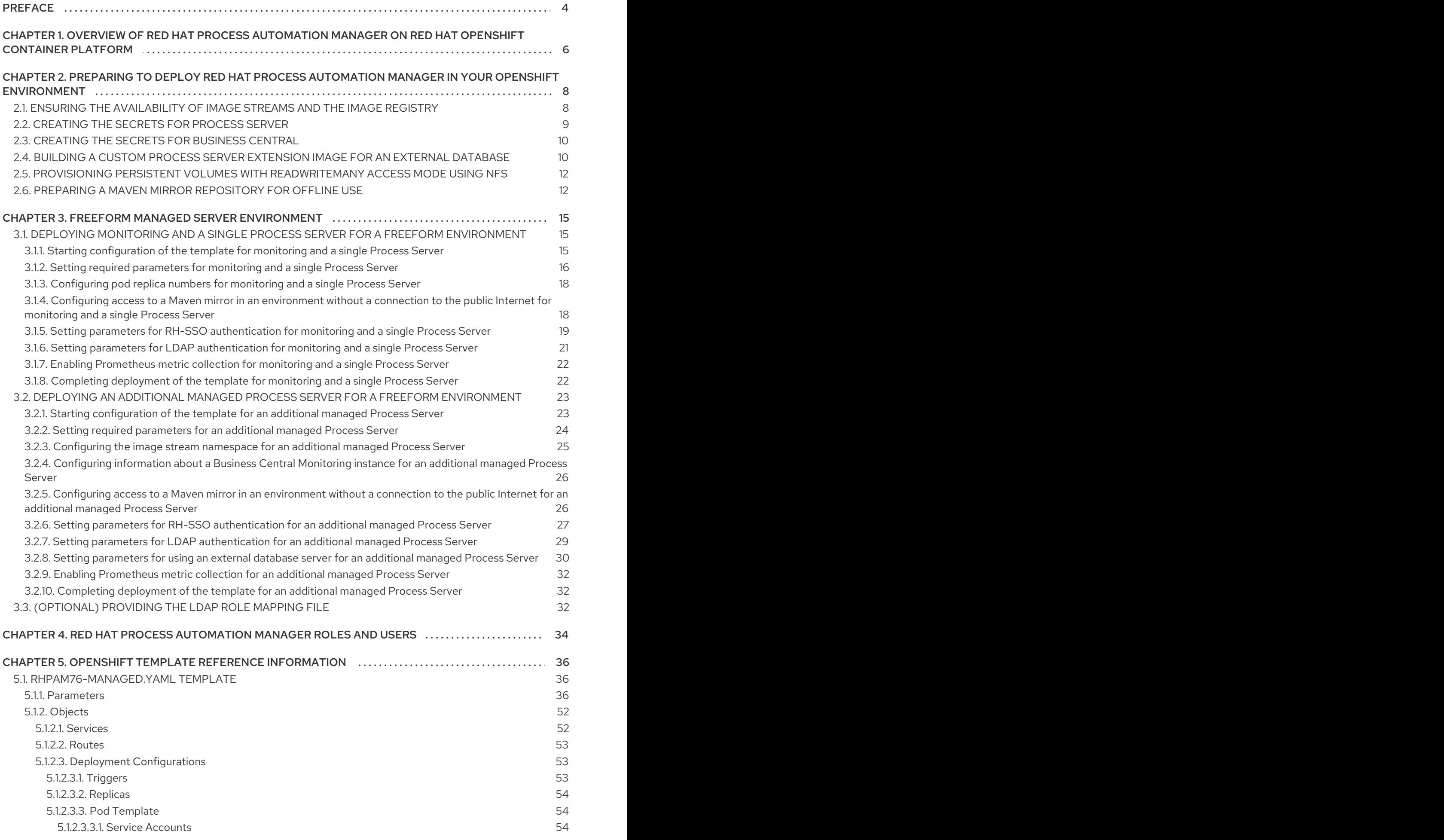

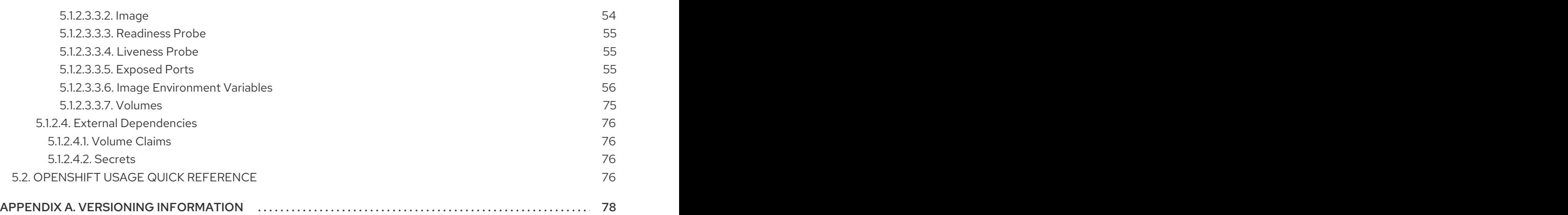

# PREFACE

<span id="page-7-0"></span>As a system engineer, you can deploy a Red Hat Process Automation Manager freeform managed server environment on Red Hat OpenShift Container Platform to provide an infrastructure to execute services, process applications, and other business assets. You can deploy any number of managed Process Servers and control them using the same Business Central Monitoring. You can add and remove the Process Servers as necessary; Business Central Monitoring establishes a connection to them automatically. You can also use the same Business Central Monitoring instance to monitor immutable Process Servers.

#### **Prerequisites**

- Red Hat OpenShift Container Platform version 3.11 is deployed.
- At least four gigabytes of memory are available in the OpenShift cluster/namespace.
- The OpenShift project for the deployment is created.
- You are logged in to the project using the **oc** command. For more information about the **oc** command-line tool, see the OpenShift Container Platform CLI [Reference](https://access.redhat.com/documentation/en-us/openshift_container_platform/3.11/html-single/cli_reference/). If you want to use the OpenShift Web console to deploy templates, you must also be logged on using the Web console.
- Dynamic persistent volume (PV) provisioning is enabled. Alternatively, if dynamic PV provisioning is not enabled, enough persistent volumes must be available. By default, the deployed components require the following PV sizes:
	- Business Central Monitoring requires a 64Mi PV.
	- Each Process Server deployment by default requires one 1Gi PV for the database. You can change the database PV size in the template parameters. If you deploy multiple separate Process Servers, each of the servers requires a separate database PV. This requirement does not apply if you use an external database server.
- Your OpenShift environment supports persistent volumes with **ReadWriteMany** mode. If your environment does not support this mode, you can use NFS to provision the volumes. For [information](https://access.redhat.com/documentation/en-us/openshift_container_platform/3.11/html-single/architecture/#pv-access-modes) about access mode support in OpenShift Online volume plug-ins, see Access Modes.

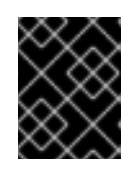

#### IMPORTANT

**ReadWriteMany** mode is not supported on OpenShift Online and OpenShift Dedicated.

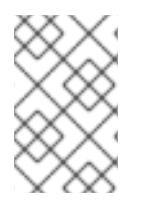

#### **NOTE**

Since Red Hat Process Automation Manager version 7.5, support for Red Hat OpenShift Container Platform 3.x is deprecated, including using templates to install Red Hat Process Automation Manager. This functionality will be removed in a future release.

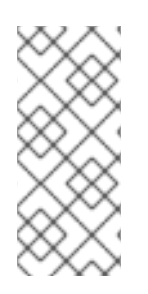

### **NOTE**

Do not use Red Hat Process Automation Manager templates with Red Hat OpenShift Container Platform 4.x. To deploy Red Hat Process Automation Manager on Red Hat OpenShift Container Platform 4.x, see the instructions in *Deploying a Red Hat Process Automation Manager [environment](https://access.redhat.com/documentation/en-us/red_hat_process_automation_manager/7.6/html-single/deploying_a_red_hat_process_automation_manager_environment_on_red_hat_openshift_container_platform_using_operators) on Red Hat OpenShift Container Platform using Operators*.

# <span id="page-9-0"></span>CHAPTER 1. OVERVIEW OF RED HAT PROCESS AUTOMATION MANAGER ON RED HAT OPENSHIFT CONTAINER PLATFORM

You can deploy Red Hat Process Automation Manager into a Red Hat OpenShift Container Platform environment.

In this solution, components of Red Hat Process Automation Manager are deployed as separate OpenShift pods. You can scale each of the pods up and down individually to provide as few or as many containers as required for a particular component. You can use standard OpenShift methods to manage the pods and balance the load.

The following key components of Red Hat Process Automation Manager are available on OpenShift:

Process Server, also known as *Execution Server* or *KIE Server*, is the infrastructure element that runs decision services, process applications, and other deployable assets (collectively referred to as *services*) . All logic of the services runs on execution servers. A database server is normally required for Process Server. You can provide a database server in another OpenShift pod or configure an execution server on OpenShift to use any other database server. Alternatively, Process Server can use an H2 database; in this case, you cannot scale the pod.

You can scale up a Process Server pod to provide as many copies as required, running on the same host or different hosts. As you scale a pod up or down, all of its copies use the same database server and run the same services. OpenShift provides load balancing and a request can be handled by any of the pods.

You can deploy a separate Process Server pod to run a different group of services. That pod can also be scaled up or down. You can have as many separate replicated Process Server pods as required.

Business Central is a web-based interactive environment used for authoring services. It also provides a management and monitoring console. You can use Business Central to develop services and deploy them to Process Servers. You can also use Business Central to monitor the execution of processes.

Business Central is a centralized application. However, you can configure it for high availability, where multiple pods run and share the same data.

Business Central includes a Git repository that holds the source for the services that you develop on it. It also includes a built-in Maven repository. Depending on configuration, Business Central can place the compiled services (KJAR files) into the built-in Maven repository or (if configured) into an external Maven repository.

- Business Central Monitoring is a web-based management and monitoring console. It can manage the deployment of services to Process Servers and provide monitoring information, but does not include authoring capabilities. You can use this component to manage staging and production environments.
- Smart Router is an optional layer between Process Servers and other components that interact with them. When your environment includes many services running on different Process Servers, Smart Router provides a single endpoint to all client applications. A client application can make a REST API call that requires any service. Smart Router automatically calls the Process Server that can process a particular request.

You can arrange these and other components into various environment configurations within OpenShift.

The following environment types are typical:

- *Authoring*: An environment for creating and modifying services using Business Central. It consists of pods that provide Business Central for the authoring work and a Process Server for test execution of the services. For instructions about deploying this [environment,](https://access.redhat.com/documentation/en-us/red_hat_process_automation_manager/7.6/html-single/deploying_a_red_hat_process_automation_manager_authoring_environment_on_red_hat_openshift_container_platform) see *Deploying a Red Hat Process Automation Manager authoring environment on Red Hat OpenShift Container Platform*.
- *Managed deployment*: An environment for running existing services for staging and production purposes. This environment includes several groups of Process Server pods; you can deploy and undeploy services on every such group and also scale the group up or down as necessary. Use Business Central Monitoring to deploy, run, and stop the services and to monitor their execution. You can deploy two types of managed environment. In a *freeform* server environment, you initially deploy Business Central Monitoring and one Process Server. You can additionally deploy any number of Process Servers. Business Central Monitoring can connects to all servers in the same namespace. For instructions about deploying this [environment,](https://access.redhat.com/documentation/en-us/red_hat_process_automation_manager/7.6/html-single/deploying_a_red_hat_process_automation_manager_freeform_managed_server_environment_on_red_hat_openshift_container_platform) see *Deploying a Red Hat Process Automation Manager freeform managed server environment on Red Hat OpenShift Container Platform*.

Alternatively, you can deploy a *fixed* managed server environment. A single deployment includes Business Central Monitoring, Smart Router, and a preset number of Process Servers (by default, two servers, but you can modify the template to change the number). You cannot easily add or remove servers at a later time. For instructions about deploying this [environment,](https://access.redhat.com/documentation/en-us/red_hat_process_automation_manager/7.6/html-single/deploying_a_red_hat_process_automation_manager_fixed_managed_server_environment_on_red_hat_openshift_container_platform) see *Deploying a Red Hat Process Automation Manager fixed managed server environment on Red Hat OpenShift Container Platform*.

*Deployment with immutable servers* : An alternate environment for running existing services for staging and production purposes. In this environment, when you deploy a Process Server pod, it builds an image that loads and starts a service or group of services. You cannot stop any service on the pod or add any new service to the pod. If you want to use another version of a service or modify the configuration in any other way, you deploy a new server image and displace the old one. In this system, the Process Server runs like any other pod on the OpenShift environment; you can use any container-based integration workflows and do not need to use any other tools to manage the pods. Optionally, you can use Business Central Monitoring to monitor the performance of the environment and to stop and restart some of the service instances, but not to deploy additional services to any Process Server or undeploy any existing ones (you cannot add or remove containers). For instructions about deploying this [environment,](https://access.redhat.com/documentation/en-us/red_hat_process_automation_manager/7.6/html-single/deploying_a_red_hat_process_automation_manager_immutable_server_environment_on_red_hat_openshift_container_platform) see *Deploying a Red Hat Process Automation Manager immutable server environment on Red Hat OpenShift Container Platform*.

You can also deploy a *trial* or evaluation environment. This environment includes Business Central and a Process Server. You can set it up quickly and use it to evaluate or demonstrate developing and running assets. However, the environment does not use any persistent storage, and any work you do in the environment is not saved. For instructions about deploying this [environment,](https://access.redhat.com/documentation/en-us/red_hat_process_automation_manager/7.6/html-single/deploying_a_red_hat_process_automation_manager_trial_environment_on_red_hat_openshift_container_platform) see *Deploying a Red Hat Process Automation Manager trial environment on Red Hat OpenShift Container Platform*.

To deploy a Red Hat Process Automation Manager environment on OpenShift, you can use the templates that are provided with Red Hat Process Automation Manager. You can modify the templates to ensure that the configuration suits your environment.

# <span id="page-11-0"></span>CHAPTER 2. PREPARING TO DEPLOY RED HAT PROCESS AUTOMATION MANAGER IN YOUR OPENSHIFT ENVIRONMENT

Before deploying Red Hat Process Automation Manager in your OpenShift environment, you must complete several tasks. You do not need to repeat these tasks if you want to deploy additional images, for example, for new versions of processes or for other processes.

# <span id="page-11-1"></span>2.1. ENSURING THE AVAILABILITY OF IMAGE STREAMS AND THE IMAGE REGISTRY

To deploy Red Hat Process Automation Manager components on Red Hat OpenShift Container Platform, you must ensure that OpenShift can download the correct images from the Red Hat registry. To download the images, OpenShift requires *image streams*, which contain the information about the location of images. OpenShift also must be configured to authenticate with the Red Hat registry using your service account user name and password.

Some versions of the OpenShift environment include the required image streams. You must check if they are available. If image streams are available in OpenShift by default, you can use them if the OpenShift infrastructure is configured for registry authentication server. The administrator must complete the registry authentication configuration when installing the OpenShift environment.

Otherwise, you can configure registry authentication in your own project and install the image streams in that project.

#### Procedure

- 1. Determine whether Red Hat OpenShift Container Platform is configured with the user name and password for Red Hat registry access. For details about the required configuration, see [Configuring](https://access.redhat.com/documentation/en-us/openshift_container_platform/3.11/html/installing_clusters/install-config-configuring-inventory-file#advanced-install-configuring-registry-location) a Registry Location. If you are using an OpenShift Online subscription, it is configured for Red Hat registry access.
- 2. If Red Hat OpenShift Container Platform is configured with the user name and password for Red Hat registry access, enter the following commands:

\$ oc get imagestreamtag -n openshift | grep -F rhpam-businesscentral | grep -F 7.6 \$ oc get imagestreamtag -n openshift | grep -F rhpam-kieserver | grep -F 7.6

If the outputs of both commands are not empty, the required image streams are available in the **openshift** namespace and no further action is required.

- 3. If the output of one or both of the commands is empty or if OpenShift is not configured with the user name and password for Red Hat registry access, complete the following steps:
	- a. Ensure you are logged in to OpenShift with the **oc** command and that your project is active.
	- b. Complete the steps documented in Registry Service Accounts for Shared [Environments](https://access.redhat.com/RegistryAuthentication#registry-service-accounts-for-shared-environments-4) . You must log in to the Red Hat Customer Portal to access the document and to complete the steps to create a registry service account.
	- c. Select the OpenShift Secret tab and click the link under Download secret to download the YAML secret file.
	- d. View the downloaded file and note the name that is listed in the **name:** entry.

e. Enter the following commands:

oc create -f <file\_name>.yaml oc secrets link default <secret\_name> --for=pull oc secrets link builder <secret\_name> --for=pull

Replace **<file\_name>** with the name of the downloaded file and **<secret\_name>** with the name that is listed in the **name:** entry of the file.

- f. Download the **rhpam-7.6.0-openshift-templates.zip** product deliverable file from the Software [Downloads](https://access.redhat.com/jbossnetwork/restricted/listSoftware.html?downloadType=distributions&product=rhpam&productChanged=yes) page and extract the **rhpam76-image-streams.yaml** file.
- g. Enter the following command:

\$ oc apply -f rhpam76-image-streams.yaml

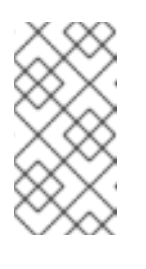

#### **NOTE**

If you complete these steps, you install the image streams into the namespace of your project. In this case, when you deploy the templates, you must set the **IMAGE\_STREAM\_NAMESPACE** parameter to the name of this project.

# <span id="page-12-0"></span>2.2. CREATING THE SECRETS FOR PROCESS SERVER

OpenShift uses objects called *secrets* to hold sensitive information such as passwords or keystores. For more information about OpenShift secrets, see the Secrets [chapter](https://access.redhat.com/documentation/en-us/openshift_container_platform/3.11/html/developer_guide/dev-guide-secrets) in the OpenShift documentation.

You must create an SSL certificate for HTTP access to Process Server and provide it to your OpenShift environment as a secret.

#### Procedure

1. Generate an SSL keystore with a private and public key for SSL encryption for Process Server. For more information on how to create a keystore with self-signed or purchased SSL certificates, see Generate a SSL [Encryption](https://access.redhat.com/documentation/en-US/JBoss_Enterprise_Application_Platform/6.1/html-single/Security_Guide/index.html#Generate_a_SSL_Encryption_Key_and_Certificate) Key and Certificate .

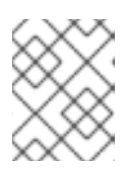

#### **NOTE**

In a production environment, generate a valid signed certificate that matches the expected URL for Process Server.

- 2. Save the keystore in a file named **keystore.jks**.
- 3. Record the name of the certificate. The default value for this name in Red Hat Process Automation Manager configuration is **jboss**.
- 4. Record the password of the keystore file. The default value for this name in Red Hat Process Automation Manager configuration is **mykeystorepass**.
- 5. Use the **oc** command to generate a secret named **kieserver-app-secret** from the new keystore file:

\$ oc create secret generic kieserver-app-secret --from-file=keystore.jks

# <span id="page-13-0"></span>2.3. CREATING THE SECRETS FOR BUSINESS CENTRAL

You must create an SSL certificate for HTTP access to Business Central and provide it to your OpenShift environment as a secret.

Do not use the same certificate and keystore for Business Central and Process Server.

#### Procedure

1. Generate an SSL keystore with a private and public key for SSL encryption for Business Central. For more information on how to create a keystore with self-signed or purchased SSL certificates, see Generate a SSL [Encryption](https://access.redhat.com/documentation/en-US/JBoss_Enterprise_Application_Platform/6.1/html-single/Security_Guide/index.html#Generate_a_SSL_Encryption_Key_and_Certificate) Key and Certificate .

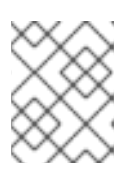

#### **NOTE**

In a production environment, generate a valid signed certificate that matches the expected URL for Business Central.

- 2. Save the keystore in a file named **keystore.jks**.
- 3. Record the name of the certificate. The default value for this name in Red Hat Process Automation Manager configuration is **jboss**.
- 4. Record the password of the keystore file. The default value for this name in Red Hat Process Automation Manager configuration is **mykeystorepass**.
- 5. Use the **oc** command to generate a secret named **businesscentral-app-secret** from the new keystore file:

\$ oc create secret generic businesscentral-app-secret --from-file=keystore.jks

# <span id="page-13-1"></span>2.4. BUILDING A CUSTOM PROCESS SERVER EXTENSION IMAGE FOR AN EXTERNAL DATABASE

If you want to use an external database server for a Process Server and the database server is not a MySQL or PostgreSQL server, you must build a custom Process Server extension image with drivers for this server before deploying your environment.

Complete the steps in this build procedure to provide drivers for any of the following database servers:

- Microsoft SQL Server
- MariaDB
- $\bullet$  IRM DR<sub>2</sub>
- Oracle Database
- Sybase

For the supported versions of the database servers, see Red Hat Process Automation Manager 7 Supported [Configurations.](https://access.redhat.com/articles/3405381)

<span id="page-14-0"></span>The build procedure creates a custom extension image that extends the existing Process Server image. You must import this custom extension image into your OpenShift environment and then reference it in the **EXTENSIONS IMAGE** parameter.

#### **Prerequisites**

- You are logged in to your OpenShift environment using the **oc** command. Your OpenShift user must have the **registry-editor** role.
- For Oracle Database or Sybase, you downloaded the JDBC driver from the database server vendor.
- You have installed the following required software:
	- **o** Docker
	- Cekit version 3.2
	- The following libraries and extensions for Cekit:
		- **odcs-client**, provided by the **python3-odcs-client** package or similar package
		- **docker**, provided by the **python3-docker** package or similar package
		- **docker-squash**, provided by the **python3-docker-squash** package or similar package
		- **behave**, provided by the **python3-behave** package or similar package
		- **s2i**, provided by the **source-to-image** package or similar package

#### Procedure

- 1. For IBM DB2, Oracle Database, or Sybase, provide the JDBC driver JAR file in a local directory.
- 2. Download the **[rhpam-7.6.0-openshift-templates.zip](https://access.redhat.com/jbossnetwork/restricted/listSoftware.html?downloadType=distributions&product=rhpam&productChanged=yes)** product deliverable file from the Software Downloads page of the Red Hat Customer Portal.
- 3. Unzip the file and, using the command line, change to the **templates/contrib/jdbc** directory of the unzipped file. This directory contains the source code for the custom build.
- 4. Run one of the following commands, depending on the database server type:
	- For Microsoft SQL Server:

make build mssql

For MariaDB:

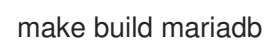

● For IBM DB2:

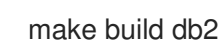

**•** For Oracle Database:

make build oracle artifact=/tmp/ojdbc7.jar version=7.0

In this command, replace **/tmp/ojdbc7.jar** with the path name of the downloaded Oracle Database driver and **7.0** with the version of the driver.

• For Sybase:

make build sybase artifact=/tmp/jconn4-16.0 PL05.jar version=16.0 PL05

In this command, replace **/tmp/jconn4-16.0\_PL05.jar** with the path name of the downloaded Sybase driver and **16.0\_PL05** with the version of the driver.

5. Run the following command to list the Docker images that are available locally:

docker images

Note the name of the image that was built, for example, **jboss-kie-db2-extension-openshiftimage**, and the version tag of the image, for example, **11.1.4.4** (not the **latest** tag).

- 6. Access the registry of your OpenShift environment directly and push the image to the registry. Depending on your user permissions, you can push the image into the **openshift** namespace or into a project namespace. For instructions about accessing the registry and pushing the images, see [Accessing](https://docs.openshift.com/container-platform/3.11/install_config/registry/accessing_registry.html#access) the Registry Directly.
- 7. When configuring your Process Server deployment with a template that supports an external database server, set the following parameters:
	- **Drivers Extension Image (EXTENSIONS IMAGE):** The ImageStreamTag definition of the extension image, for example, **jboss-kie-db2-extension-openshift-image:11.1.4.4**
	- Drivers ImageStream Namespace (**EXTENSIONS\_IMAGE\_NAMESPACE**): The namespace to which you uploaded the extension image, for example, **openshift** or your project namespace.

# <span id="page-15-0"></span>2.5. PROVISIONING PERSISTENT VOLUMES WITH**READWRITEMANY** ACCESS MODE USING NFS

If you want to deploy Business Central Monitoring, your environment must provision persistent volumes with **ReadWriteMany** access mode.

If your configuration requires provisioning persistent volumes with **ReadWriteMany** access mode but your environment does not support such provisioning, use NFS to provision the volumes. Otherwise, skip this procedure.

#### Procedure

Deploy an NFS server and provision the persistent volumes using NFS. For information about provisioning persistent volumes using NFS, see the "Persistent storage using NFS" section of the *[Configuring](https://access.redhat.com/documentation/en-us/openshift_container_platform/3.11/html/configuring_clusters/) Clusters* guide.

## <span id="page-15-1"></span>2.6. PREPARING A MAVEN MIRROR REPOSITORY FOR OFFLINE USE

If your Red Hat OpenShift Container Platform environment does not have outgoing access to the public Internet, you must prepare a Maven repository with a mirror of all the necessary artifacts and make this repository available to your environment.

### <span id="page-16-0"></span>**NOTE**

You do not need to complete this procedure if your Red Hat OpenShift Container Platform environment is connected to the Internet.

#### **Prerequisites**

A computer that has outgoing access to the public Internet is available.

#### Procedure

1. Prepare a Maven release repository to which you can write. The repository must allow read access without authentication. Your OpenShift environment must have access to this repository. You can deploy a Nexus repository manager in the OpenShift environment. For instructions about setting up Nexus on OpenShift, see [Setting](https://access.redhat.com/documentation/en-us/openshift_container_platform/3.11/html/developer_guide/tutorials#nexus-setting-up-nexus) up Nexus. Use this repository as a separate mirror repository.

Alternatively, if you use a custom external repository (for example, Nexus) for your services, you can use the same repository as a mirror repository.

- 2. On the computer that has an outgoing connection to the public Internet, complete the following steps:
	- a. Download the latest version of the [Offliner](http://release-engineering.github.io/offliner/) tool.
	- b. Download the **[rhpam-7.6.0-offliner.txt](https://access.redhat.com/jbossnetwork/restricted/listSoftware.html?downloadType=distributions&product=rhpam&productChanged=yes)** product deliverable file from the Software Downloads page of the Red Hat Customer Portal.
	- c. Enter the following command to use the Offliner tool to download the required artifacts:

java -jar offliner-<version>.jar -r https://maven.repository.redhat.com/ga/ -r https://repo1.maven.org/maven2/ -d /home/user/temp rhpam-7.6.0-offliner.txt

Replace **/home/user/temp** with an empty temporary directory and **<version>** with the version of the Offliner tool that you downloaded. The download can take a significant amount of time.

- d. Upload all artifacts from the temporary directory to the Maven mirror repository that you prepared. You can use the Maven Repository [Provisioner](https://github.com/simpligility/maven-repository-tools/tree/master/maven-repository-provisioner) utility to upload the artifacts.
- 3. If you developed services outside Business Central and they have additional dependencies, add the dependencies to the mirror repository. If you developed the services as Maven projects, you can use the following steps to prepare these dependencies automatically. Complete the steps on the computer that has an outgoing connection to the public Internet.
	- a. Create a backup of the local Maven cache directory (**~/.m2/repository**) and then clear the directory.
	- b. Build the source of your projects using the **mvn clean install** command.
	- c. For every project, enter the following command to ensure that Maven downloads all runtime dependencies for all the artifacts generated by the project:

mvn -e -DskipTests dependency:go-offline -f /path/to/project/pom.xml --batch-mode - Djava.net.preferIPv4Stack=true

Replace **/path/to/project/pom.xml** with the correct path to the **pom.xml** file of the project.

d. Upload all artifacts from the local Maven cache directory (**~/.m2/repository**) to the Maven mirror repository that you prepared. You can use the Maven Repository [Provisioner](https://github.com/simpligility/maven-repository-tools/tree/master/maven-repository-provisioner) utility to upload the artifacts.

# <span id="page-18-0"></span>CHAPTER 3. FREEFORM MANAGED SERVER ENVIRONMENT

You can deploy a freeform server environment that includes several different pods running Process Server. These Process Servers can run different services for staging or production purposes. You can add and remove servers as necessary at any time.

You start deploying a freeform managed server environment by deploying Business Central Monitoring and one managed Process Server. You can use Business Central Monitoring to monitor and, when necessary, manage the execution of services on Process Servers. This environment does not include Smart Router.

You can also deploy additional managed Process Servers. Each Process Server can be separately scaled as necessary.

On a managed Process Server, no services are initially loaded. Use Business Central Monitoring or the REST API of the Process Server to deploy and undeploy processes on the server.

You must provide a Maven repository with the processes (KJAR files) that you want to deploy on the servers. Your integration process must ensure that the required versions of the processes are uploaded to the Maven repository. You can use Business Central in a development environment to create the processes and upload them to the Maven repository.

Each Process Server uses a database server. Usually, the database servers also run in pods, although you can set up a Process Server to use an external database server.

You can also deploy immutable Process Servers in the same namespace. You can use Business Central Monitoring to view monitoring information for all Process Servers in the environment, including immutable servers. For instructions about deploying immutable Process Servers, see *Deploying a Red Hat Process Automation Manager immutable server [environment](https://access.redhat.com/documentation/en-us/red_hat_process_automation_manager/7.6/html-single/deploying_a_red_hat_process_automation_manager_immutable_server_environment_on_red_hat_openshift_container_platform) on Red Hat OpenShift Container Platform*.

# <span id="page-18-1"></span>3.1. DEPLOYING MONITORING AND A SINGLE PROCESS SERVER FOR A FREEFORM ENVIRONMENT

To start deploying a freeform environment, deploy Business Central Monitoring and a single managed Process Server, which uses a PostgreSQL database server in a pod. No services are loaded on the Process Server. Use Business Central Monitoring to deploy and undeploy services on the server.

You can then add more Process Servers as necessary.

#### <span id="page-18-2"></span>3.1.1. Starting configuration of the template for monitoring and a single Process Server

To deploy Business Central Monitoring and a single managed Process Server, use the **rhpam76 managed.yaml** template file.

- 1. Download the **[rhpam-7.6.0-openshift-templates.zip](https://access.redhat.com/jbossnetwork/restricted/listSoftware.html?downloadType=distributions&product=rhpam&productChanged=yes)** product deliverable file from the Software Downloads page of the Red Hat Customer Portal.
- 2. Extract the **rhpam76-managed.yaml** template file.
- 3. Use one of the following methods to start deploying the template:
- <span id="page-19-1"></span>• To use the OpenShift Web UI, in the OpenShift application console select Add to Project **→** Import YAML / JSON and then select or paste the **rhpam76-managed.yaml** file. In the Add Template window, ensure Process the template is selected and click Continue.
- To use the OpenShift command line console, prepare the following command line:

oc new-app -f <template-path>/rhpam76-managed.yaml -p BUSINESS\_CENTRAL\_HTTPS\_SECRET=businesscentral-app-secret -p KIE\_SERVER\_HTTPS\_SECRET=kieserver-app-secret -p PARAMETER=value

In this command line, make the following changes:

- Replace **<template-path>** with the path to the downloaded template file.
- Use as many **-p PARAMETER=value** pairs as needed to set the required parameters.

#### Next steps

Set the parameters for the template. Follow the steps in Section 3.1.2, "Setting required parameters for monitoring and a single Process Server" to set common [parameters.](#page-20-0) You can view the template file to see descriptions for all parameters.

#### <span id="page-19-0"></span>3.1.2. Setting required parameters for monitoring and a single Process Server

When configuring the template to deploy Business Central Monitoring and a single managed Process Server, you must set the following parameters in all cases.

#### **Prerequisites**

You started the [configuration](#page-19-1) of the template, as described in Section 3.1.1, "Starting configuration of the template for monitoring and a single Process Server".

- 1. Set the following parameters:
	- Business Central Monitoring Server Keystore Secret Name (**BUSINESS\_CENTRAL\_HTTPS\_SECRET**): The name of the secret for Business Central, as created in Section 2.3, ["Creating](#page-13-0) the secrets for Business Central" .
	- KIE Server Keystore Secret Name(**KIE\_SERVER\_HTTPS\_SECRET**): The name of the secret for Process Server, as created in Section 2.2, ["Creating](#page-12-0) the secrets for Process Server".
	- **•** Business Central Monitoring Server Certificate Name (**BUSINESS\_CENTRAL\_HTTPS\_NAME**): The name of the certificate in the keystore that you created in Section 2.3, ["Creating](#page-13-0) the secrets for Business Central" .
	- **Business Central Monitoring Server Keystore Password** (**BUSINESS CENTRAL HTTPS PASSWORD**): The password for the keystore that you created in Section 2.3, ["Creating](#page-13-0) the secrets for Business Central" .
	- **KIE Server Certificate Name(KIE SERVER HTTPS NAME):** The name of the certificate in the keystore that you created in Section 2.2, ["Creating](#page-12-0) the secrets for Process Server".
- <span id="page-20-0"></span>**• KIE Server Keystore Password (KIE SERVER HTTPS PASSWORD):** The password for the keystore that you created in Section 2.2, ["Creating](#page-12-0) the secrets for Process Server".
- **Application Name (APPLICATION NAME):** The name of the OpenShift application. It is used in the default URLs for Business Central Monitoring and Process Server. OpenShift uses the application name to create a separate set of deployment configurations, services, routes, labels, and artifacts.
- **•** Enable KIE server global discovery (**KIE\_SERVER\_CONTROLLER\_OPENSHIFT\_GLOBAL\_DISCOVERY\_ENABLED**): Set this parameter to **true** if you want Business Central Monitoring to discover all Process Servers with the **OpenShiftStartupStrategy** in the same namespace. By default, Business Central Monitoring discovers only Process Servers that are deployed with the same value of the **APPLICATION NAME** parameter as Business Central Monitoring itself.
- **Maven repository URL(MAVEN\_REPO\_URL):** A URL for a Maven repository. You must upload all the processes (KJAR files) that are to be deployed on any Process Servers in your environment into this repository.
- **Maven repository ID(MAVEN\_REPO\_ID):** An identifier for the Maven repository. The default value is **repo-custom**.
- **•** Maven repository username (MAVEN\_REPO\_USERNAME): The user name for the Maven repository.
- **Maven repository password (MAVEN\_REPO\_PASSWORD):** The password for the Maven repository.
- KIE Server Mode(**KIE\_SERVER\_MODE**): In the **rhpam76-managed.yaml** template the default value is **PRODUCTION**. In **PRODUCTION** mode, you cannot deploy **SNAPSHOT** versions of KJAR artifacts on the Process Server and cannot change versions of an artifact in an existing container. To deploy a new version with **PRODUCTION** mode, create a new container on the same Process Server. To deploy **SNAPSHOT** versions or to change versions of an artifact in an existing container, set this parameter to **DEVELOPMENT**.
- **ImageStream Namespace (IMAGE\_STREAM\_NAMESPACE**): The namespace where the image streams are available. If the image streams were already available in your OpenShift [environment](#page-11-1) (see Section 2.1, "Ensuring the availability of image streams and the image registry"), the namespace is **openshift**. If you have installed the image streams file, the namespace is the name of the OpenShift project.
- 2. You can set the following user names and passwords. By default, the deployment automatically generates the passwords.
	- KIE Admin User(**KIE\_ADMIN\_USER**) and KIE Admin Password(**KIE\_ADMIN\_PWD**): The user name and password for the administrative user. If you want to use the Business Central Monitoring to control or monitor any Process Servers other than the Process Server deployed by the same template , you must set and record the user name and password.
	- KIE Server User(**KIE\_SERVER\_USER**) and KIE Server Password(**KIE\_SERVER\_PWD**): The user name and password that a client application can use to connect to any of the Process Servers.

#### Next steps

If necessary, set additional parameters.

To complete the deployment, follow the procedure in Section 3.1.8, ["Completing](#page-26-2) deployment of the template for monitoring and a single Process Server".

#### <span id="page-21-0"></span>3.1.3. Configuring pod replica numbers for monitoring and a single Process Server

When configuring the template to deploy Business Central Monitoring and a single managed Process Server, you can set the initial number of replicas for Process Server and Business Central Monitoring.

#### **Prerequisites**

• You started the [configuration](#page-19-1) of the template, as described in Section 3.1.1, "Starting configuration of the template for monitoring and a single Process Server".

#### Procedure

To configure the numbers of replicas, set the following parameters:

- **Business Central Monitoring Container Replicas** (**BUSINESS\_CENTRAL\_MONITORING\_CONTAINER\_REPLICAS**): The number of replicas that the deployment initially creates for Business Central Monitoring. If you do not want to use a high-availability configuration for Business Central Monitoring, set this number to 1.
- KIE Server Container Replicas(**KIE\_SERVER\_CONTAINER\_REPLICAS**): The number of replicas that the deployment initially creates for Process Server.

#### Next steps

If necessary, set additional parameters.

To complete the deployment, follow the procedure in Section 3.1.8, ["Completing](#page-26-2) deployment of the template for monitoring and a single Process Server".

#### <span id="page-21-1"></span>3.1.4. Configuring access to a Maven mirror in an environment without a connection to the public Internet for monitoring and a single Process Server

When configuring the template to deploy Business Central Monitoring and a single managed Process Server, if your OpenShift environment does not have a connection to the public Internet, you must configure access to a Maven mirror that you set up according to Section 2.6, ["Preparing](#page-16-0) a Maven mirror repository for offline use".

#### **Prerequisites**

• You started the [configuration](#page-19-1) of the template, as described in Section 3.1.1, "Starting configuration of the template for monitoring and a single Process Server".

#### **Procedure**

To configure access to the Maven mirror, set the following parameters:

- **Maven mirror URL (MAVEN\_MIRROR\_URL):** The URL for the Maven mirror repository that you set up in Section 2.6, ["Preparing](#page-16-0) a Maven mirror repository for offline use" . This URL must be accessible from a pod in your OpenShift environment.
- **Maven mirror of (MAVEN\_MIRROR\_OF)**: The value that determines which artifacts are to be retrieved from the mirror. For instructions about setting the **mirrorOf** value, see Mirror [Settings](https://maven.apache.org/guides/mini/guide-mirror-settings.html) in the Apache Maven documentation. The default value is **external:\***. With this value, Maven retrieves every required artifact from the mirror and does not query any other repositories.
- If you configure an external Maven repository (**MAVEN\_REPO\_URL**), change **MAVEN\_MIRROR\_OF** to exclude the artifacts in this repository from the mirror, for example, **external:\*,!repo-custom**. Replace **repo-custom** with the ID that you configured in **MAVEN\_REPO\_ID**.
- o If you configure a built-in Business Central Maven repository (**BUSINESS\_CENTRAL\_MAVEN\_SERVICE**), change **MAVEN\_MIRROR\_OF** to exclude the artifacts in this repository from the mirror: **external:\*,!repo-rhpamcentr**.
- <sup>o</sup> If you configure both repositories, change **MAVEN MIRROR OF** to exclude the artifacts in both repositories from the mirror: **external:\*,!repo-rhpamcentr,!repo-custom**. Replace **repo-custom** with the ID that you configured in **MAVEN\_REPO\_ID**.

#### Next steps

If necessary, set additional parameters.

To complete the deployment, follow the procedure in Section 3.1.8, ["Completing](#page-26-2) deployment of the template for monitoring and a single Process Server".

#### <span id="page-22-0"></span>3.1.5. Setting parameters for RH-SSO authentication for monitoring and a single Process Server

If you want to use RH-SSO authentication, complete the following additional configuration when configuring the template to deploy Business Central Monitoring and a single managed Process Server.

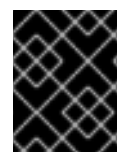

#### IMPORTANT

Do not configure LDAP authentication and RH-SSO authentication in the same deployment.

#### **Prerequisites**

- A realm for Red Hat Process Automation Manager is created in the RH-SSO authentication system.
- User names and passwords for Red Hat Process Automation Manager are created in the RH-SSO [authentication](#page-37-1) system. For a list of the available roles, see Chapter 4, *Red Hat Process Automation Manager roles and users*. The following users are required in order to set the parameters for the environment:
	- An administrative user with the **kie-server,rest-all,admin** roles. This user can administer and use the environment. Process Servers use this user to authenticate with Business Central Monitoring.
	- A server user with the **kie-server,rest-all,user** roles. This user can make REST API calls to the Process Server. Business Central Monitoring uses this user to authenticate with Process Servers.
- Clients are created in the RH-SSO authentication system for all components of the Red Hat Process Automation Manager environment that you are deploying. The client setup contains the URLs for the components. You can review and edit the URLs after deploying the environment. Alternatively, the Red Hat Process Automation Manager deployment can create the clients. However, this option provides less detailed control over the environment.

You started the [configuration](#page-19-1) of the template, as described in Section 3.1.1, "Starting configuration of the template for monitoring and a single Process Server".

- 1. Set the **KIE\_ADMIN\_USER** and **KIE\_ADMIN\_PASSWORD** parameters of the template to the user name and password of the administrative user that you created in the RH-SSO authentication system.
- 2. Set the **KIE\_SERVER\_USER** and **KIE\_SERVER\_PASSWORD** parameters of the template to the user name and password of the server user that you created in the RH-SSO authentication system.
- 3. Set the following parameters:
	- RH-SSO URL (**SSO\_URL**): The URL for RH-SSO.
	- RH-SSO Realm name (**SSO\_REALM**): The RH-SSO realm for Red Hat Process Automation Manager.
	- RH-SSO Disable SSL Certificate Validation (**SSO\_DISABLE\_SSL\_CERTIFICATE\_VALIDATION**): Set to **true** if your RH-SSO installation does not use a valid HTTPS certificate.
- 4. Complete one of the following procedures:
	- a. If you created the clients for Red Hat Process Automation Manager within RH-SSO, set the following parameters in the template:
		- Business Central Monitoring RH-SSO Client name (**BUSINESS\_CENTRAL\_SSO\_CLIENT**): The RH-SSO client name for Business Central Monitoring.
		- Business Central Monitoring RH-SSO Client Secret (**BUSINESS\_CENTRAL\_SSO\_SECRET**): The secret string that is set in RH-SSO for the client for Business Central Monitoring.
		- KIE Server RH-SSO Client name(**KIE\_SERVER\_SSO\_CLIENT**): The RH-SSO client name for Process Server.
		- KIE Server RH-SSO Client Secret(**KIE\_SERVER\_SSO\_SECRET**): The secret string that is set in RH-SSO for the client for Process Server.
	- b. To create the clients for Red Hat Process Automation Manager within RH-SSO, set the following parameters in the template:
		- Business Central Monitoring RH-SSO Client name (**BUSINESS CENTRAL SSO CLIENT**): The name of the client to create in RH-SSO for Business Central Monitoring.
		- Business Central Monitoring RH-SSO Client Secret (**BUSINESS\_CENTRAL\_SSO\_SECRET**): The secret string to set in RH-SSO for the client for Business Central Monitoring.
		- KIE Server RH-SSO Client name(**KIE\_SERVER\_SSO\_CLIENT**): The name of the client to create in RH-SSO for Process Server.
- KIE Server RH-SSO Client Secret(**KIE\_SERVER\_SSO\_SECRET**): The secret string to set in RH-SSO for the client for Process Server.
- RH-SSO Realm Admin Username(**SSO\_USERNAME**) and RH-SSO Realm Admin Password (SSO PASSWORD): The user name and password for the realm administrator user for the RH-SSO realm for Red Hat Process Automation Manager. You must provide this user name and password in order to create the required clients.

#### Next steps

If necessary, set additional parameters.

To complete the deployment, follow the procedure in Section 3.1.8, ["Completing](#page-26-2) deployment of the template for monitoring and a single Process Server".

After completing the deployment, review the URLs for components of Red Hat Process Automation Manager in the RH-SSO authentication system to ensure they are correct.

#### <span id="page-24-0"></span>3.1.6. Setting parameters for LDAP authentication for monitoring and a single Process Server

If you want to use LDAP authentication, complete the following additional configuration when configuring the template to deploy Business Central Monitoring and a single managed Process Server.

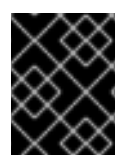

#### IMPORTANT

Do not configure LDAP authentication and RH-SSO authentication in the same deployment.

#### Prerequisites

- You created user names and passwords for Red Hat Process Automation Manager in the LDAP system. For a list of the available roles, see Chapter 4, *Red Hat Process Automation Manager roles and users*. As a minimum, in order to set the parameters for the [environment,](#page-37-1) you created the following users:
	- An administrative user with the **kie-server,rest-all,admin** roles. This user can administer and use the environment.
	- A server user with the **kie-server,rest-all,user** roles. This user can make REST API calls to the Process Server.
- You started the [configuration](#page-19-1) of the template, as described in Section 3.1.1, "Starting configuration of the template for monitoring and a single Process Server".

- 1. In the LDAP service, create all user names in the deployment parameters. If you do not set any of the parameters, create users with the default user names. The created users must also be assigned to roles:
	- **KIE\_ADMIN\_USER**: default user name **adminUser**, roles: **kie-server,rest-all,admin**
	- **KIE SERVER USER: default user name executionUser, roles kie-server,rest-all,quest** For the user roles that you can configure in LDAP, see [Roles](https://access.redhat.com/documentation/en-us/red_hat_process_automation_manager/7.6/html-single/installing_and_configuring_red_hat_process_automation_manager_on_red_hat_jboss_eap_7.2/roles-users-con#roles-users-con) and users.

2. Set the **AUTH\_LDAP\*** parameters of the template. These parameters correspond to the settings of the **LdapExtended** Login module of Red Hat JBoss EAP. For instructions about using these settings, see [LdapExtended](https://access.redhat.com/documentation/en-us/red_hat_jboss_enterprise_application_platform/7.0/html-single/login_module_reference/#ldapextended_login_module) login module . If the LDAP server does not define all the roles required for your deployment, you can map

LDAP groups to Red Hat Process Automation Manager roles. To enable LDAP role mapping, set the following parameters:

- RoleMapping rolesProperties file path (**AUTH\_ROLE\_MAPPER\_ROLES\_PROPERTIES**): The fully qualified path name of a file that defines role mapping, for example, **/opt/eap/standalone/configuration/rolemapping/rolemapping.properties**. You must provide this file and mount it at this path in all applicable deployment configurations; for instructions, see Section 3.3, ["\(Optional\)](#page-36-0) Providing the LDAP role mapping file" .
- RoleMapping replaceRole property(**AUTH\_ROLE\_MAPPER\_REPLACE\_ROLE**): If set to **true**, mapped roles replace the roles defined on the LDAP server; if set to **false**, both mapped roles and roles defined on the LDAP server are set as user application roles. The default setting is **false**.

#### Next steps

If necessary, set additional parameters.

To complete the deployment, follow the procedure in Section 3.1.8, ["Completing](#page-26-2) deployment of the template for monitoring and a single Process Server".

#### <span id="page-25-0"></span>3.1.7. Enabling Prometheus metric collection for monitoring and a single Process Server

If you want to configure your Process Server deployment to use Prometheus to collect and store metrics, enable support for this feature in Process Server at deployment time.

#### Prerequisites

• You started the [configuration](#page-19-1) of the template, as described in Section 3.1.1, "Starting configuration of the template for monitoring and a single Process Server".

#### Procedure

To enable support for Prometheus metric collection, set the Prometheus Server Extension Disabled (**PROMETHEUS\_SERVER\_EXT\_DISABLED**) parameter to **false**.

#### Next steps

If necessary, set additional parameters.

To complete the deployment, follow the procedure in Section 3.1.8, ["Completing](#page-26-2) deployment of the template for monitoring and a single Process Server".

For instructions about configuring [Prometheus](https://access.redhat.com/documentation/en-us/red_hat_process_automation_manager/7.6/html-single/managing_and_monitoring_process_server#prometheus-monitoring-ocp-proc_execution-server) metrics collection, see *Managing and monitoring Process Server*.

#### <span id="page-25-1"></span>3.1.8. Completing deployment of the template for monitoring and a single Process Server

After setting all the required parameters in the OpenShift Web UI or in the command line, complete deployment of the template.

#### <span id="page-26-2"></span>Procedure

Depending on the method that you are using, complete the following steps:

- **•** In the OpenShift Web UI, click Create.
	- If the **This will create resources that may have security or project behavior implications** message appears, click Create Anyway.
- Complete the command line and press Enter.

# <span id="page-26-0"></span>3.2. DEPLOYING AN ADDITIONAL MANAGED PROCESS SERVER FOR A FREEFORM ENVIRONMENT

You can add a managed Process Server to a freeform environment. This server can use a PostgreSQL or MySQL database server in a pod or an external database server.

Deploy the server in the same project as the Business Central Monitoring deployment.

The Process Server loads services from a Maven repository.

The server starts with no loaded services. Use Business Central Monitoring or the REST API of the Process Server to deploy and undeploy services on the server.

#### <span id="page-26-1"></span>3.2.1. Starting configuration of the template for an additional managed Process Server

To deploy an additional managed Process Server, use one of the following template files:

- **rhpam76-kieserver-postgresql.yaml** to use a PostgreSQL pod for persistent storage. Use this template unless you have a specific reason to use another template.
- **rhpam76-kieserver-mysql.yaml** to use a MySQL pod for persistent storage.
- **rhpam76-kieserver-externaldb.yaml** to use an external database server for persistent storage.

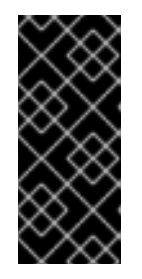

#### IMPORTANT

The standard Process Server image for an external database server includes drivers for MySQL and PostgreSQL external database servers. If you want to use another database server, you must build a custom Process Server image. For [instructions,](#page-14-0) see Section 2.4, "Building a custom Process Server extension image for an external database".

- 1. Download the **[rhpam-7.6.0-openshift-templates.zip](https://access.redhat.com/jbossnetwork/restricted/listSoftware.html?downloadType=distributions&product=rhpam&productChanged=yes)** product deliverable file from the Software Downloads page of the Red Hat Customer Portal.
- 2. Extract the required template file.
- 3. Use one of the following methods to start deploying the template:
	- To use the OpenShift Web UI, in the OpenShift application console select Add to Project **→** Import YAML / JSON and then select or paste the **<template-file-name>.yaml** file. In the Add Template window, ensure Process the template is selected and click Continue.

To use the OpenShift command line console, prepare the following command line:

oc new-app -f <template-path>/<template-file-name>.yaml -p KIE\_SERVER\_HTTPS\_SECRET=kieserver-app-secret -p PARAMETER=value

In this command line, make the following changes:

- Replace **<template-path>** with the path to the downloaded template file.
- Replace **<template-file-name>** with the name of the template file.
- Use as many **-p PARAMETER=value** pairs as needed to set the required parameters.

#### Next steps

Set the parameters for the template. Follow the steps in Section 3.2.2, "Setting required parameters for an additional managed Process Server" to set common [parameters.](#page-27-0) You can view the template file to see descriptions for all parameters.

#### <span id="page-27-0"></span>3.2.2. Setting required parameters for an additional managed Process Server

When configuring the template to deploy an additional managed Process Server, you must set the following parameters in all cases.

#### **Prerequisites**

You started the [configuration](#page-26-1) of the template, as described in Section 3.2.1, "Starting configuration of the template for an additional managed Process Server".

- 1. Set the following parameters:
	- **KIE Server Keystore Secret Name(KIE\_SERVER\_HTTPS\_SECRET):** The name of the secret for Process Server, as created in Section 2.2, ["Creating](#page-12-0) the secrets for Process Server".
	- **KIE Server Certificate Name (KIE SERVER HTTPS NAME):** The name of the certificate in the keystore that you created in Section 2.2, ["Creating](#page-12-0) the secrets for Process Server".
	- KIE Server Keystore Password(**KIE\_SERVER\_HTTPS\_PASSWORD**): The password for the keystore that you created in Section 2.2, ["Creating](#page-12-0) the secrets for Process Server".
	- **Application Name (APPLICATION NAME):** The name of the OpenShift application. It is used in the default URLs for Business Central Monitoring and Process Server. OpenShift uses the application name to create a separate set of deployment configurations, services, routes, labels, and artifacts. You can deploy several applications using the same template into the same project, as long as you use different application names. Also, the application name determines the name of the server configuration (server template) that the Process Server joins on Business Central Monitoring. If you are deploying several Process Servers, you must ensure each of the servers has a different application name.
	- **Maven repository URL (MAVEN REPO URL):** A URL for a Maven repository. You must upload all the processes (KJAR files) that are to be deployed on the Process Server into this repository.
- Maven repository ID(**MAVEN\_REPO\_ID**): An identifier for the Maven repository. The default value is **repo-custom**.
- **Maven repository username (MAVEN\_REPO\_USERNAME):** The user name for the Maven repository.
- Maven repository password(**MAVEN\_REPO\_PASSWORD**): The password for the Maven repository.
- KIE Server Mode(**KIE\_SERVER\_MODE**): In the **rhpam76-kieserver-\*.yaml** templates the default value is **PRODUCTION**. In **PRODUCTION** mode, you cannot deploy **SNAPSHOT** versions of KJAR artifacts on the Process Server and cannot change versions of an artifact in an existing container. To deploy a new version with **PRODUCTION** mode, create a new container on the same Process Server. To deploy **SNAPSHOT** versions or to change versions of an artifact in an existing container, set this parameter to **DEVELOPMENT**.
- **ImageStream Namespace (IMAGE STREAM NAMESPACE):** The namespace where the image streams are available. If the image streams were already available in your OpenShift [environment](#page-11-1) (see Section 2.1, "Ensuring the availability of image streams and the image registry"), the namespace is **openshift**. If you have installed the image streams file, the namespace is the name of the OpenShift project.
- 2. You can set the following user name and password. By default, the deployment automatically generates the password.
	- KIE Server User(**KIE\_SERVER\_USER**) and KIE Server Password(**KIE\_SERVER\_PWD**): The user name and password that a client application can use to connect to any of the Process Servers.

#### Next steps

If necessary, set additional parameters.

To complete the deployment, follow the procedure in Section 3.2.10, ["Completing](#page-35-1) deployment of the template for an additional managed Process Server".

#### <span id="page-28-0"></span>3.2.3. Configuring the image stream namespace for an additional managed Process Server

If you created image streams in a namespace that is not **openshift**, you must configure the namespace in the template.

If all image streams were already available in your Red Hat OpenShift Container Platform environment, you can skip this procedure.

#### **Prerequisites**

• You started the [configuration](#page-26-1) of the template, as described in Section 3.2.1, "Starting configuration of the template for an additional managed Process Server".

#### Procedure

If you installed an image streams file according to instructions in Section 2.1, "Ensuring the availability of image streams and the image registry", set the [ImageStream](#page-11-1) Namespace (**IMAGE\_STREAM\_NAMESPACE**) parameter to the name of your OpenShift project.

#### <span id="page-29-0"></span>3.2.4. Configuring information about a Business Central Monitoring instance for an additional managed Process Server

To enable a connection from the Business Central Monitoring instance that you deployed to the Process Server, you must configure information about the Business Central Monitoring instance.

#### **Prerequisites**

You started the [configuration](#page-26-1) of the template, as described in Section 3.2.1, "Starting configuration of the template for an additional managed Process Server".

#### Procedure

- 1. Set the following parameters:
	- KIE Admin User(**KIE\_ADMIN\_USER**) and KIE Admin Password(**KIE\_ADMIN\_PWD**): The user name and password for the administrative user. These values must be the same as the **KIE\_ADMIN\_USER** and **KIE\_ADMIN\_PWD** settings for the Business Central Monitoring. If the Business Central Monitoring uses RH-SSO or LDAP authentication, these values must be a user name and password configured in the authentication system with an administrator role for the Business Central Monitoring.
	- Name of the Business Central service(**BUSINESS\_CENTRAL\_SERVICE**): The OpenShift service name for the Business Central Monitoring.
- 2. Ensure that the following settings are set to the same value as the same settings for the Business Central Monitoring:
	- **Maven repository URL (MAVEN REPO URL):** A URL for the external Maven repository from which services must be deployed.
	- **•** Maven repository username (MAVEN\_REPO\_USERNAME): The user name for the Maven repository.
	- **Maven repository password (MAVEN\_REPO\_PASSWORD):** The password for the Maven repository.

#### Next steps

If necessary, set additional parameters.

To complete the deployment, follow the procedure in Section 3.2.10, ["Completing](#page-35-1) deployment of the template for an additional managed Process Server".

#### <span id="page-29-1"></span>3.2.5. Configuring access to a Maven mirror in an environment without a connection to the public Internet for an additional managed Process Server

When configuring the template to deploy an additional managed Process Server, if your OpenShift environment does not have a connection to the public Internet, you must configure access to a Maven mirror that you set up according to Section 2.6, ["Preparing](#page-16-0) a Maven mirror repository for offline use" .

#### **Prerequisites**

You started the [configuration](#page-26-1) of the template, as described in Section 3.2.1, "Starting configuration of the template for an additional managed Process Server".

#### Procedure

To configure access to the Maven mirror, set the following parameters:

- **Maven mirror URL (MAVEN MIRROR URL):** The URL for the Maven mirror repository that you set up in Section 2.6, ["Preparing](#page-16-0) a Maven mirror repository for offline use" . This URL must be accessible from a pod in your OpenShift environment.
- Maven mirror of (**MAVEN\_MIRROR\_OF**): The value that determines which artifacts are to be retrieved from the mirror. For instructions about setting the **mirrorOf** value, see Mirror [Settings](https://maven.apache.org/guides/mini/guide-mirror-settings.html) in the Apache Maven documentation. The default value is **external:\***. With this value, Maven retrieves every required artifact from the mirror and does not query any other repositories.
	- <sup>o</sup> If you configure an external Maven repository (MAVEN REPO URL), change **MAVEN\_MIRROR\_OF** to exclude the artifacts in this repository from the mirror, for example, **external:\*,!repo-custom**. Replace **repo-custom** with the ID that you configured in **MAVEN\_REPO\_ID**.
	- o If you configure a built-in Business Central Maven repository (**BUSINESS\_CENTRAL\_MAVEN\_SERVICE**), change **MAVEN\_MIRROR\_OF** to exclude the artifacts in this repository from the mirror: **external:\*,!repo-rhpamcentr**.
	- <sup>o</sup> If you configure both repositories, change **MAVEN MIRROR OF** to exclude the artifacts in both repositories from the mirror: **external:\*,!repo-rhpamcentr,!repo-custom**. Replace **repo-custom** with the ID that you configured in **MAVEN\_REPO\_ID**.

#### Next steps

If necessary, set additional parameters.

To complete the deployment, follow the procedure in Section 3.2.10, ["Completing](#page-35-1) deployment of the template for an additional managed Process Server".

#### <span id="page-30-0"></span>3.2.6. Setting parameters for RH-SSO authentication for an additional managed Process Server

If you want to use RH-SSO authentication, complete the following additional configuration when configuring the template to deploy an additional managed Process Server.

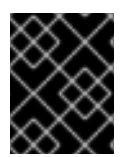

#### IMPORTANT

Do not configure LDAP authentication and RH-SSO authentication in the same deployment.

#### **Prerequisites**

- A realm for Red Hat Process Automation Manager is created in the RH-SSO authentication system.
- User names and passwords for Red Hat Process Automation Manager are created in the RH-SSO [authentication](#page-37-1) system. For a list of the available roles, see Chapter 4, *Red Hat Process Automation Manager roles and users*. The following users are required in order to set the parameters for the environment:
	- An administrative user with the **kie-server,rest-all,admin** roles. This user can administer and use the environment. Process Servers use this user to authenticate with Business Central Monitoring.
- A server user with the **kie-server,rest-all,user** roles. This user can make REST API calls to the Process Server. Business Central Monitoring uses this user to authenticate with Process Servers.
- Clients are created in the RH-SSO authentication system for all components of the Red Hat Process Automation Manager environment that you are deploying. The client setup contains the URLs for the components. You can review and edit the URLs after deploying the environment. Alternatively, the Red Hat Process Automation Manager deployment can create the clients. However, this option provides less detailed control over the environment.
- You started the [configuration](#page-26-1) of the template, as described in Section 3.2.1, "Starting configuration of the template for an additional managed Process Server".

- 1. Set the **KIE\_ADMIN\_USER** and **KIE\_ADMIN\_PASSWORD** parameters of the template to the user name and password of the administrative user that you created in the RH-SSO authentication system.
- 2. Set the **KIE\_SERVER\_USER** and **KIE\_SERVER\_PASSWORD** parameters of the template to the user name and password of the server user that you created in the RH-SSO authentication system.
- 3. Set the following parameters:
	- **RH-SSO URL (SSO URL):** The URL for RH-SSO.
	- RH-SSO Realm name (**SSO\_REALM**): The RH-SSO realm for Red Hat Process Automation Manager.
	- RH-SSO Disable SSL Certificate Validation (**SSO\_DISABLE\_SSL\_CERTIFICATE\_VALIDATION**): Set to **true** if your RH-SSO installation does not use a valid HTTPS certificate.
- 4. Complete one of the following procedures:
	- a. If you created the client for Red Hat Process Automation Manager within RH-SSO, set the following parameters in the template:
		- Business Central Monitoring RH-SSO Client name (**BUSINESS\_CENTRAL\_SSO\_CLIENT**): The RH-SSO client name for Business Central Monitoring.
		- KIE Server RH-SSO Client name(**KIE\_SERVER\_SSO\_CLIENT**): The RH-SSO client name for Process Server.
		- KIE Server RH-SSO Client Secret(**KIE\_SERVER\_SSO\_SECRET**): The secret string that is set in RH-SSO for the client for Process Server.
	- b. To create the clients for Red Hat Process Automation Manager within RH-SSO, set the following parameters in the template:
		- KIE Server RH-SSO Client name(**KIE\_SERVER\_SSO\_CLIENT**): The name of the client to create in RH-SSO for Process Server.
		- KIE Server RH-SSO Client Secret(**KIE\_SERVER\_SSO\_SECRET**): The secret string to set in RH-SSO for the client for Process Server.

RH-SSO Realm Admin Username(**SSO\_USERNAME**) and RH-SSO Realm Admin Password (**SSO\_PASSWORD**): The user name and password for the realm administrator user for the RH-SSO realm for Red Hat Process Automation Manager. You must provide this user name and password in order to create the required clients.

#### Next steps

If necessary, set additional parameters.

To complete the deployment, follow the procedure in Section 3.2.10, ["Completing](#page-35-1) deployment of the template for an additional managed Process Server".

After completing the deployment, review the URLs for components of Red Hat Process Automation Manager in the RH-SSO authentication system to ensure they are correct.

#### <span id="page-32-0"></span>3.2.7. Setting parameters for LDAP authentication for an additional managed Process Server

If you want to use LDAP authentication, complete the following additional configuration when configuring the template to deploy an additional managed Process Server.

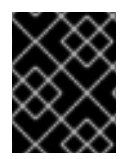

#### IMPORTANT

Do not configure LDAP authentication and RH-SSO authentication in the same deployment.

#### Prerequisites

- You created user names and passwords for Red Hat Process Automation Manager in the LDAP system. For a list of the available roles, see Chapter 4, *Red Hat Process Automation Manager roles and users*. As a minimum, in order to set the parameters for the [environment,](#page-37-1) you created the following users:
	- An administrative user with the **kie-server,rest-all,admin** roles. This user can administer and use the environment.
	- A server user with the **kie-server,rest-all,user** roles. This user can make REST API calls to the Process Server.
- You started the [configuration](#page-26-1) of the template, as described in Section 3.2.1, "Starting configuration of the template for an additional managed Process Server".

- 1. In the LDAP service, create all user names in the deployment parameters. If you do not set any of the parameters, create users with the default user names. The created users must also be assigned to roles:
	- **KIE\_ADMIN\_USER**: default user name **adminUser**, roles: **kie-server,rest-all,admin**
	- **KIE SERVER USER: default user name executionUser, roles kie-server,rest-all,guest** For the user roles that you can configure in LDAP, see [Roles](https://access.redhat.com/documentation/en-us/red_hat_process_automation_manager/7.6/html-single/installing_and_configuring_red_hat_process_automation_manager_on_red_hat_jboss_eap_7.2/roles-users-con#roles-users-con) and users.
- 2. Set the **AUTH\_LDAP\*** parameters of the template. These parameters correspond to the settings of the **LdapExtended** Login module of Red Hat JBoss EAP. For instructions about using these settings, see [LdapExtended](https://access.redhat.com/documentation/en-us/red_hat_jboss_enterprise_application_platform/7.0/html-single/login_module_reference/#ldapextended_login_module) login module .

If the LDAP server does not define all the roles required for your deployment, you can map LDAP groups to Red Hat Process Automation Manager roles. To enable LDAP role mapping, set the following parameters:

- RoleMapping rolesProperties file path  $\bullet$ (**AUTH\_ROLE\_MAPPER\_ROLES\_PROPERTIES**): The fully qualified path name of a file that defines role mapping, for example, **/opt/eap/standalone/configuration/rolemapping/rolemapping.properties**. You must provide this file and mount it at this path in all applicable deployment configurations; for instructions, see Section 3.3, ["\(Optional\)](#page-36-0) Providing the LDAP role mapping file" .
- RoleMapping replaceRole property(**AUTH\_ROLE\_MAPPER\_REPLACE\_ROLE**): If set to **true**, mapped roles replace the roles defined on the LDAP server; if set to **false**, both mapped roles and roles defined on the LDAP server are set as user application roles. The default setting is **false**.

#### Next steps

If necessary, set additional parameters.

To complete the deployment, follow the procedure in Section 3.2.10, ["Completing](#page-35-1) deployment of the template for an additional managed Process Server".

#### <span id="page-33-0"></span>3.2.8. Setting parameters for using an external database server for an additional managed Process Server

If you are using the **rhpam76-kieserver-externaldb.yaml** template to use an external database server for the Process Server, complete the following additional configuration when configuring the template to deploy an additional managed Process Server.

#### Prerequisites

You started the [configuration](#page-26-1) of the template, as described in Section 3.2.1, "Starting configuration of the template for an additional managed Process Server".

- 1. Set the following parameters:
	- KIE Server External Database Driver(**KIE\_SERVER\_EXTERNALDB\_DRIVER**): The driver for the server, depending on the server type:
		- **mysql**
		- **postgresql**  $\circ$
		- **mariadb**  $\circ$
		- **mssql**  $\circ$
		- **db2**
		- **oracle**
		- **sybase**
- KIE Server External Database User(**KIE\_SERVER\_EXTERNALDB\_USER**) and KIE Server External Database Password (KIE SERVER EXTERNALDB PWD): The user name and password for the external database server
- **KIE Server External Database URL(KIE SERVER EXTERNALDB URL):** The JDBC URL for the external database server
- KIE Server External Database Dialect(**KIE\_SERVER\_EXTERNALDB\_DIALECT**): The Hibernate dialect for the server, depending on the server type:
	- **org.hibernate.dialect.MySQL5InnoDBDialect** (used for MySQL and MariaDB)
	- **org.hibernate.dialect.PostgreSQL82Dialect**
	- **org.hibernate.dialect.SQLServer2012Dialect** (used for MS SQL)
	- **org.hibernate.dialect.DB2Dialect**
	- **org.hibernate.dialect.Oracle10gDialect**
	- **org.hibernate.dialect.SybaseASE157Dialect**
- KIE Server External Database Host(**KIE\_SERVER\_EXTERNALDB\_SERVICE\_HOST**): The host name of the external database server
- KIE Server External Database Port(**KIE\_SERVER\_EXTERNALDB\_SERVICE\_PORT**): The port number of the external database server
- KIE Server External Database name(**KIE\_SERVER\_EXTERNALDB\_DB**): The database name to use on the external database server

#### **.** JDBC Connection Checker class

(KIE SERVER EXTERNALDB CONNECTION CHECKER): The name of the JDBC connection checker class for the database server. Without this information, a database server connection cannot be restored after it is lost, for example, if the database server is rebooted.

- JDBC Exception Sorter class (**KIE\_SERVER\_EXTERNALDB\_EXCEPTION\_SORTER**): The name of the JDBC exception sorter class for the database server. Without this information, a database server connection cannot be restored after it is lost, for example, if the database server is rebooted.
- 2. If you created a custom image for using an external database server other than MySQL or [PostgreSQL,](#page-14-0) as described in Section 2.4, "Building a custom Process Server extension image for an external database", set the following parameters:
	- **Drivers Extension Image (EXTENSIONS IMAGE):** The ImageStreamTag definition of the extension image, for example, **jboss-kie-db2-extension-openshift-image:11.1.4.4**
	- Drivers ImageStream Namespace (**EXTENSIONS\_IMAGE\_NAMESPACE**): The namespace to which you uploaded the extension image, for example, **openshift** or your project namespace.

To complete the deployment, follow the procedure in Section 3.2.10, "Completing deployment of the

#### Next steps

If necessary, set additional parameters.

To complete the deployment, follow the procedure in Section 3.2.10, ["Completing](#page-35-1) deployment of the template for an additional managed Process Server".

#### <span id="page-35-0"></span>3.2.9. Enabling Prometheus metric collection for an additional managed Process Server

If you want to configure your Process Server deployment to use Prometheus to collect and store metrics, enable support for this feature in Process Server at deployment time.

#### **Prerequisites**

You started the [configuration](#page-26-1) of the template, as described in Section 3.2.1, "Starting configuration of the template for an additional managed Process Server".

#### Procedure

To enable support for Prometheus metric collection, set the Prometheus Server Extension Disabled (**PROMETHEUS\_SERVER\_EXT\_DISABLED**) parameter to **false**.

#### Next steps

If necessary, set additional parameters.

To complete the deployment, follow the procedure in Section 3.2.10, ["Completing](#page-35-1) deployment of the template for an additional managed Process Server".

For instructions about configuring [Prometheus](https://access.redhat.com/documentation/en-us/red_hat_process_automation_manager/7.6/html-single/managing_and_monitoring_process_server#prometheus-monitoring-ocp-proc_execution-server) metrics collection, see *Managing and monitoring Process Server*.

#### <span id="page-35-1"></span>3.2.10. Completing deployment of the template for an additional managed Process Server

After setting all the required parameters in the OpenShift Web UI or in the command line, complete deployment of the template.

#### Procedure

Depending on the method that you are using, complete the following steps:

- In the OpenShift Web UI, click Create.
	- If the **This will create resources that may have security or project behavior implications** message appears, click Create Anyway.
- Complete the command line and press Enter.

# <span id="page-35-2"></span>3.3. (OPTIONAL) PROVIDING THE LDAP ROLE MAPPING FILE

If you configure the **AUTH\_ROLE\_MAPPER\_ROLES\_PROPERTIES** parameter, you must provide a file that defines the role mapping. Mount this file on all affected deployment configurations.

#### Procedure

1. Create the role mapping properties file, for example, **my-role-map**. The file must contain entries in the following format:
$ldap$  role = product role1, product role2...

For example:

admins = kie-server,rest-all,admin

2. Create an OpenShift configuration map from the file by entering the following command:

oc create configmap ldap-role-mapping --from-file=<new\_name>=<existing\_name>

Replace <new\_name> with the name that the file is to have on the pods (it must be the same as the name specified in the **AUTH\_ROLE\_MAPPER\_ROLES\_PROPERTIES** file) and **<existing\_name>** with the name of the file that you created. Example:

oc create configmap ldap-role-mapping --from-file=rolemapping.properties=my-role-map

3. Mount the configuration map on every deployment configuration that is configured for role mapping.

The following deployment configurations can be affected in this environment:

Replace **myapp** with the application name. Sometimes, several Process Server deployments can be present under different application names.

For every deployment configuration, run the command:

oc set volume dc/<deployment\_config\_name> --add --type configmap --configmap-name ldap-role-mapping --mount-path=<mapping\_dir> --name=ldap-role-mapping

Replace **<mapping\_dir>** with the directory name (without file name) set in the **AUTH\_ROLE\_MAPPER\_ROLES\_PROPERTIES** parameter, for example, **/opt/eap/standalone/configuration/rolemapping** .

# CHAPTER 4. RED HAT PROCESS AUTOMATION MANAGER ROLES AND USERS

To access Business Central or Process Server, you must create users and assign them appropriate roles before the servers are started.

The Business Central and Process Server use Java Authentication and Authorization Service (JAAS) login module to authenticate the users. If both Business Central and Process Server are running on a single instance, then they share the same JAAS subject and security domain. Therefore, a user, who is authenticated for Business Central can also access Process Server.

However, if Business Central and Process Server are running on different instances, then the JAAS login module is triggered for both individually. Therefore, a user, who is authenticated for Business Central, needs to be authenticated separately to access the Process Server (for example, to view or manage process definitions in Business Central). In case, the user is not authenticated on the Process Server, then 401 error is logged in the log file, displaying **Invalid credentials to load data from remote server. Contact your system administrator.** message in Business Central.

This section describes available Red Hat Process Automation Manager user roles.

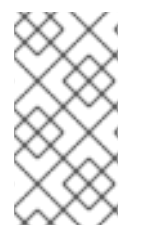

# **NOTE**

The **admin**, **analyst**, **developer**, **manager**, **process-admin**, **user**, and **rest-all** roles are reserved for Business Central. The **kie-server** role is reserved for Process Server. For this reason, the available roles can differ depending on whether Business Central, Process Server, or both are installed.

- **admin**: Users with the **admin** role are the Business Central administrators. They can manage users and create, clone, and manage the repositories. They have full access to make required changes in the application. Users with the **admin** role have access to all areas within Red Hat Process Automation Manager.
- **analyst**: Users with the **analyst** role have access to all high-level features. They can model and execute their projects. However, these users cannot add contributors to spaces or delete spaces in the Design **→** Projects view. Access to the Deploy **→** Execution Serversview, which is intended for administrators, is not available to users with the **analyst** role. However, the Deploy button is available to these users when they access the Library perspective.
- **developer**: Users with the **developer** role have access to almost all features and can manage rules, models, process flows, forms, and dashboards. They can manage the asset repository, they can create, build, and deploy projects, and they can use Red Hat CodeReady Studio to view processes. Only certain administrative functions such as creating and cloning a new repository are hidden from users with the **developer** role.
- **manager**: Users with the **manager** role can view reports. These users are usually interested in statistics about the business processes and their performance, business indicators, and other business-related reporting. A user with this role has access only to process and task reports.
- **process-admin**: Users with the **process-admin** role are business process administrators. They have full access to business processes, business tasks, and execution errors. These users can also view business reports and have access to the Task Inbox list.
- **user**: Users with the **user** role can work on the Task Inbox list, which contains business tasks that are part of currently running processes. Users with this role can view process and task reports and manage processes.
- **rest-all**: Users with the **rest-all** role can access Business Central REST capabilities.
- **kie-server**: Users with the **kie-server** role can access Process Server (KIE Server) REST capabilities. This role is mandatory for users to have access to Manage and Track views in Business Central.

# CHAPTER 5. OPENSHIFT TEMPLATE REFERENCE INFORMATION

Red Hat Process Automation Manager provides the following OpenShift templates. To access the templates, download and extract the **rhpam-7.6.0-openshift-templates.zip** product deliverable file from the Software [Downloads](https://access.redhat.com/jbossnetwork/restricted/listSoftware.html?downloadType=distributions&product=rhpam&productChanged=yes) page of the Red Hat customer portal.

**rhpam76-managed.yaml** provides a high-availability Business Central Monitoring instance, a Process Server, and a PostgreSQL instance that the Process Server uses. **OpenShiftStartupStrategy** is enabled, ensuring that the Business Central Monitoring instance can connect to other Process Server instances in the same project automatically, as long as these instances have OpenShiftStartupStrategy enabled as well.

For reference information about other templates used in this [environment,](https://access.redhat.com/documentation/en-us/red_hat_process_automation_manager/7.6/html-single/deploying_a_red_hat_process_automation_manager_immutable_server_environment_on_red_hat_openshift_container_platform/template-overview-con#template-overview-con) see the reference section in *Deploying a Red Hat Process Automation Manager immutable server environment on Red Hat OpenShift Container Platform*.

# 5.1. RHPAM76-MANAGED.YAML TEMPLATE

Application template for a managed HA production runtime environment, for Red Hat Process Automation Manager 7.6 - Deprecated

# 5.11 Parameters

Templates allow you to define parameters which take on a value. That value is then substituted wherever the parameter is referenced. References can be defined in any text field in the objects list field. Refer to the Openshift [documentation](https://access.redhat.com/documentation/en-us/openshift_container_platform/3.11/html-single/developer_guide/#dev-guide-templates) for more information.

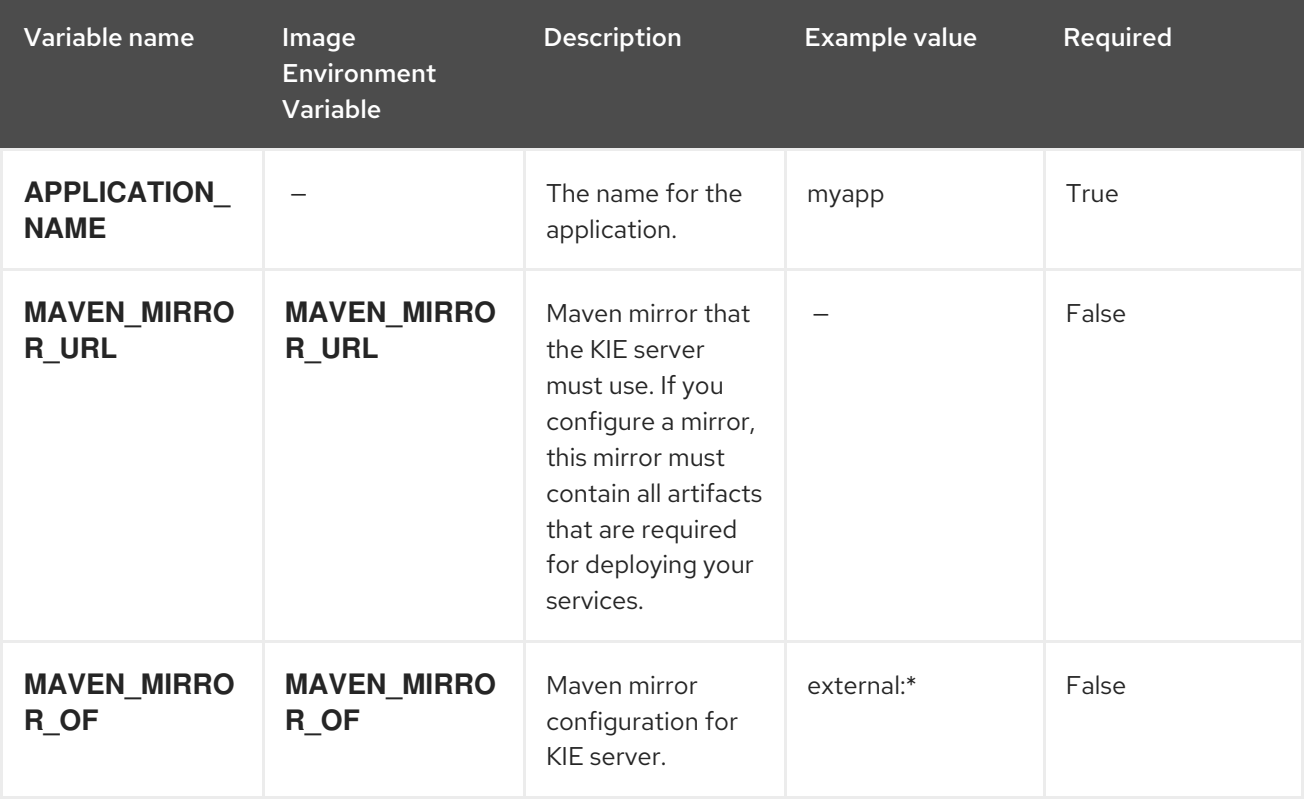

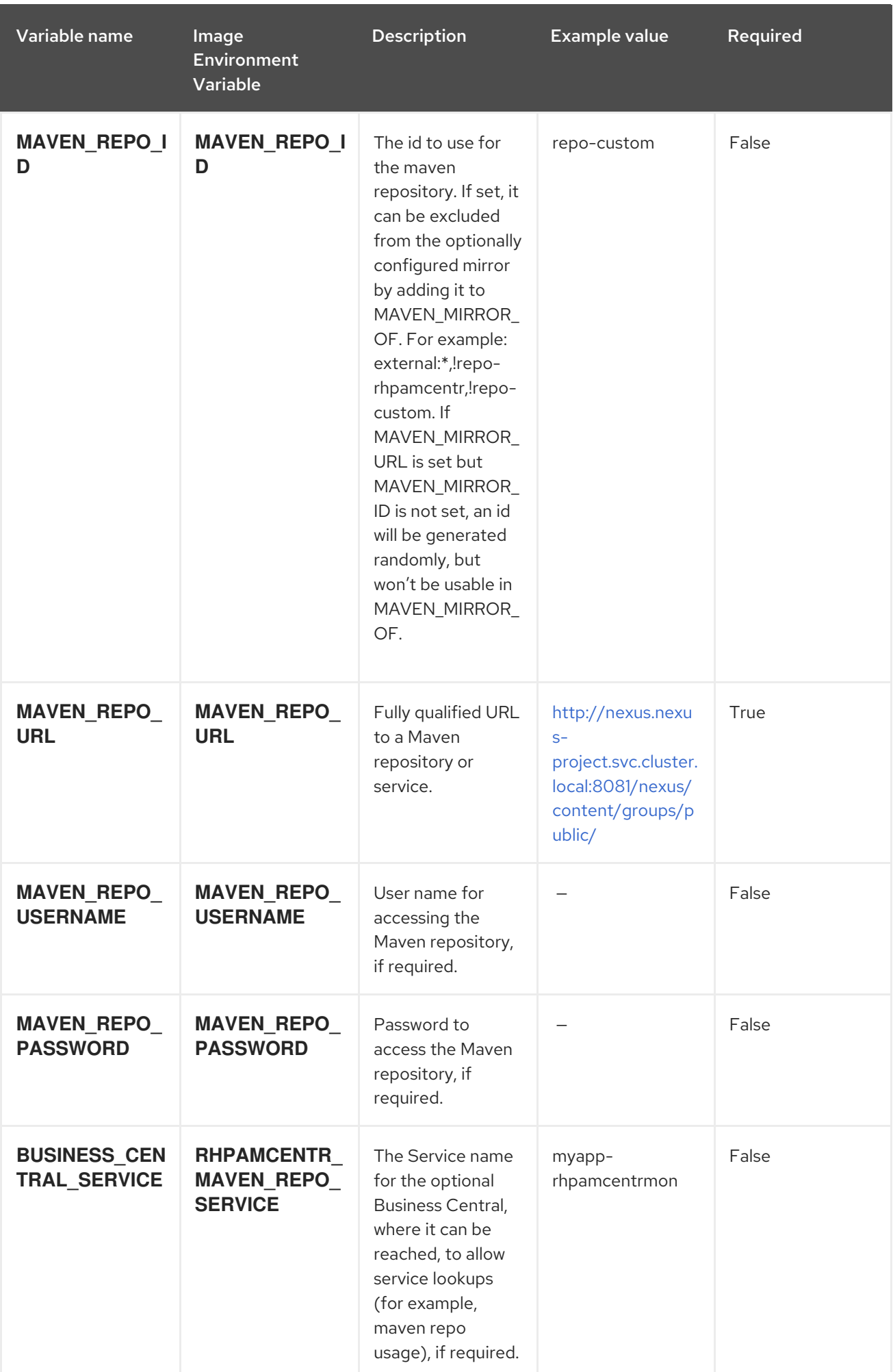

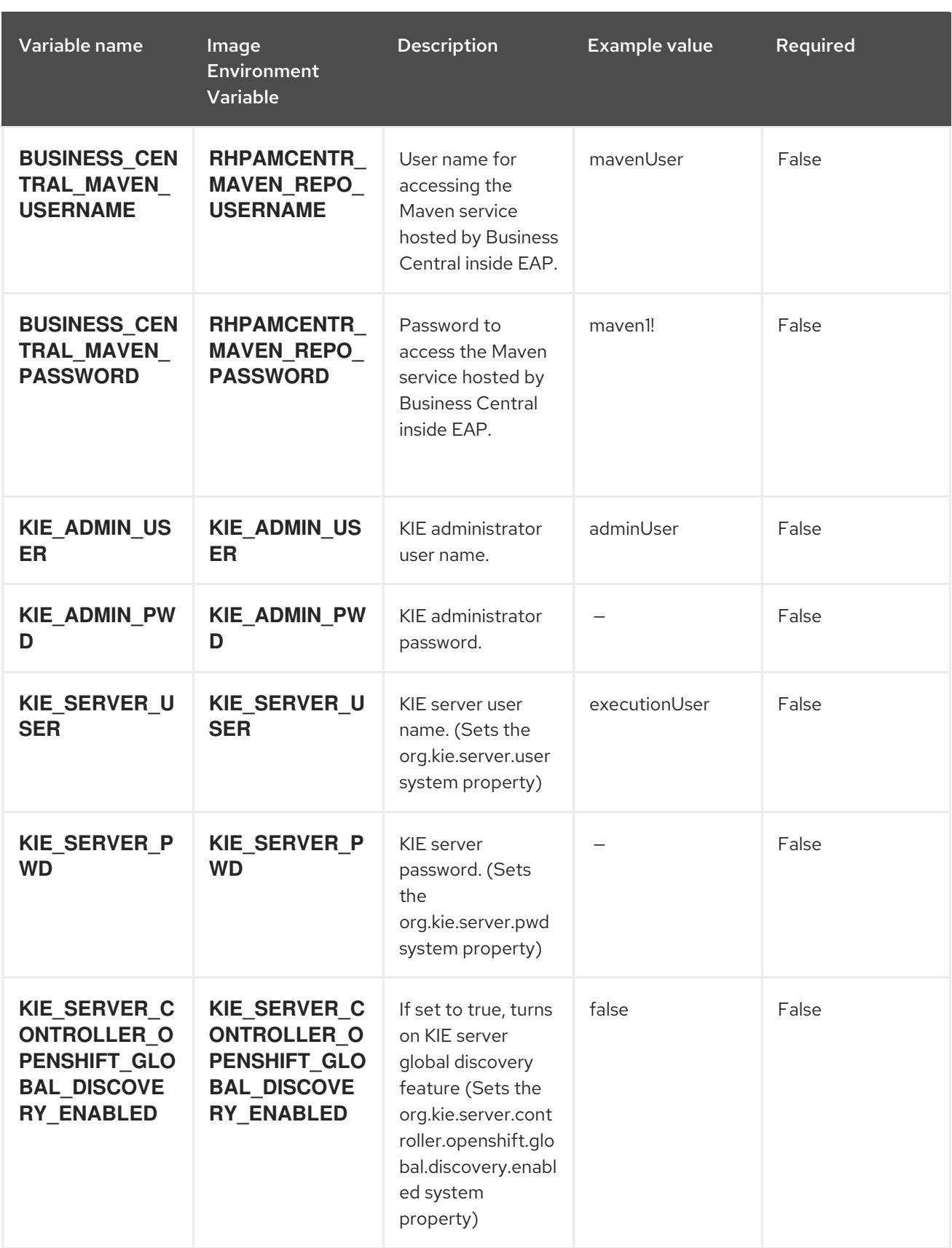

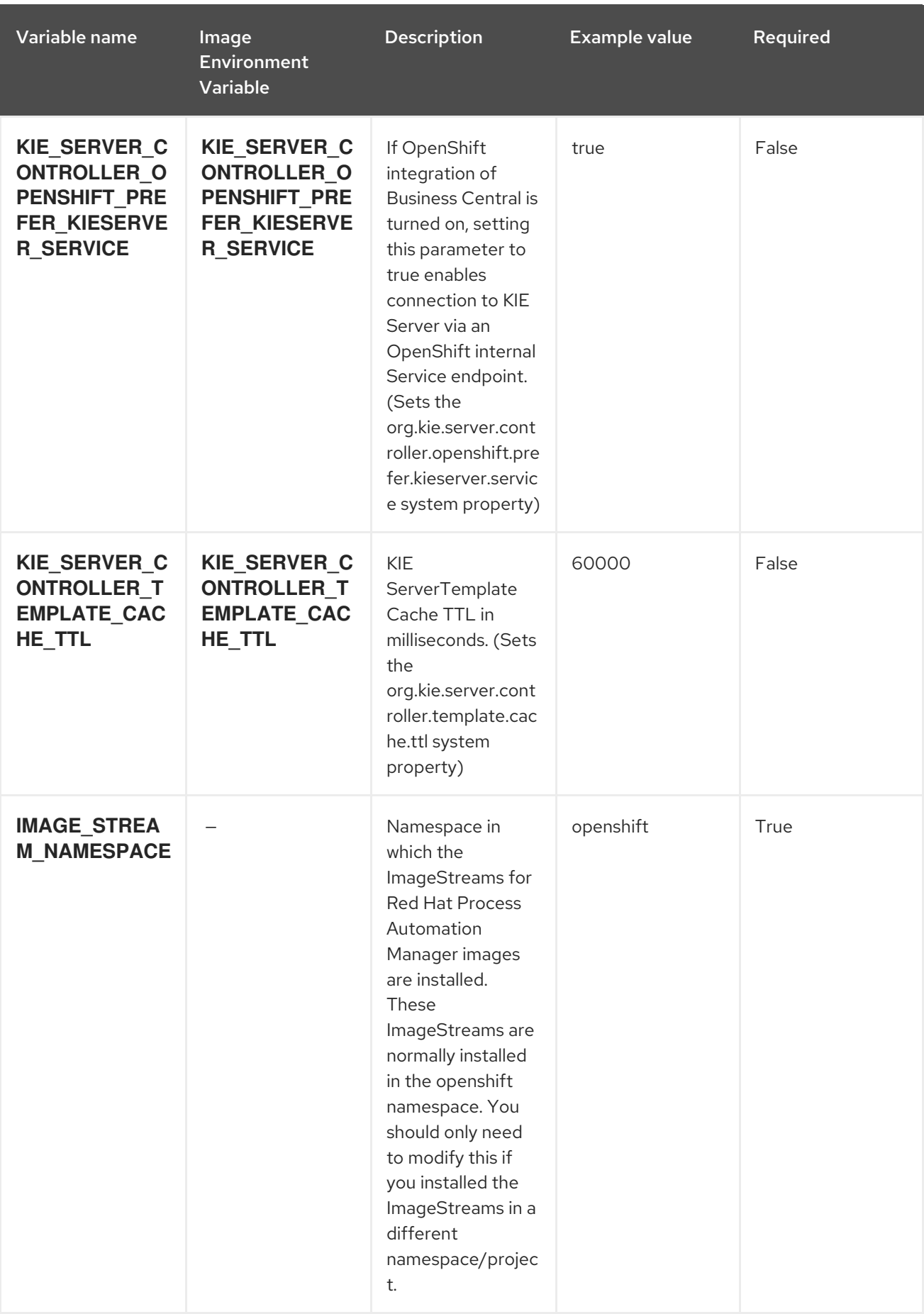

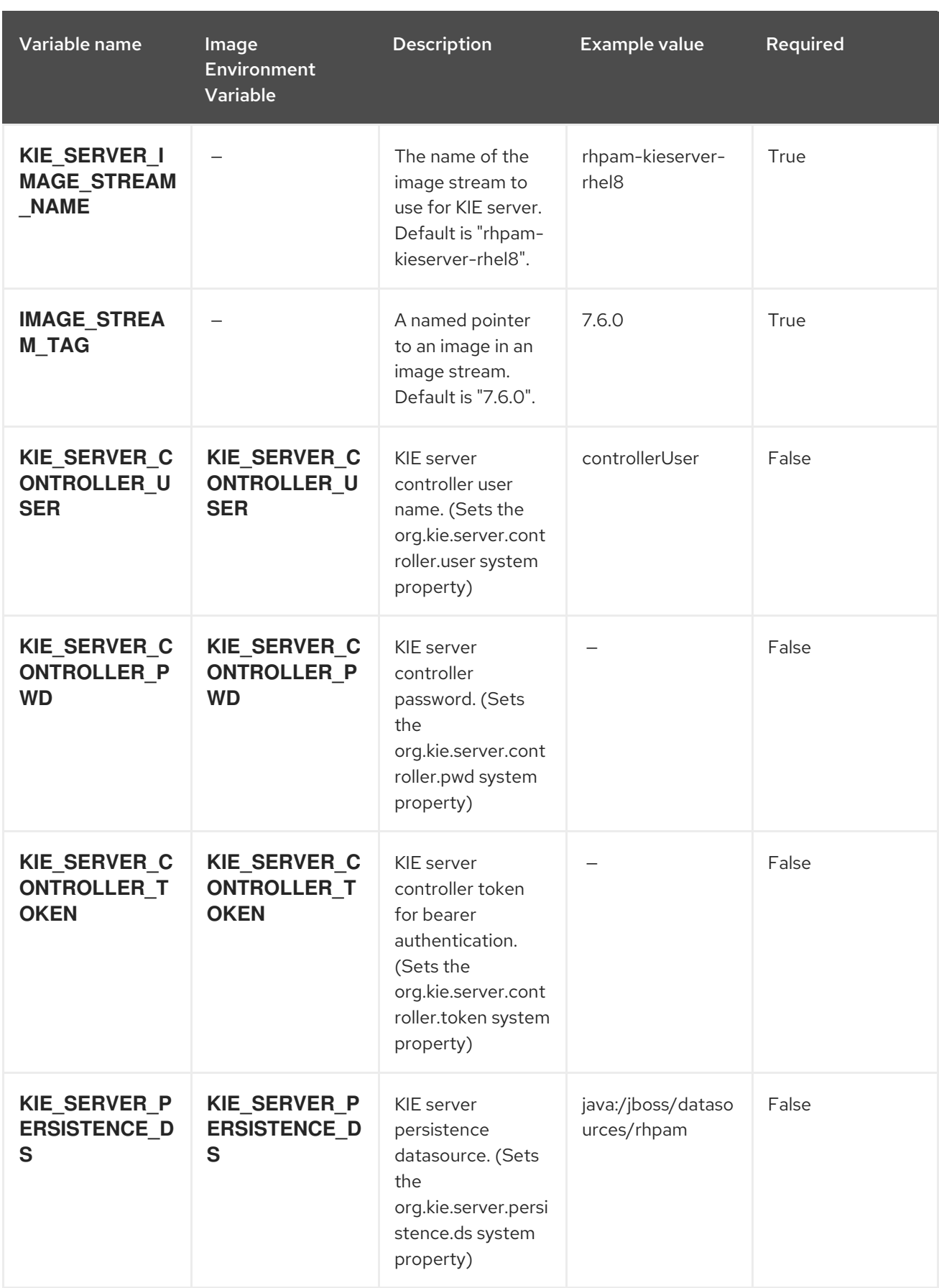

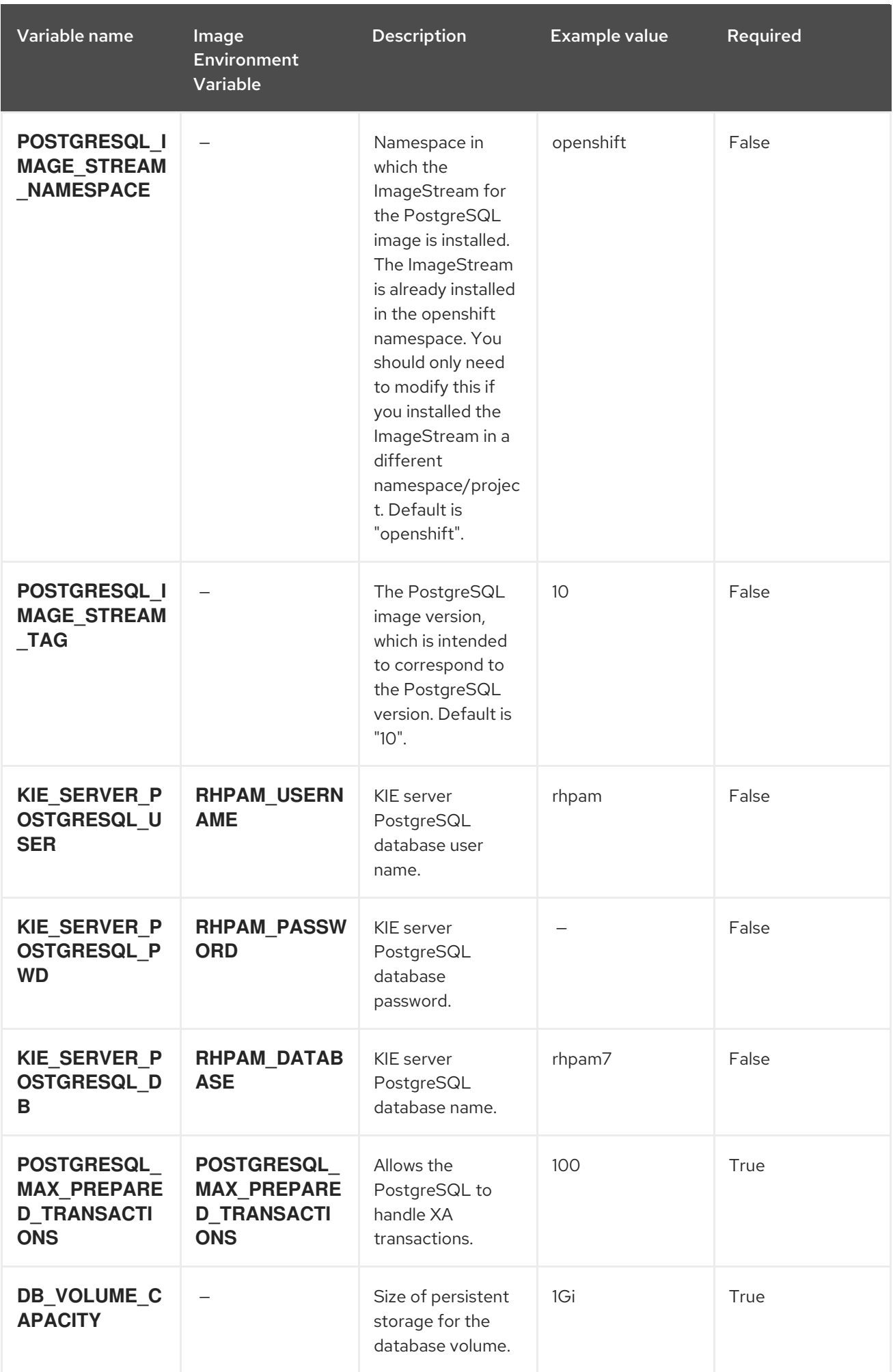

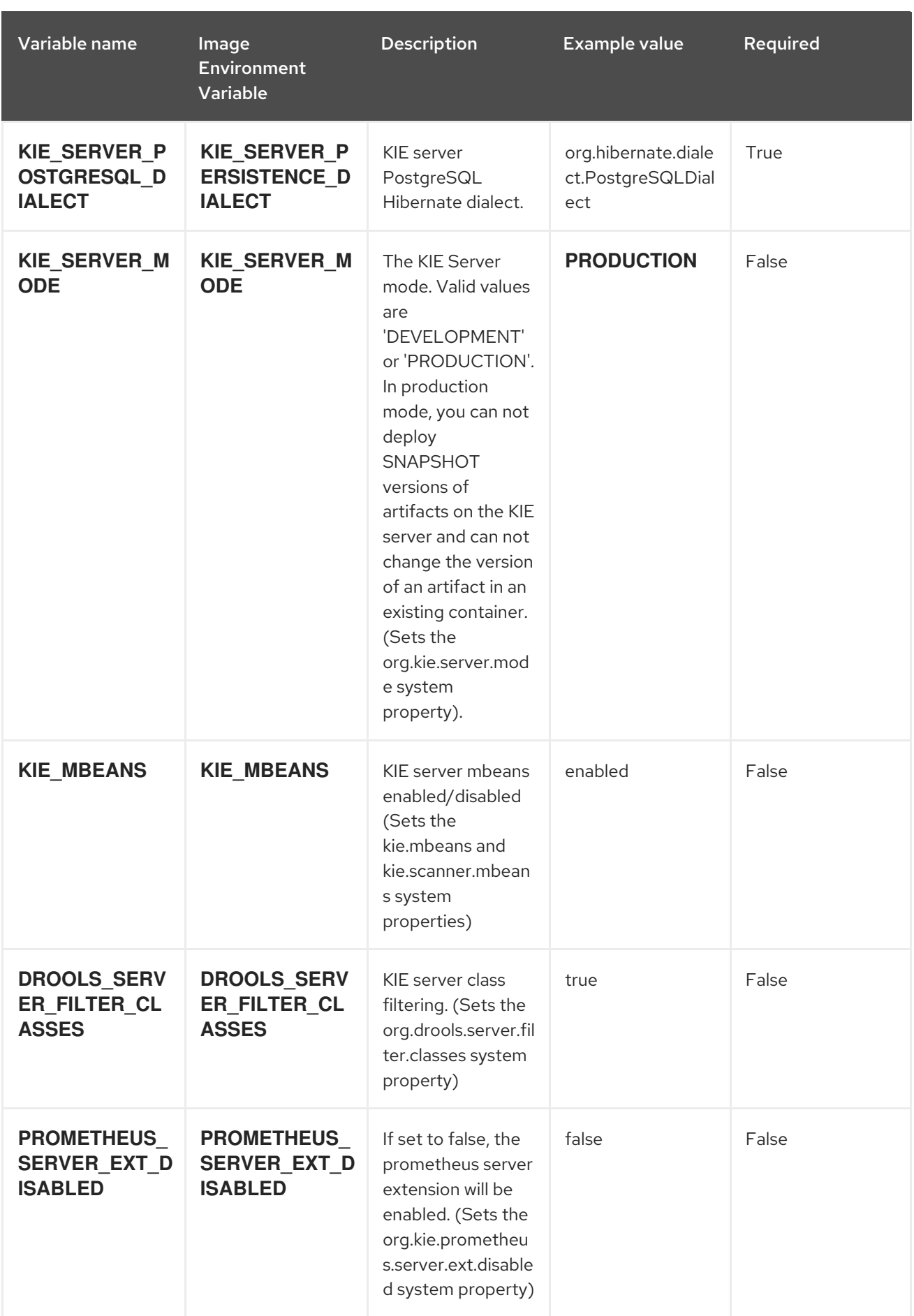

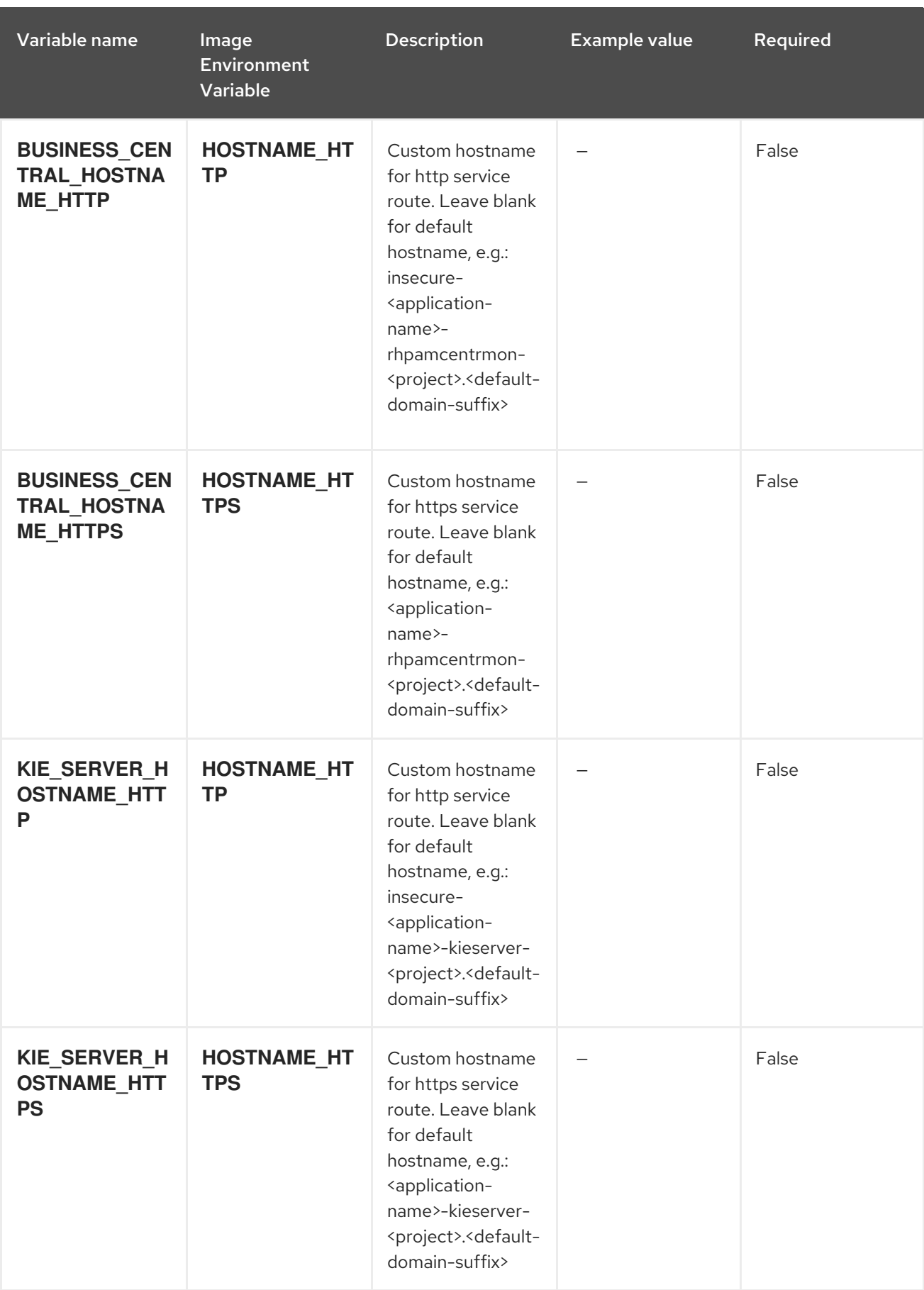

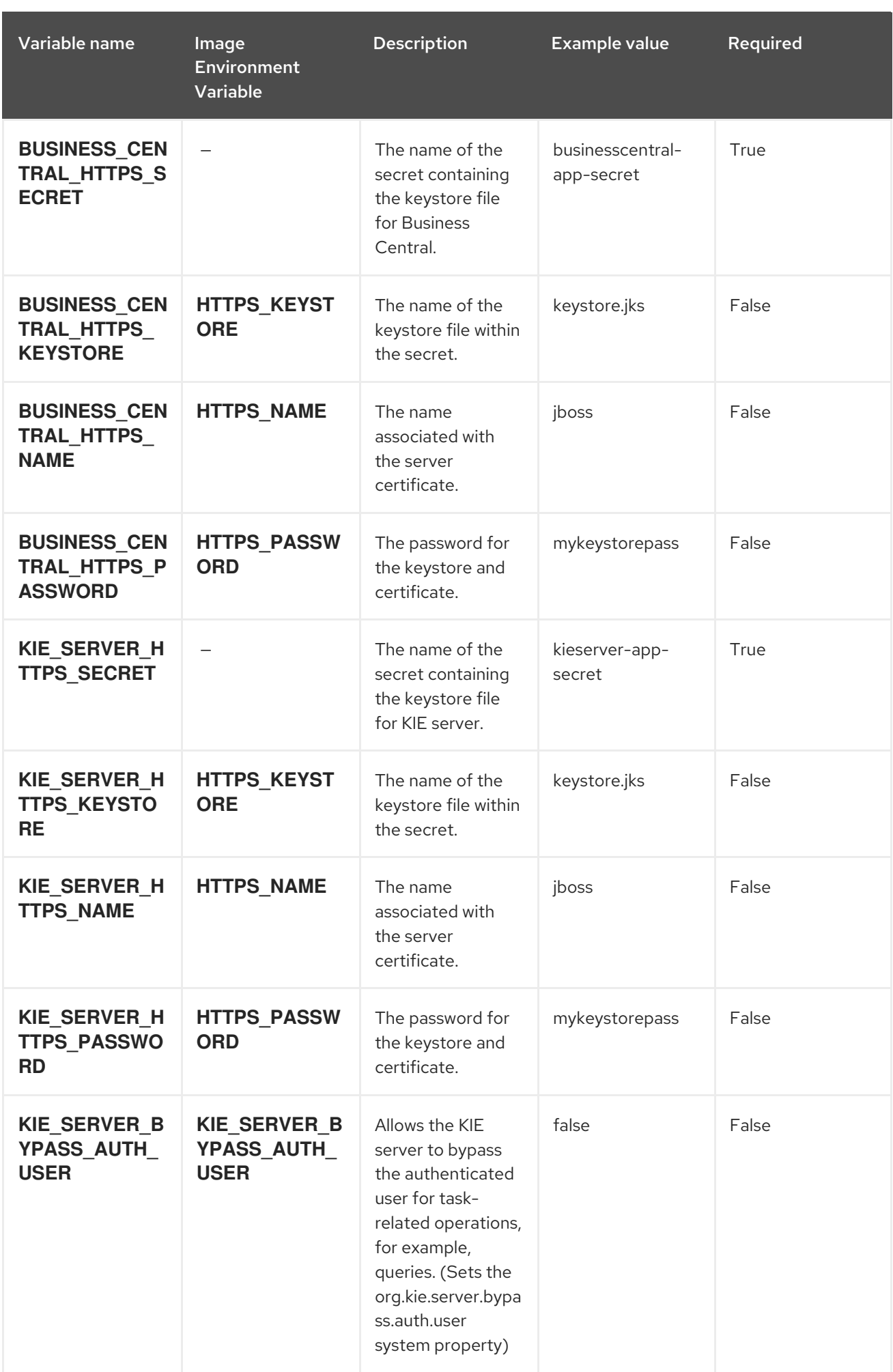

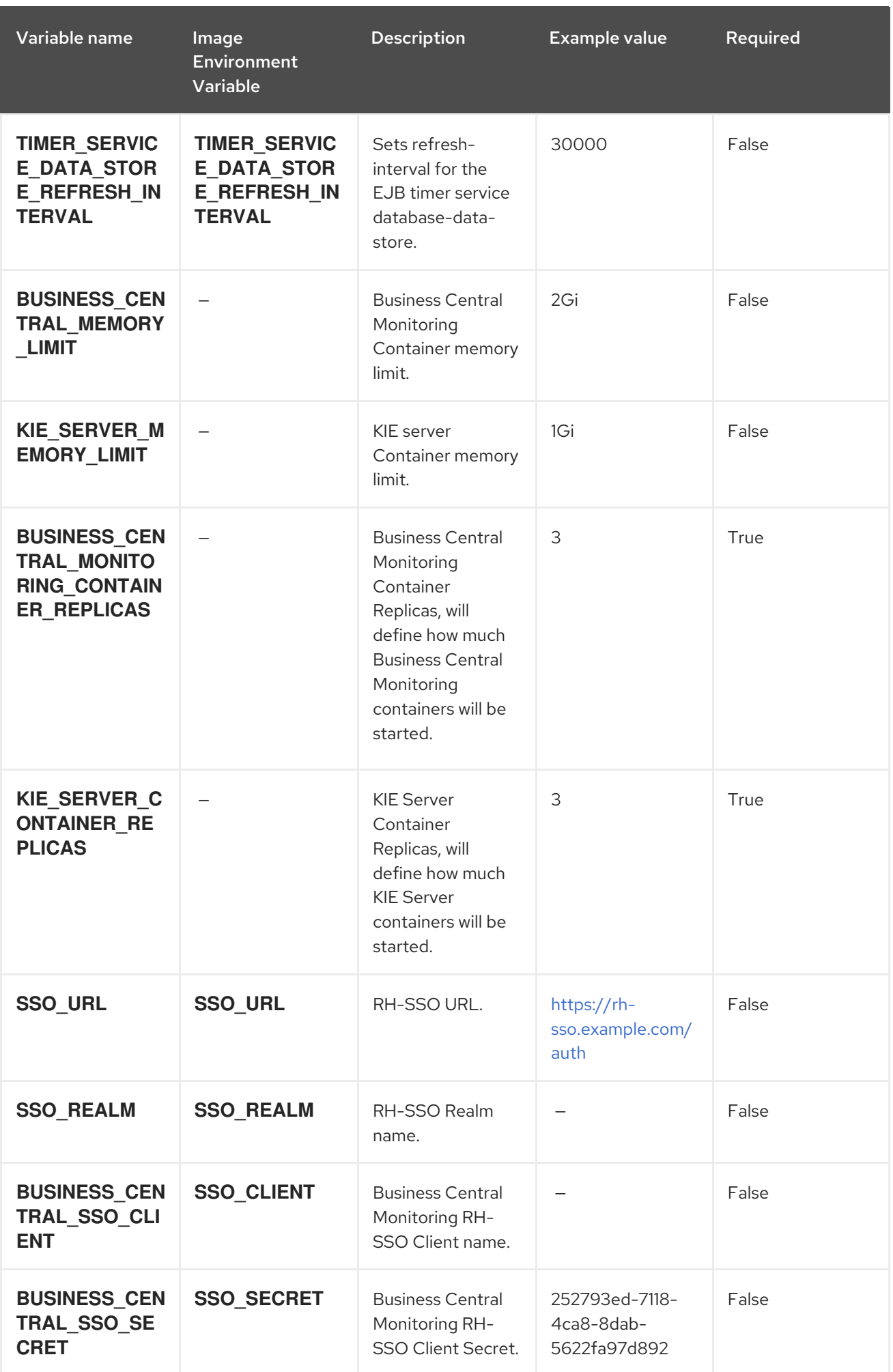

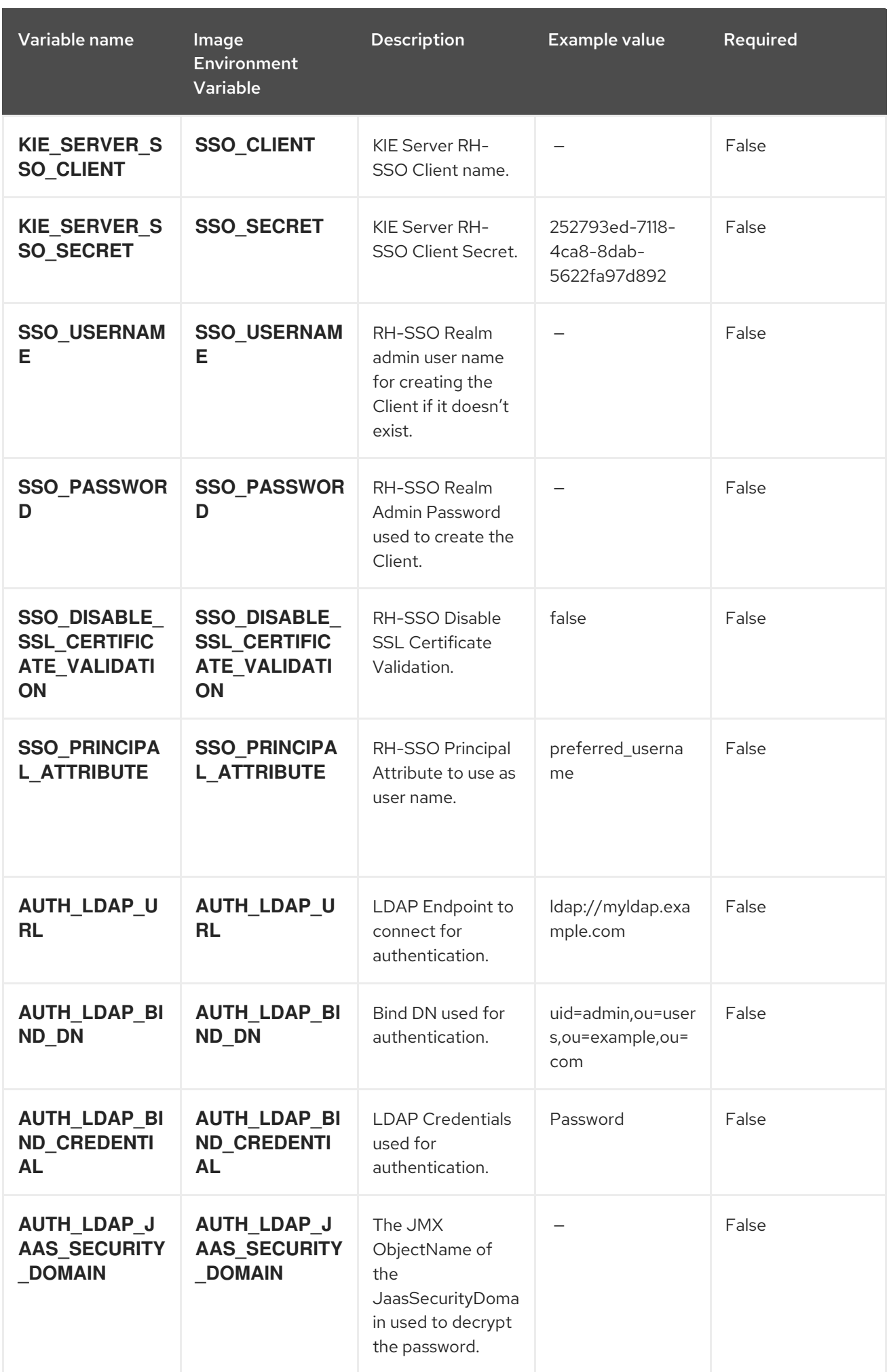

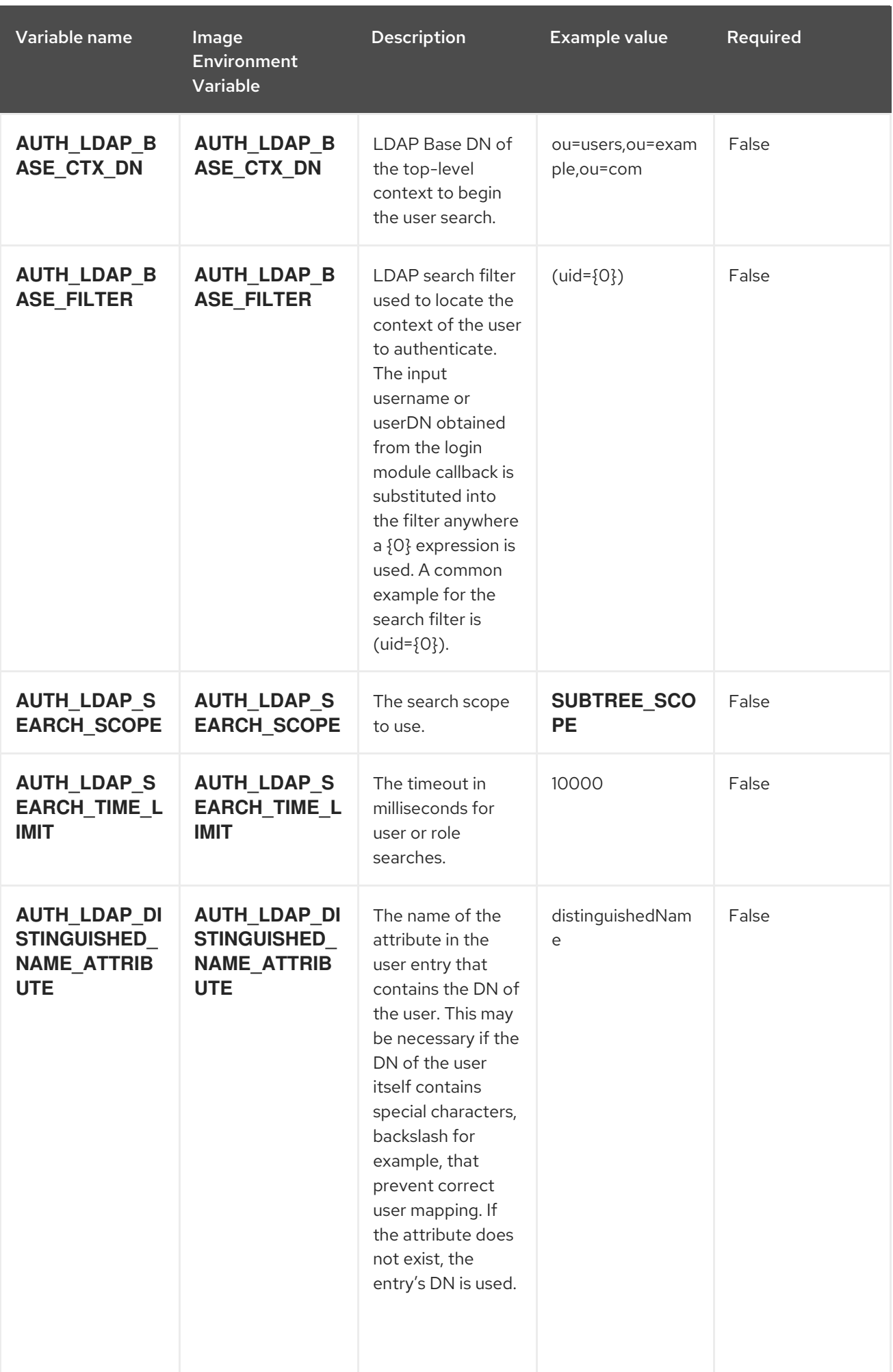

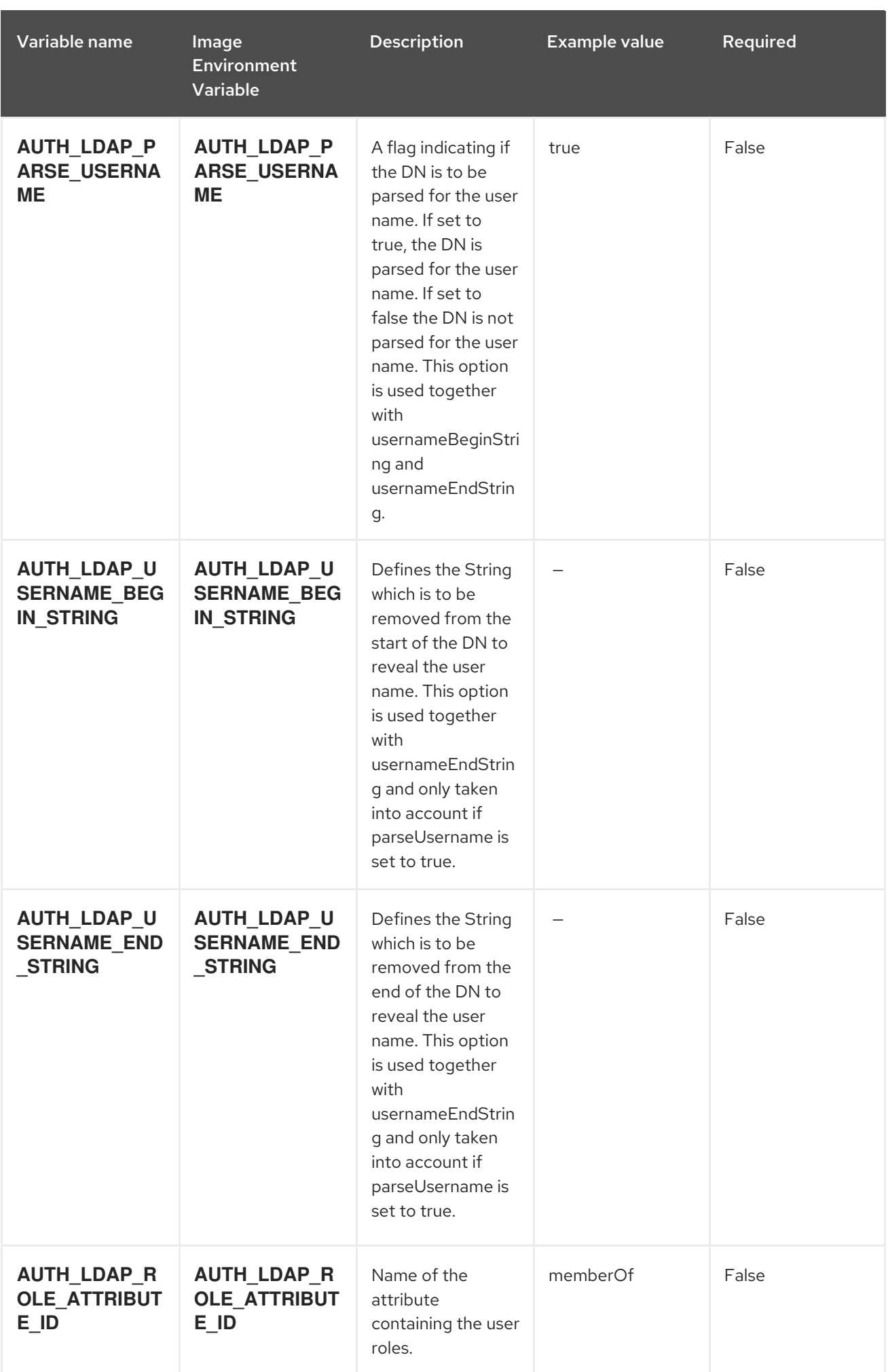

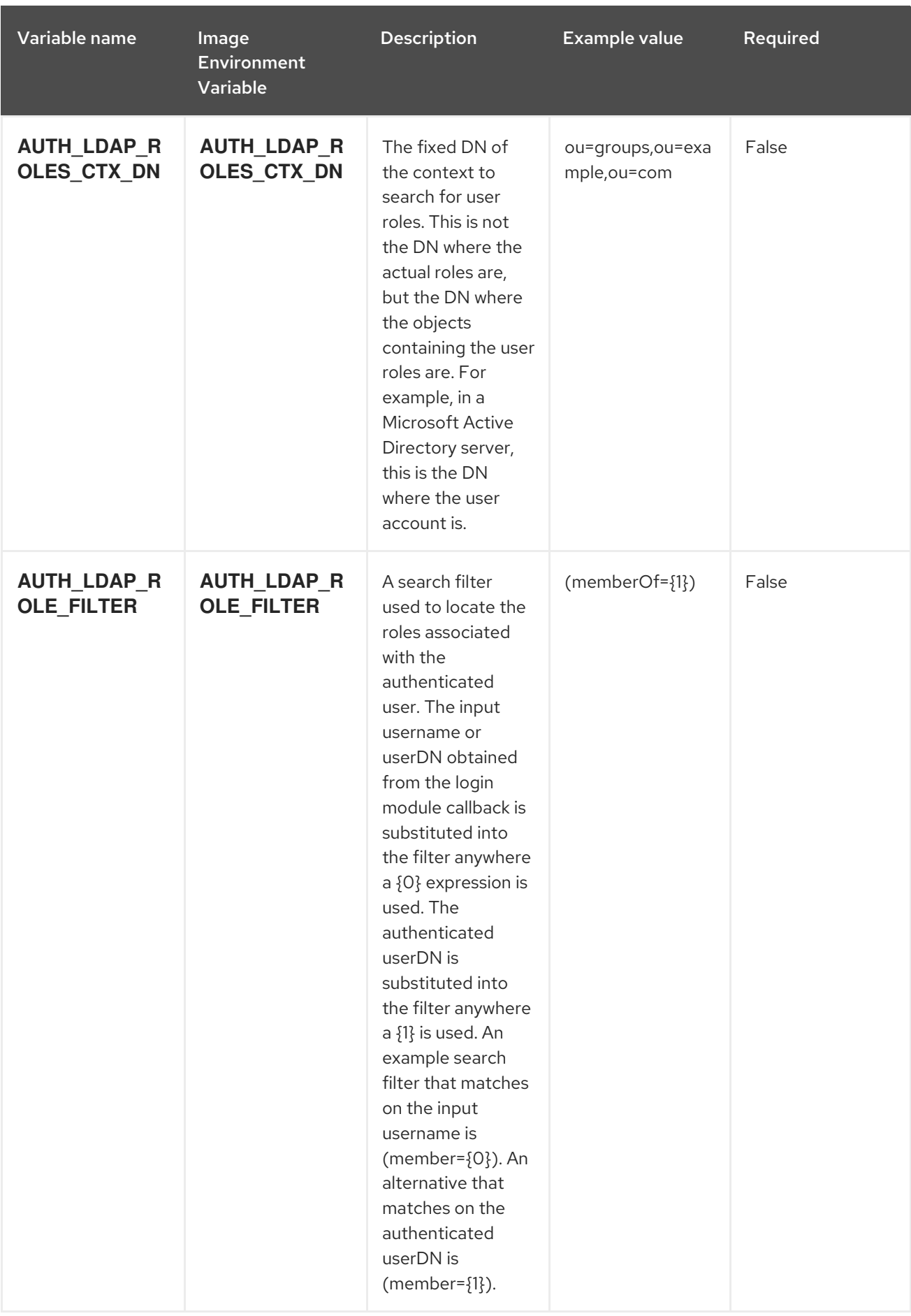

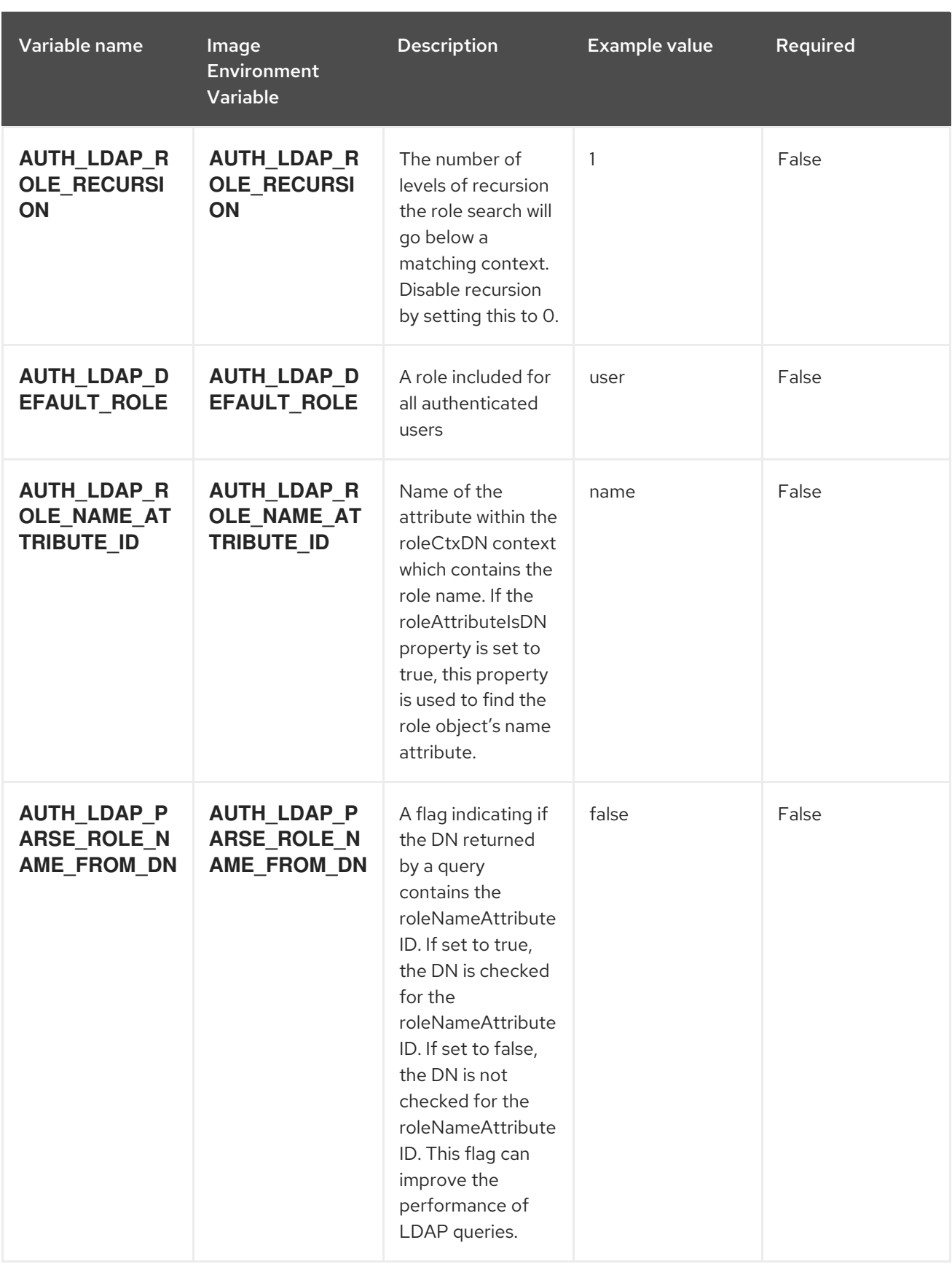

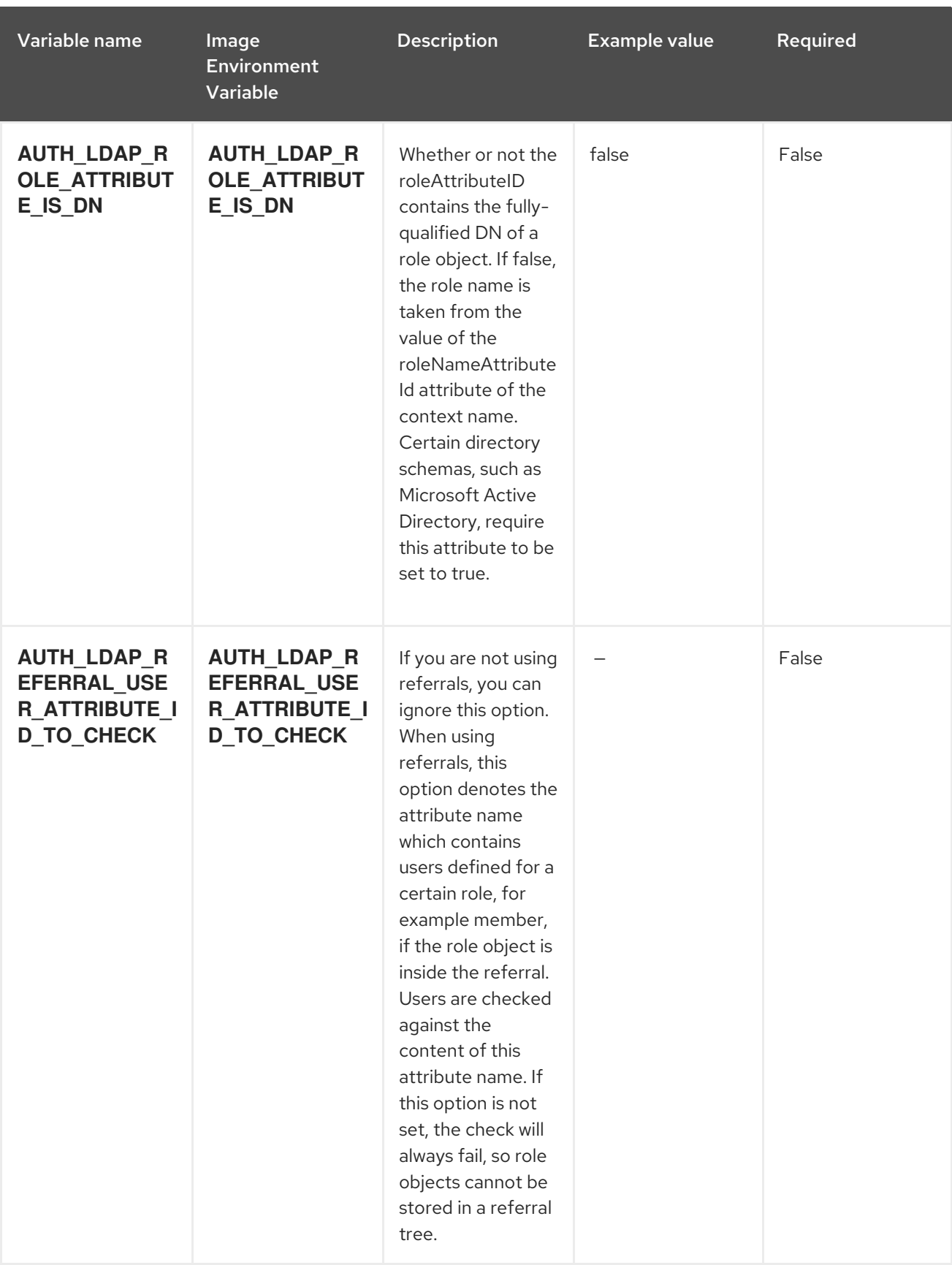

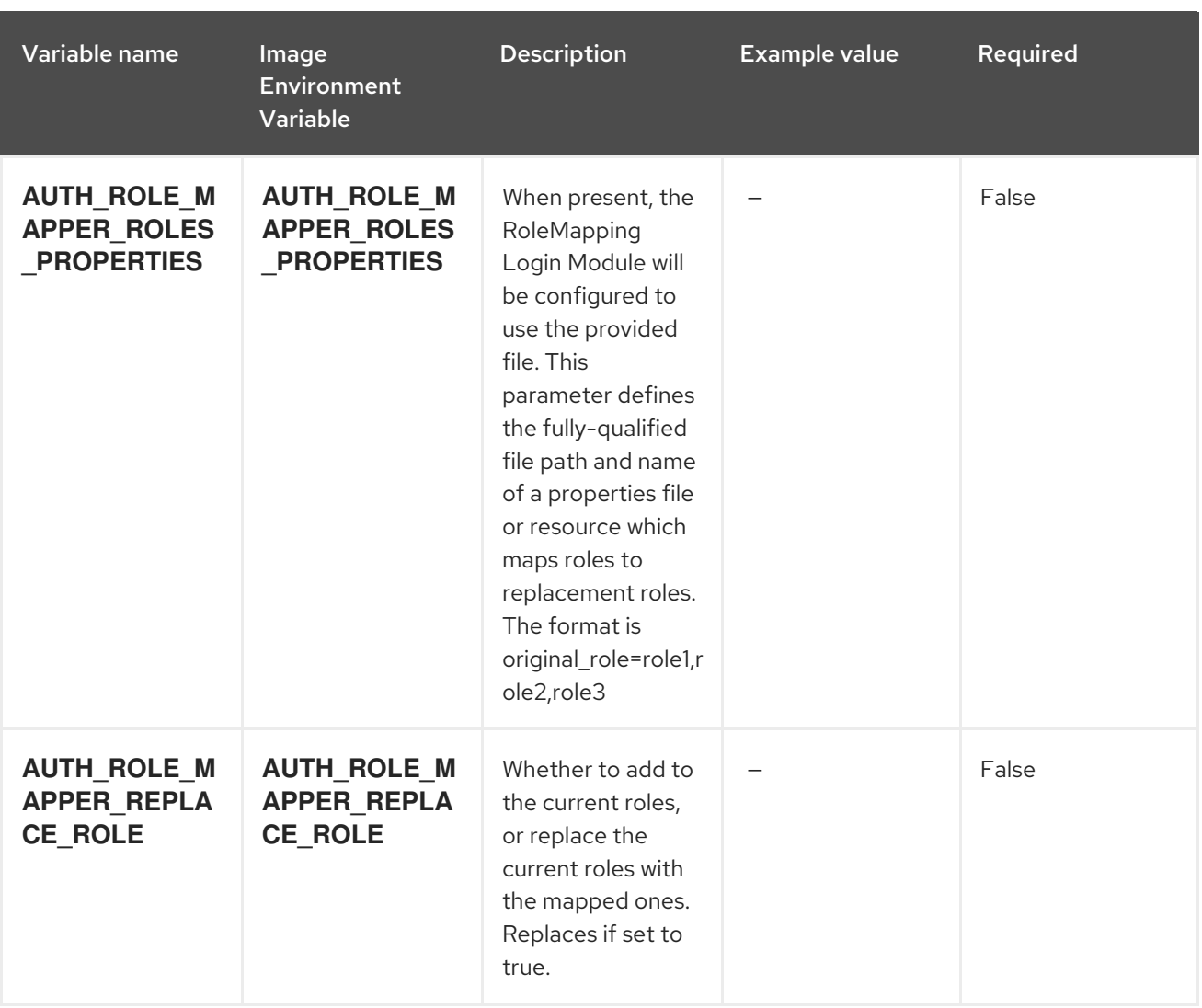

# 5.1.2. Objects

The CLI supports various object types. A list of these object types as well as their abbreviations can be found in the Openshift [documentation.](https://access.redhat.com/documentation/en-us/openshift_container_platform/3.11/html/cli_reference/cli-reference-basic-cli-operations#object-types)

# 5.1.2.1. Services

A service is an abstraction which defines a logical set of pods and a policy by which to access them. Refer to the [container-engine](https://cloud.google.com/container-engine/docs/services/) documentation for more information.

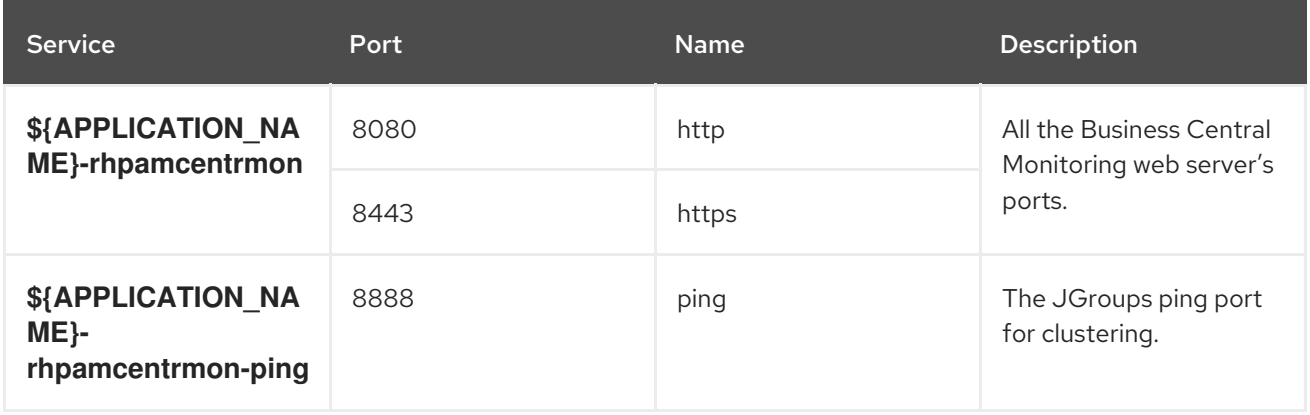

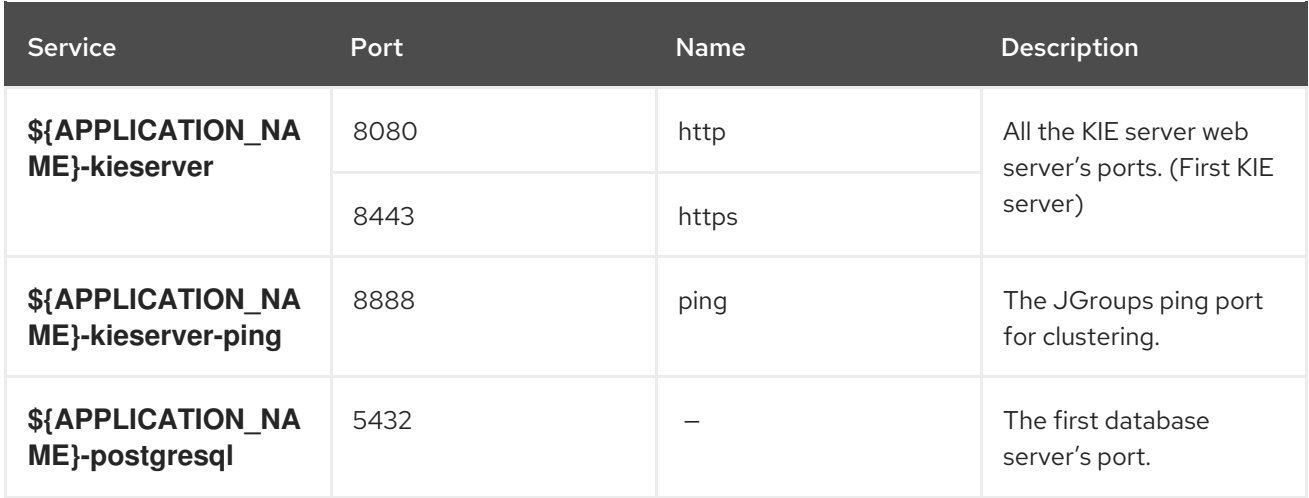

### 5.1.2.2. Routes

A route is a way to expose a service by giving it an externally-reachable hostname such as **www.example.com**. A defined route and the endpoints identified by its service can be consumed by a router to provide named connectivity from external clients to your applications. Each route consists of a route name, service selector, and (optionally) security configuration. Refer to the Openshift [documentation](https://access.redhat.com/documentation/en-us/openshift_enterprise/3.2/html/architecture/core-concepts#architecture-core-concepts-routes) for more information.

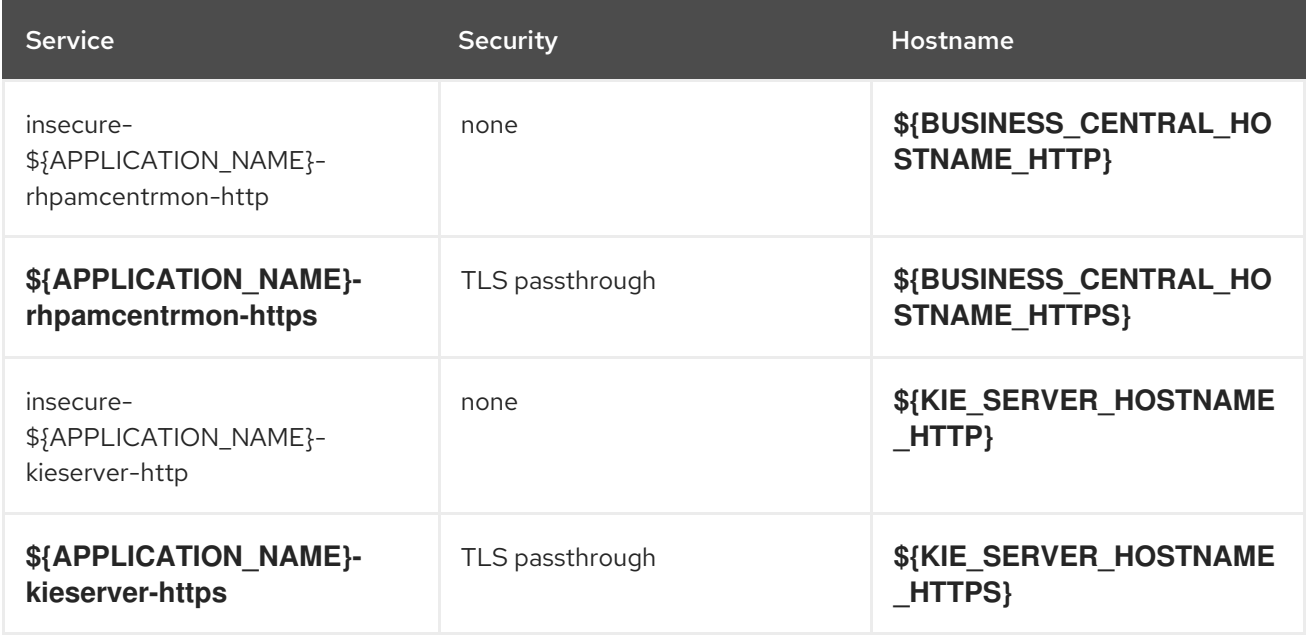

### 5.1.2.3. Deployment Configurations

A deployment in OpenShift is a replication controller based on a user defined template called a deployment configuration. Deployments are created manually or in response to triggered events. Refer to the Openshift [documentation](https://access.redhat.com/documentation/en-us/openshift_container_platform/3.11/html/developer_guide/deployments#dev-guide-how-deployments-work) for more information.

### 5.1.2.3.1. Triggers

A trigger drives the creation of new deployments in response to events, both inside and outside OpenShift. Refer to the Openshift [documentation](https://access.redhat.com/documentation/en-us/openshift_container_platform/3.11/html/developer_guide/deployments#triggers) for more information.

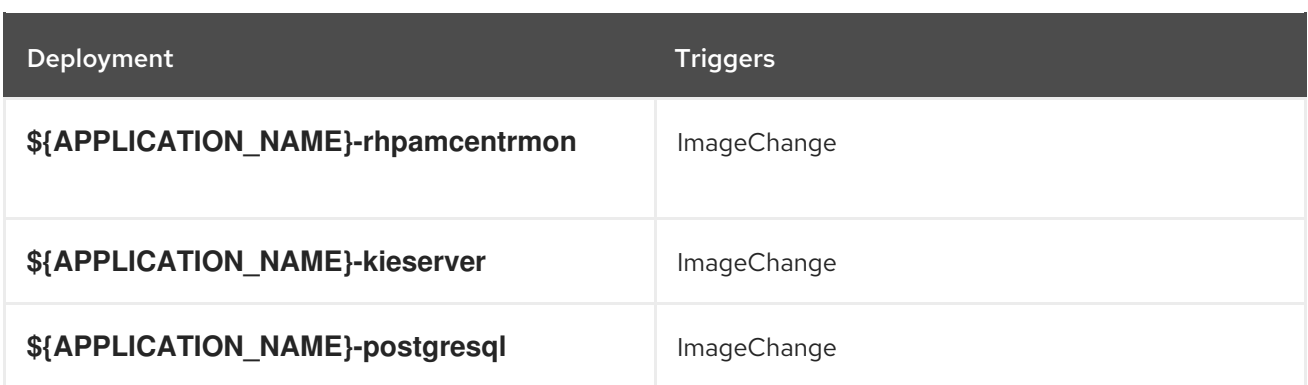

#### 5.1.2.3.2. Replicas

A replication controller ensures that a specified number of pod "replicas" are running at any one time. If there are too many, the replication controller kills some pods. If there are too few, it starts more. Refer to the [container-engine](https://cloud.google.com/container-engine/docs/replicationcontrollers/) documentation for more information.

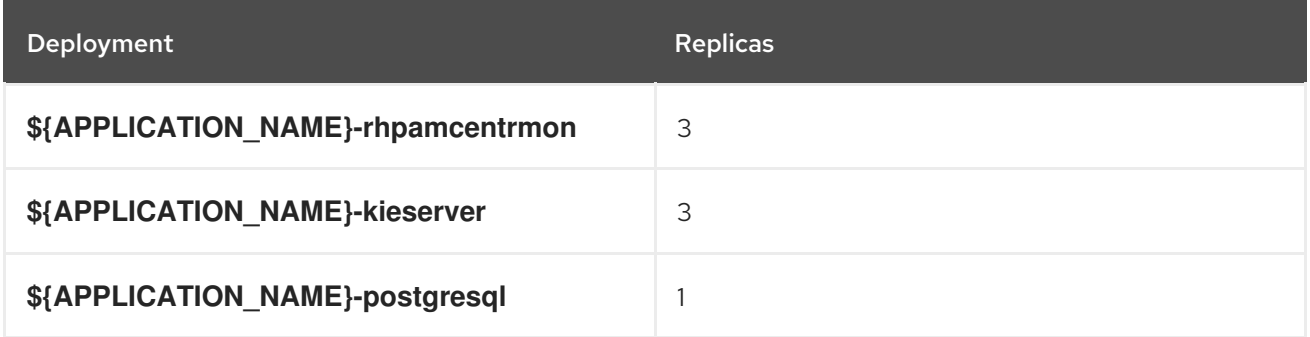

#### 5.1.2.3.3. Pod Template

#### 5.1.2.3.3.1. Service Accounts

Service accounts are API objects that exist within each project. They can be created or deleted like any other API object. Refer to the Openshift [documentation](https://access.redhat.com/documentation/en-us/openshift_container_platform/3.11/html/developer_guide/dev-guide-service-accounts#dev-managing-service-accounts) for more information.

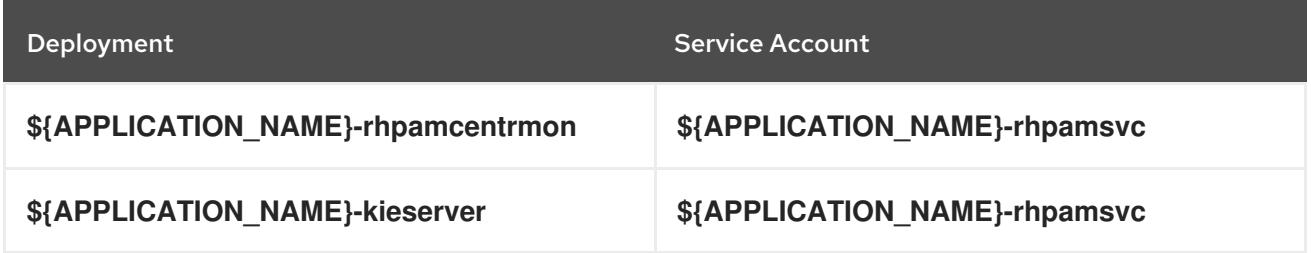

#### 5.1.2.3.3.2. Image

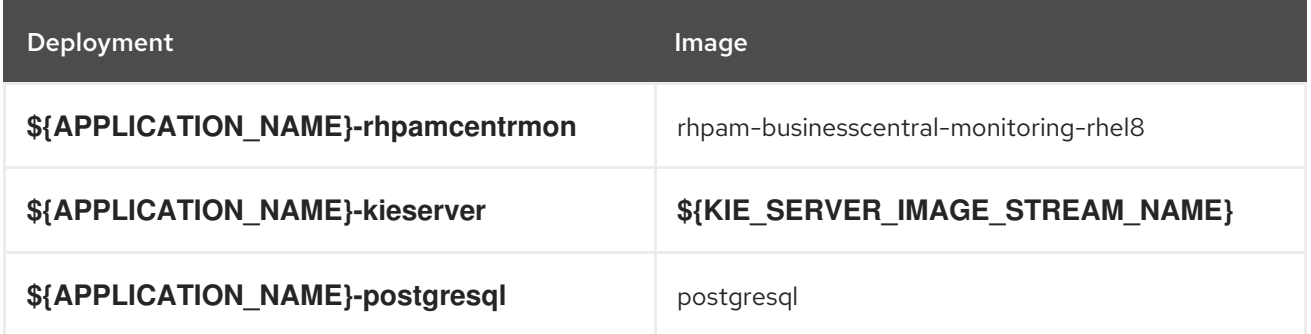

### 5.1.2.3.3.3. Readiness Probe

## \${APPLICATION\_NAME}-rhpamcentrmon

Http Get on http://localhost:8080/rest/ready

## \${APPLICATION\_NAME}-kieserver

Http Get on http://localhost:8080/services/rest/server/readycheck

# \${APPLICATION\_NAME}-postgresql

/usr/libexec/check-container

### 5.1.2.3.3.4. Liveness Probe

### \${APPLICATION\_NAME}-rhpamcentrmon

Http Get on http://localhost:8080/rest/healthy

## \${APPLICATION\_NAME}-kieserver

Http Get on http://localhost:8080/services/rest/server/healthcheck

# \${APPLICATION\_NAME}-postgresql

/usr/libexec/check-container --live

#### 5.1.2.3.3.5. Exposed Ports

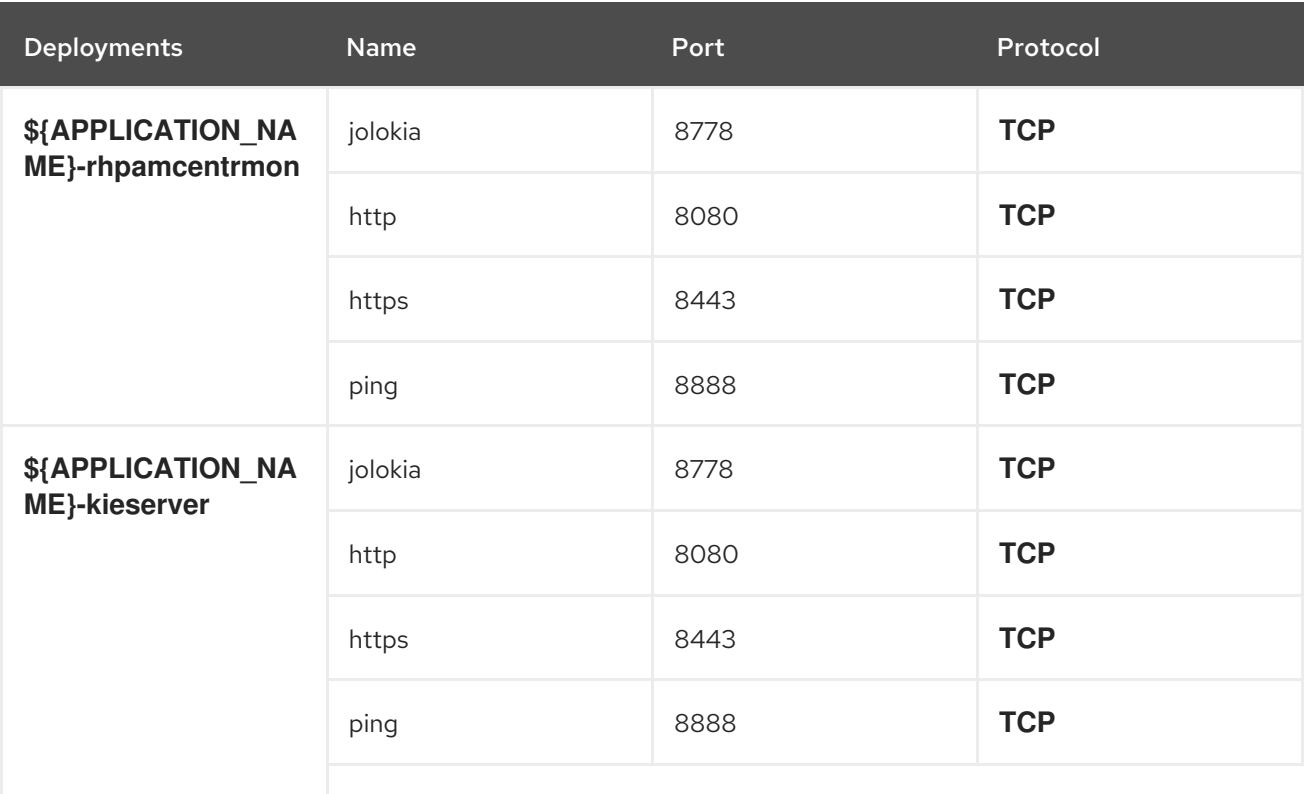

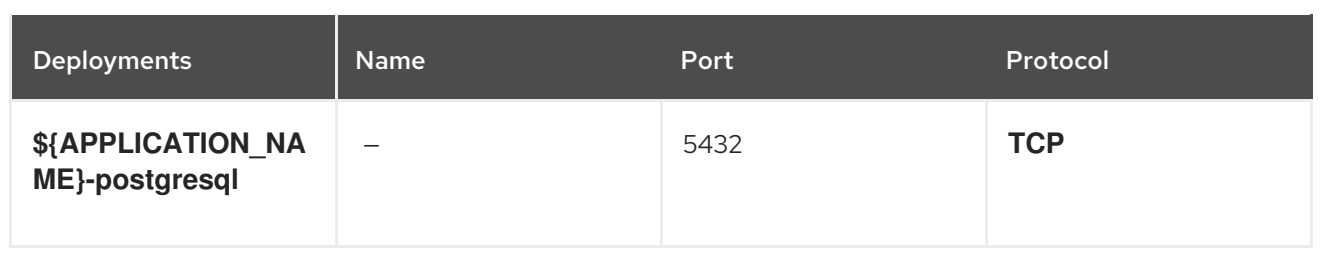

# 5.1.2.3.3.6. Image Environment Variables

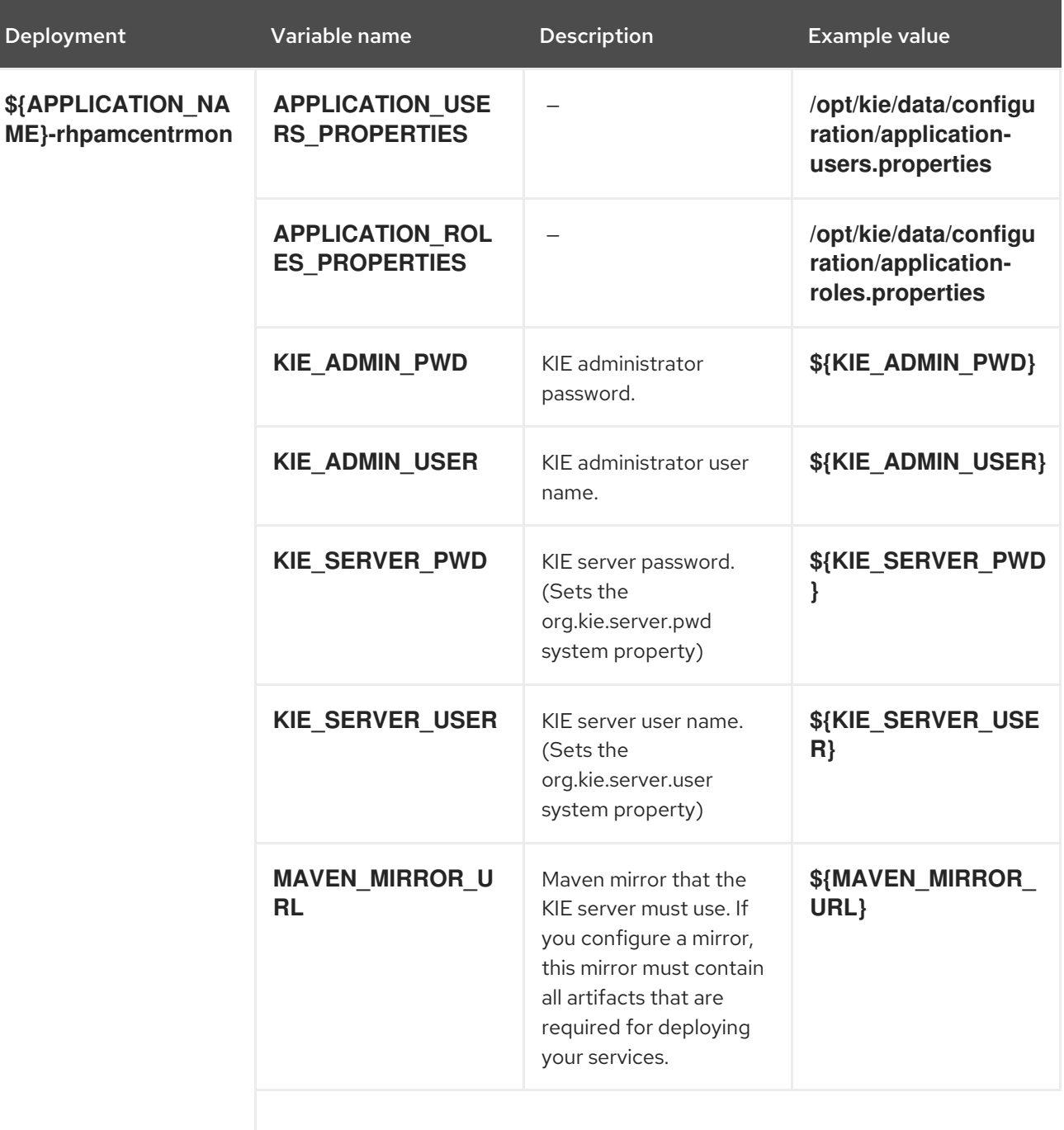

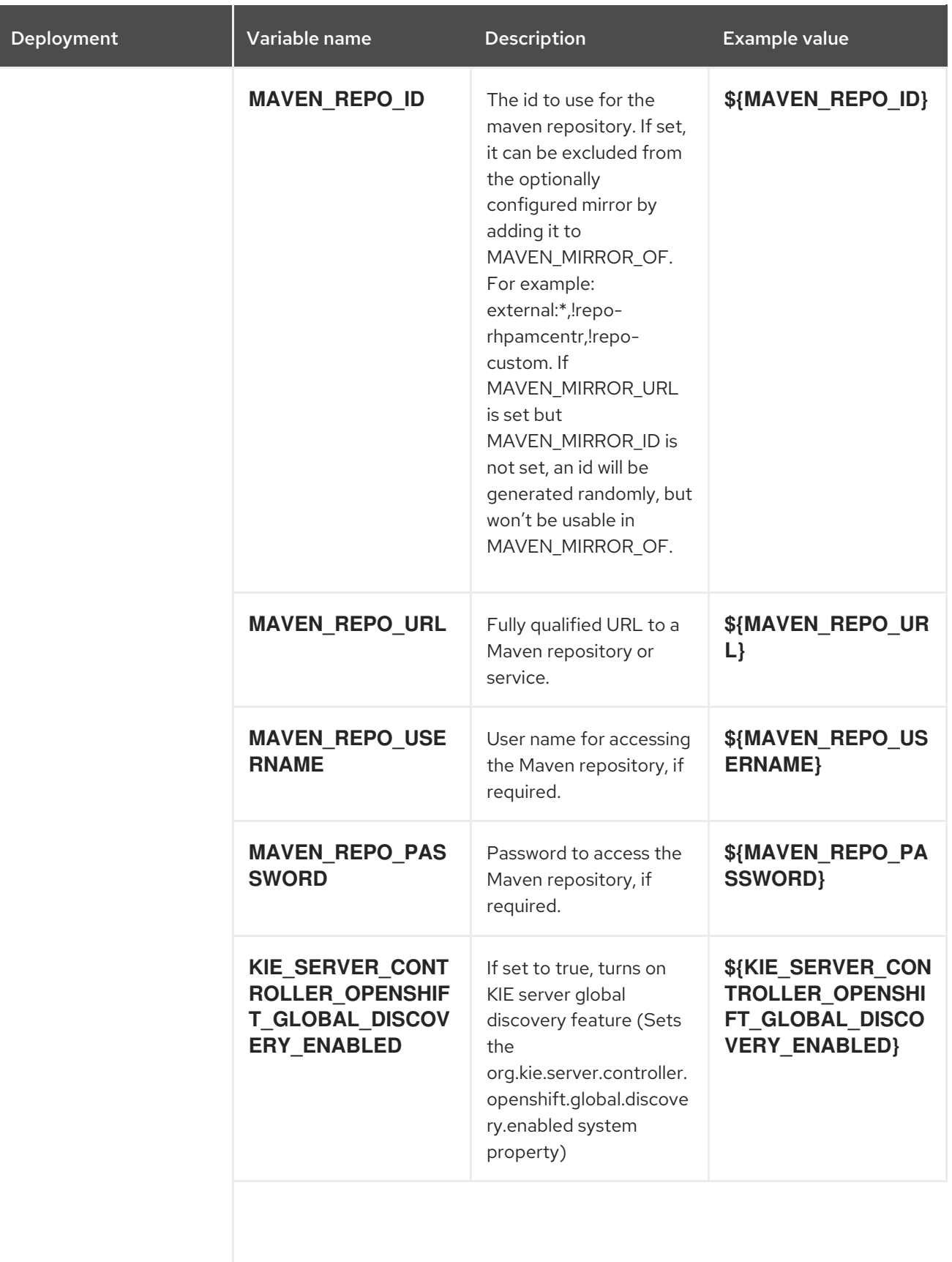

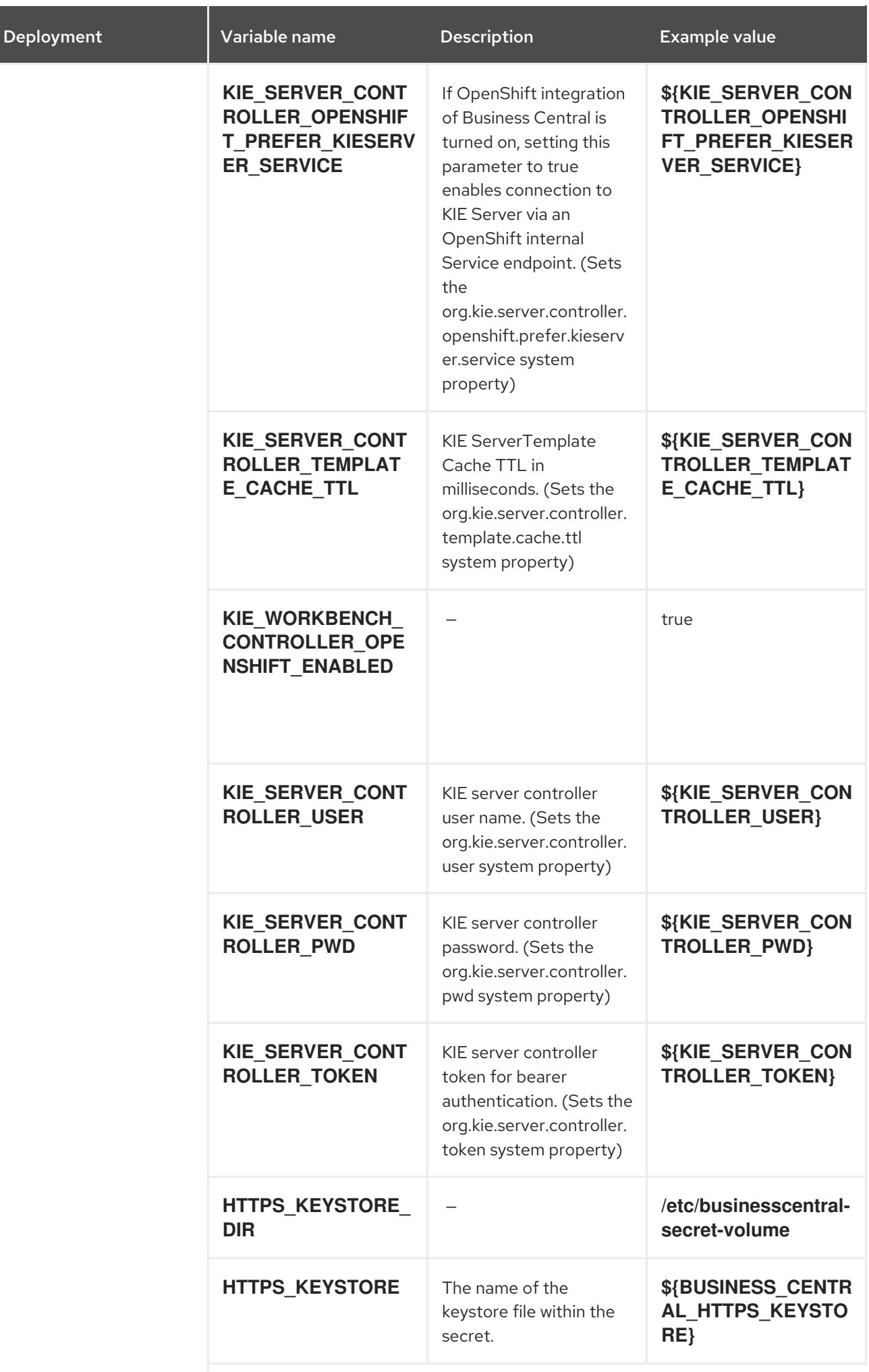

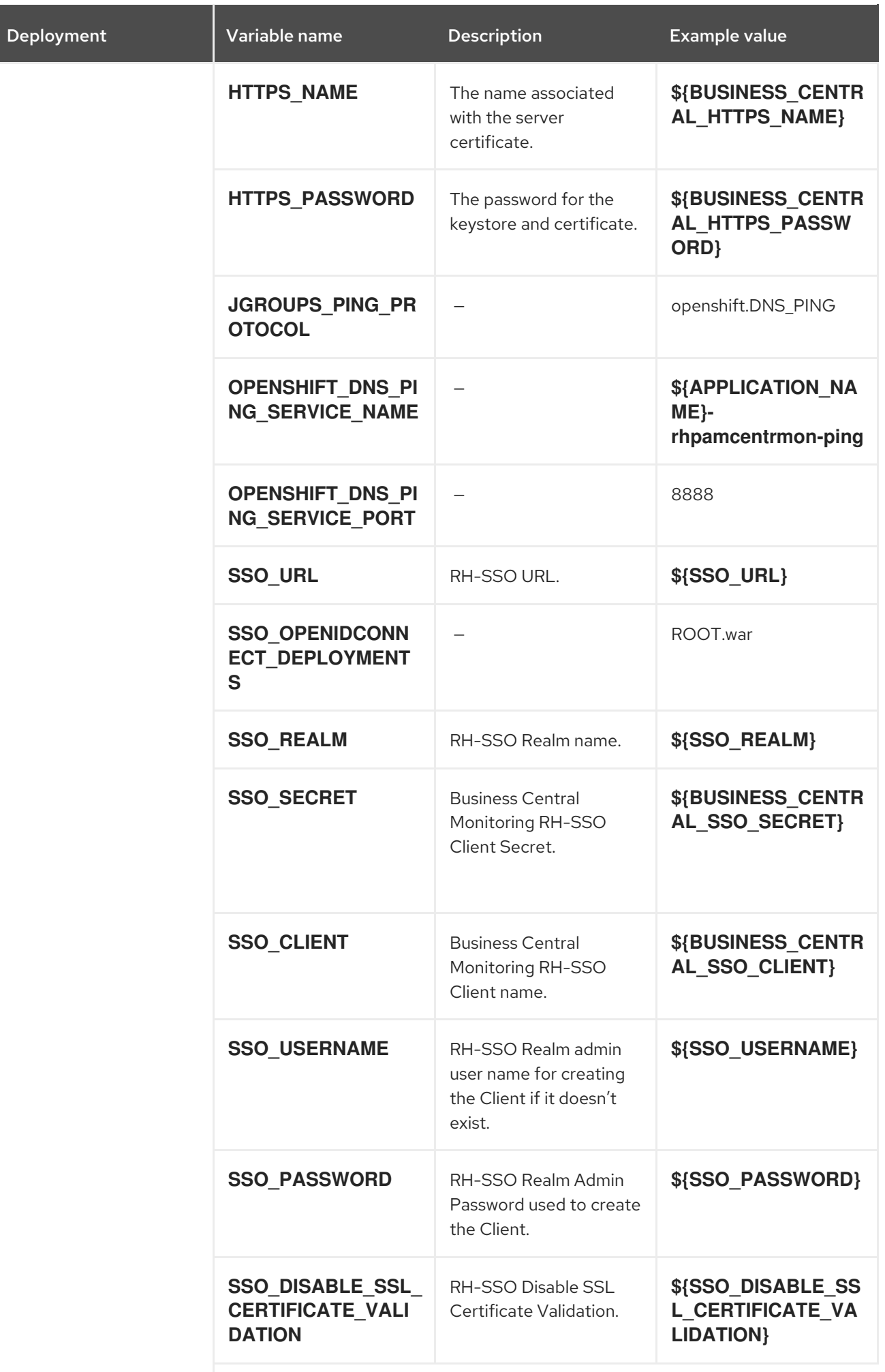

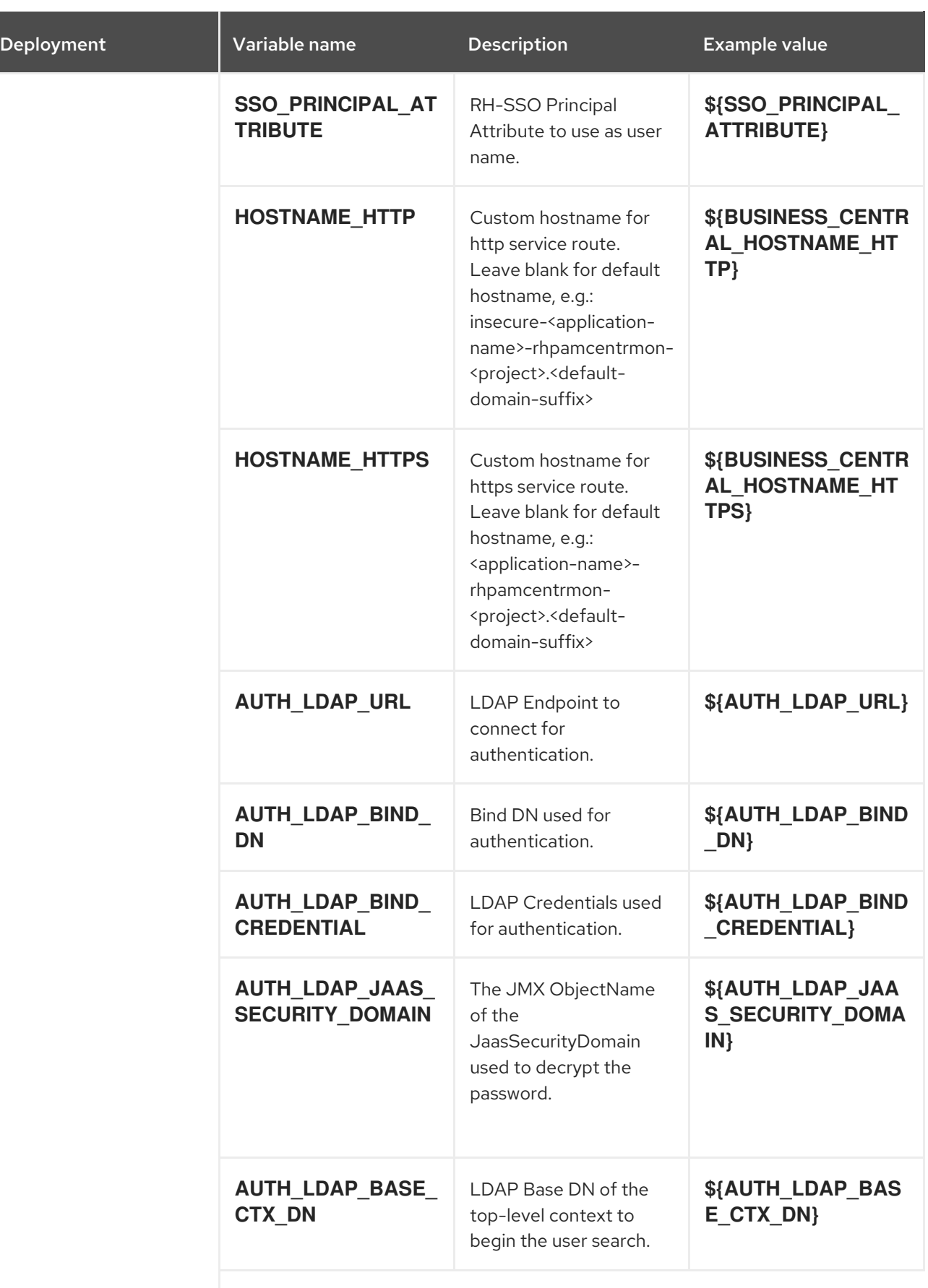

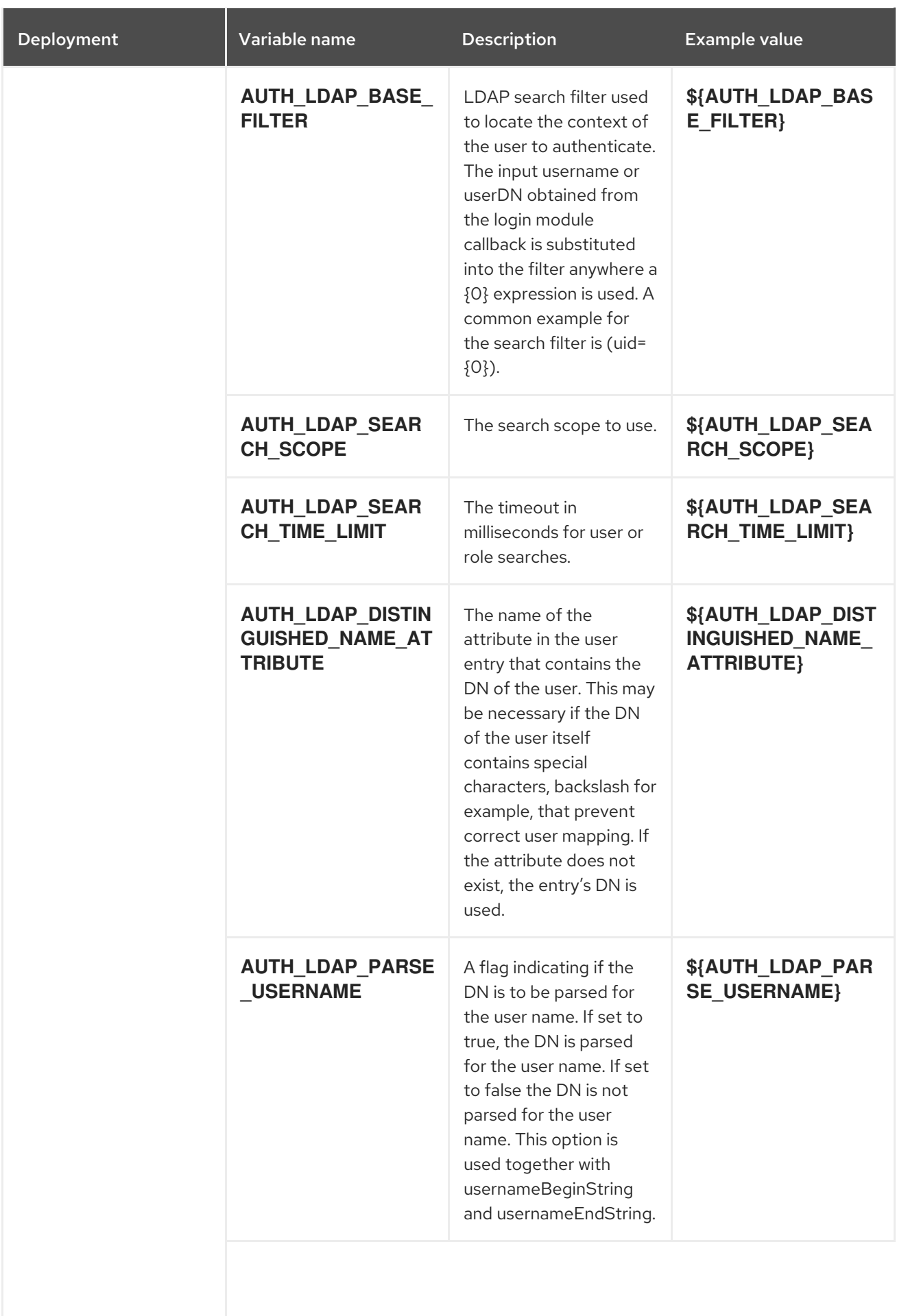

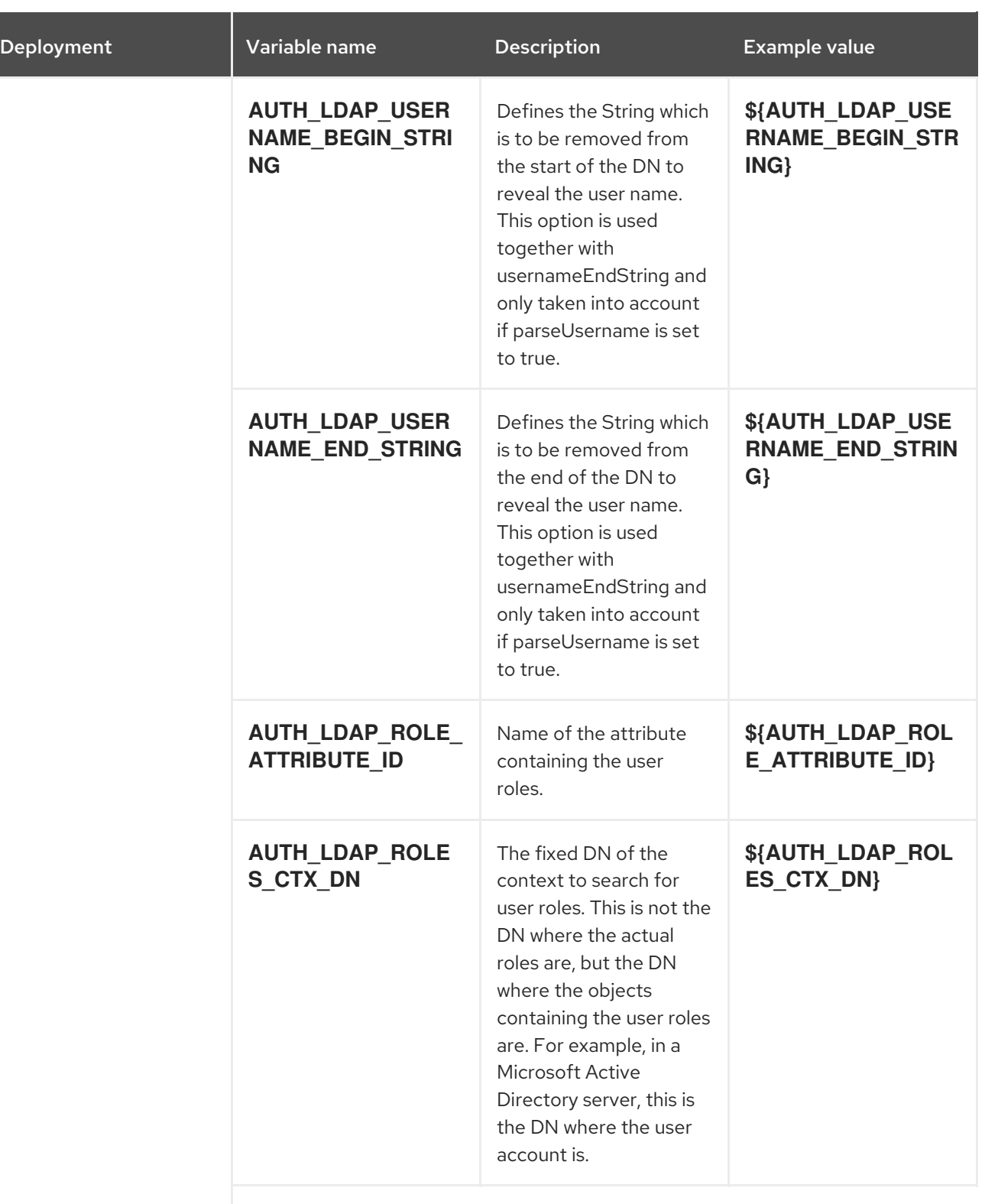

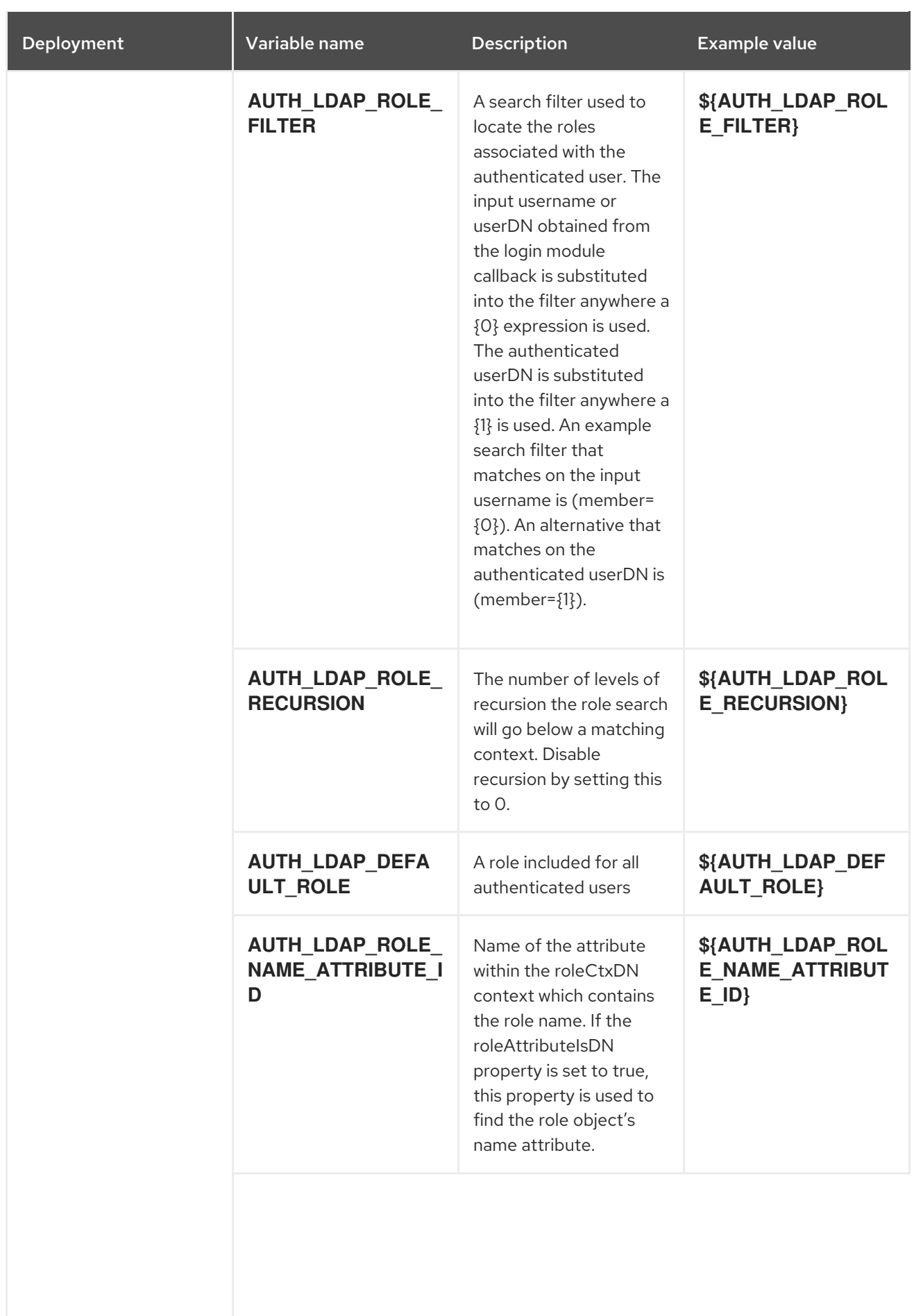

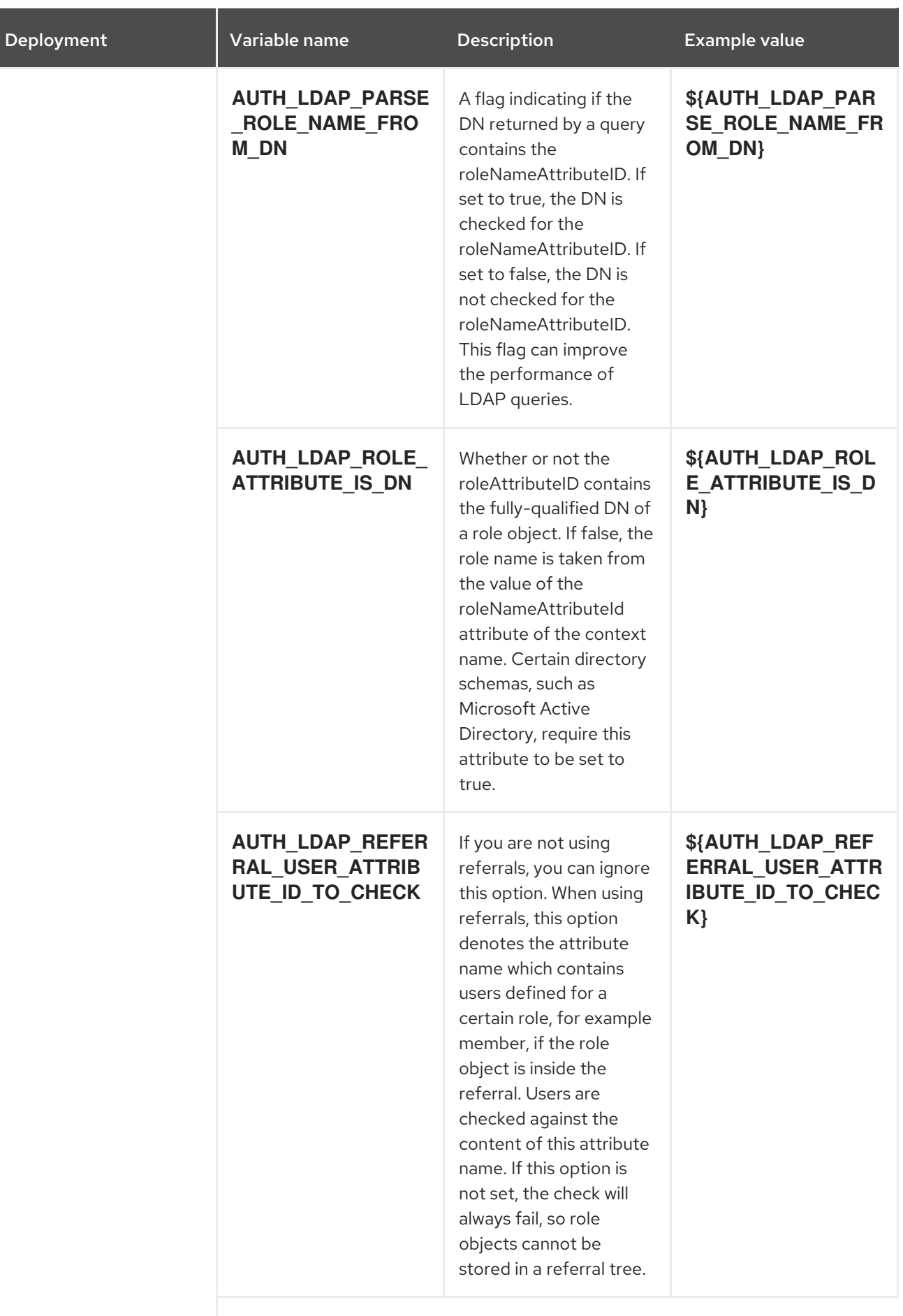

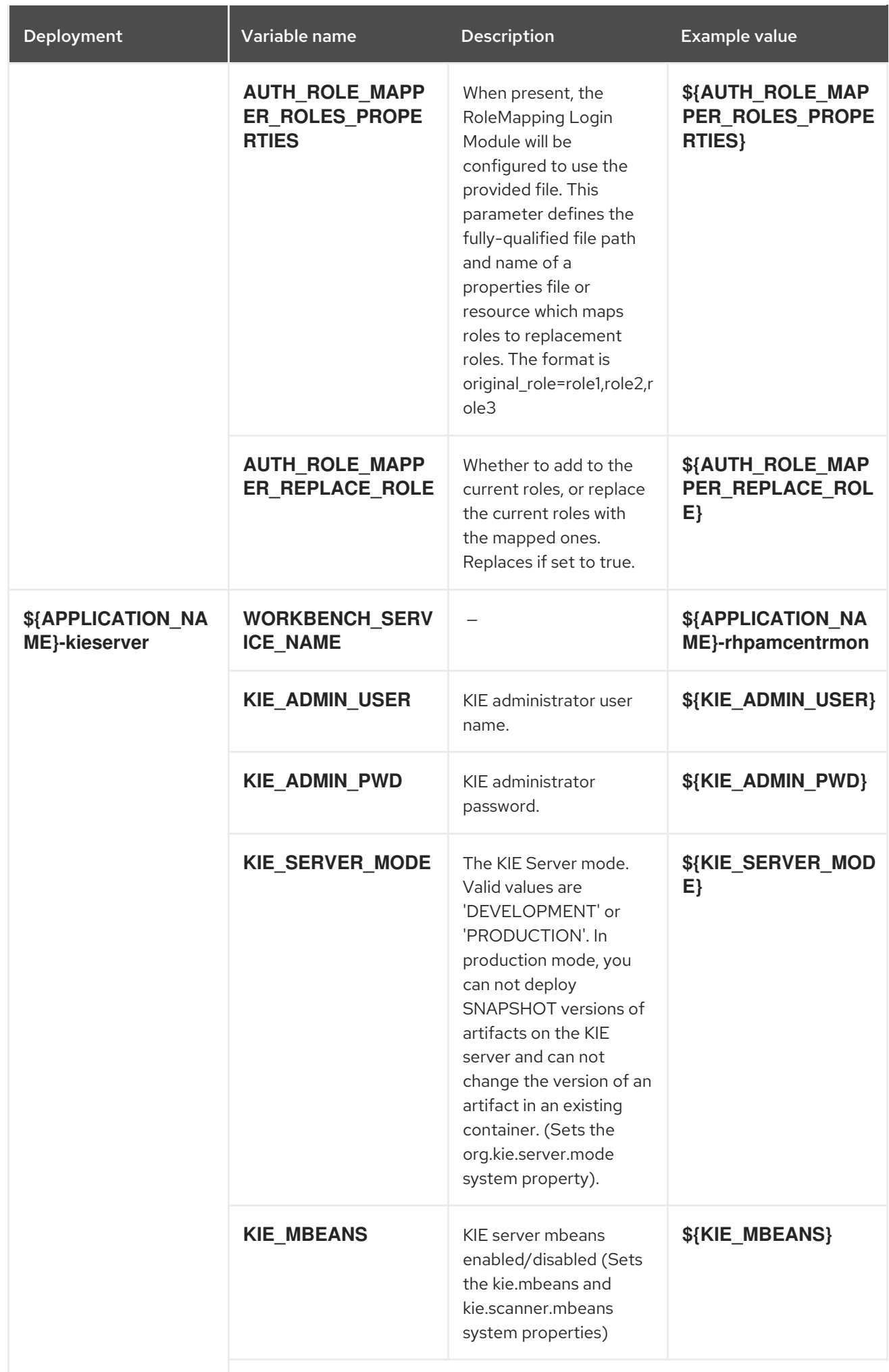

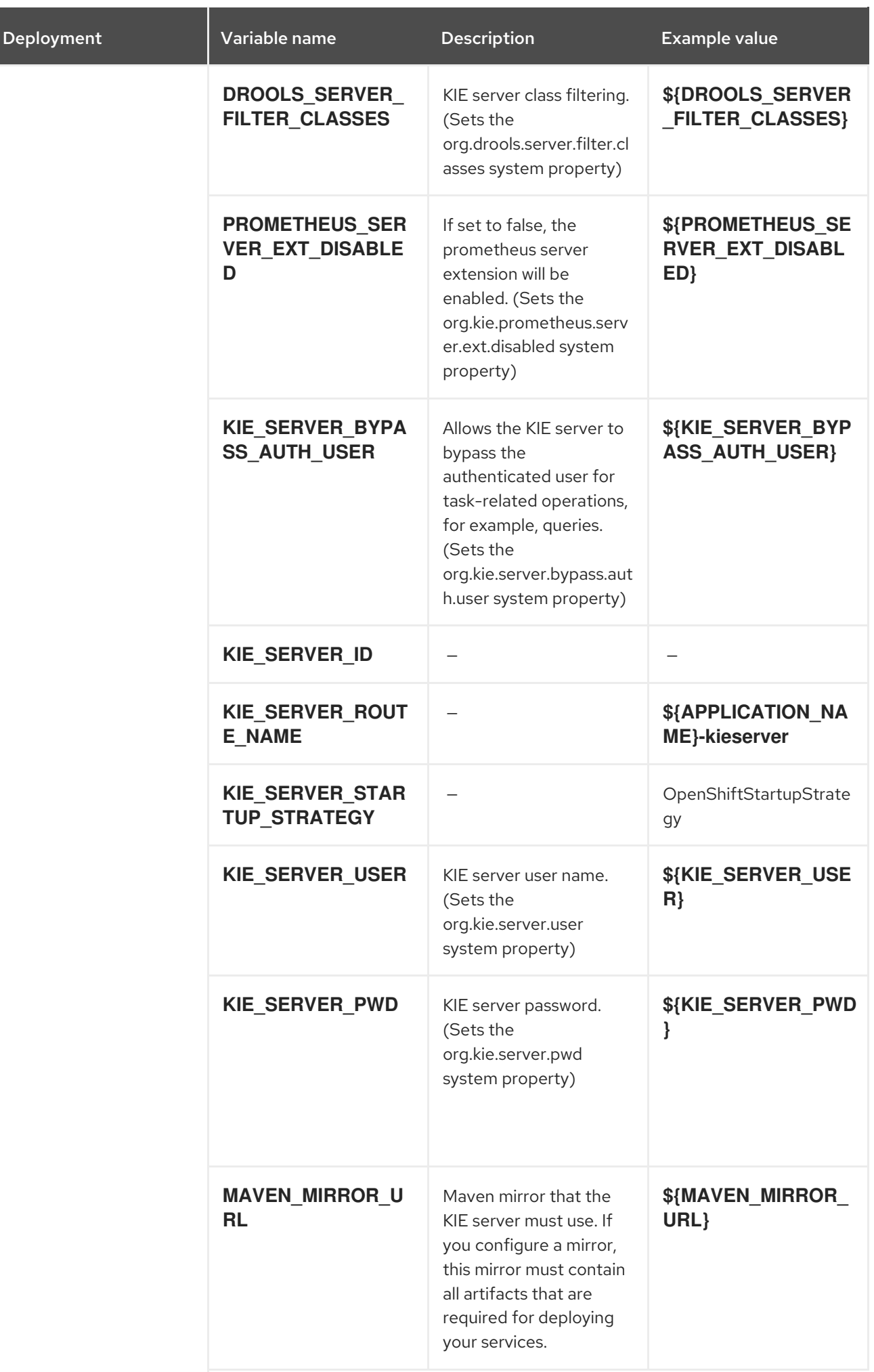

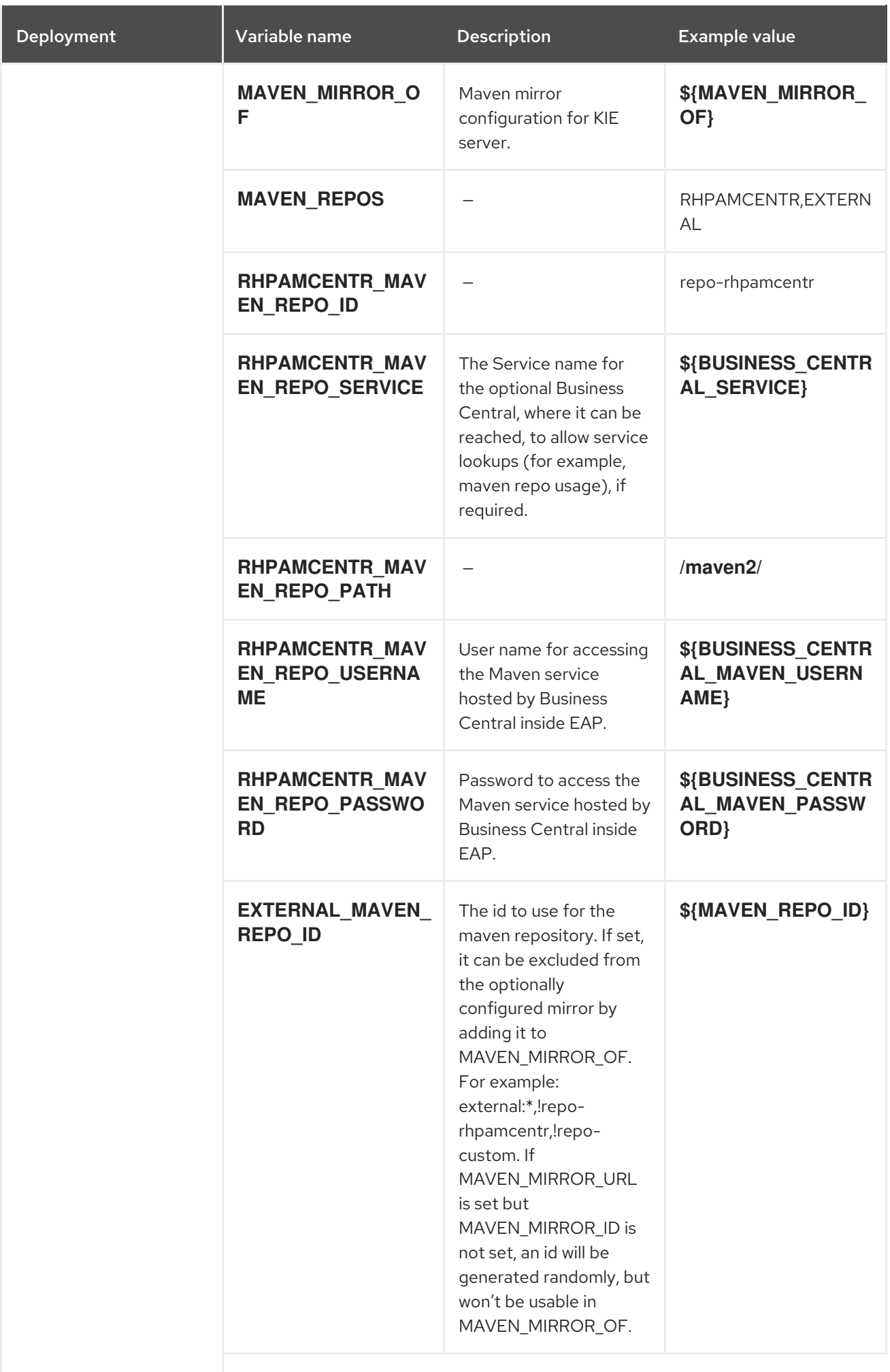

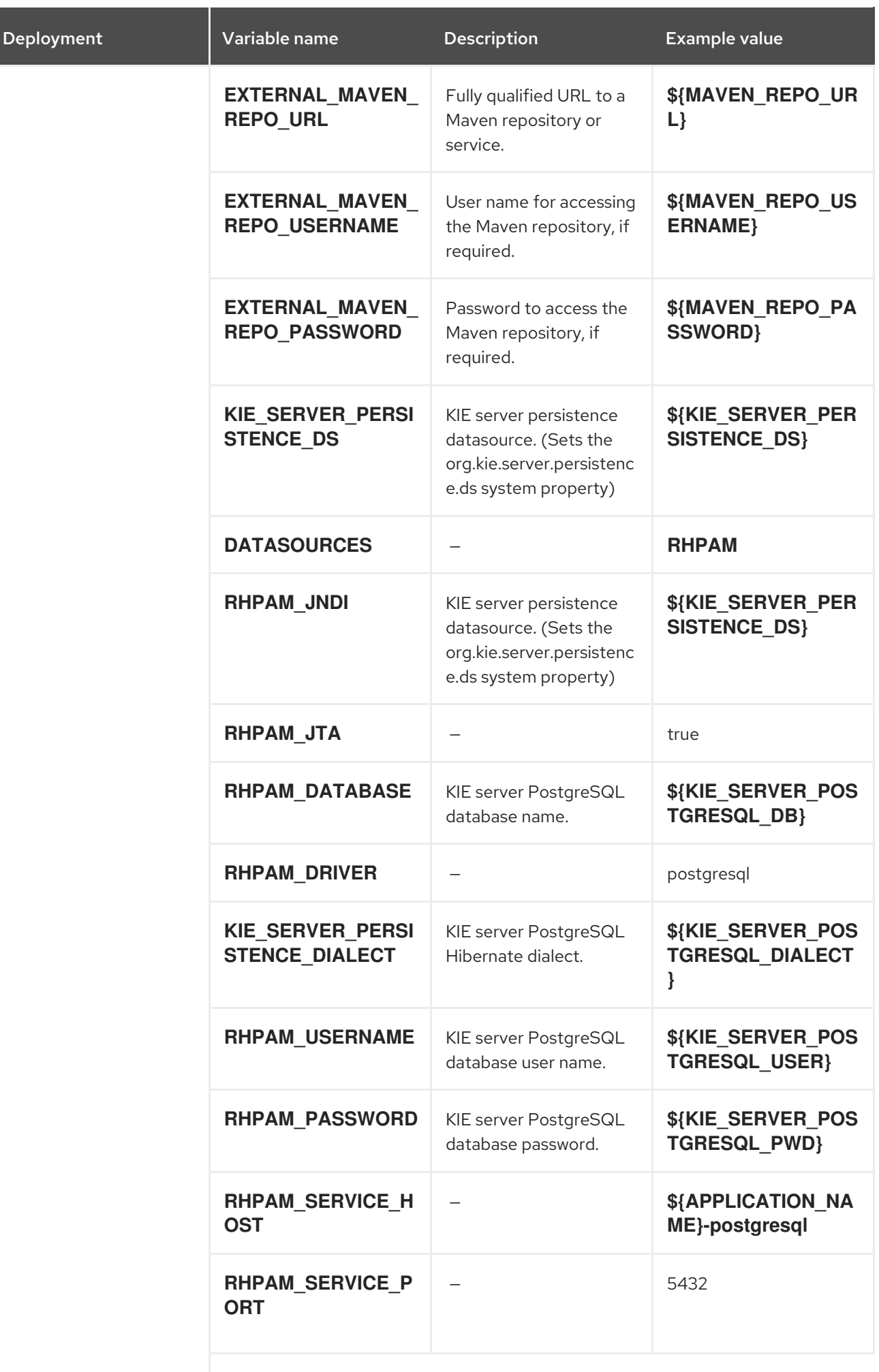
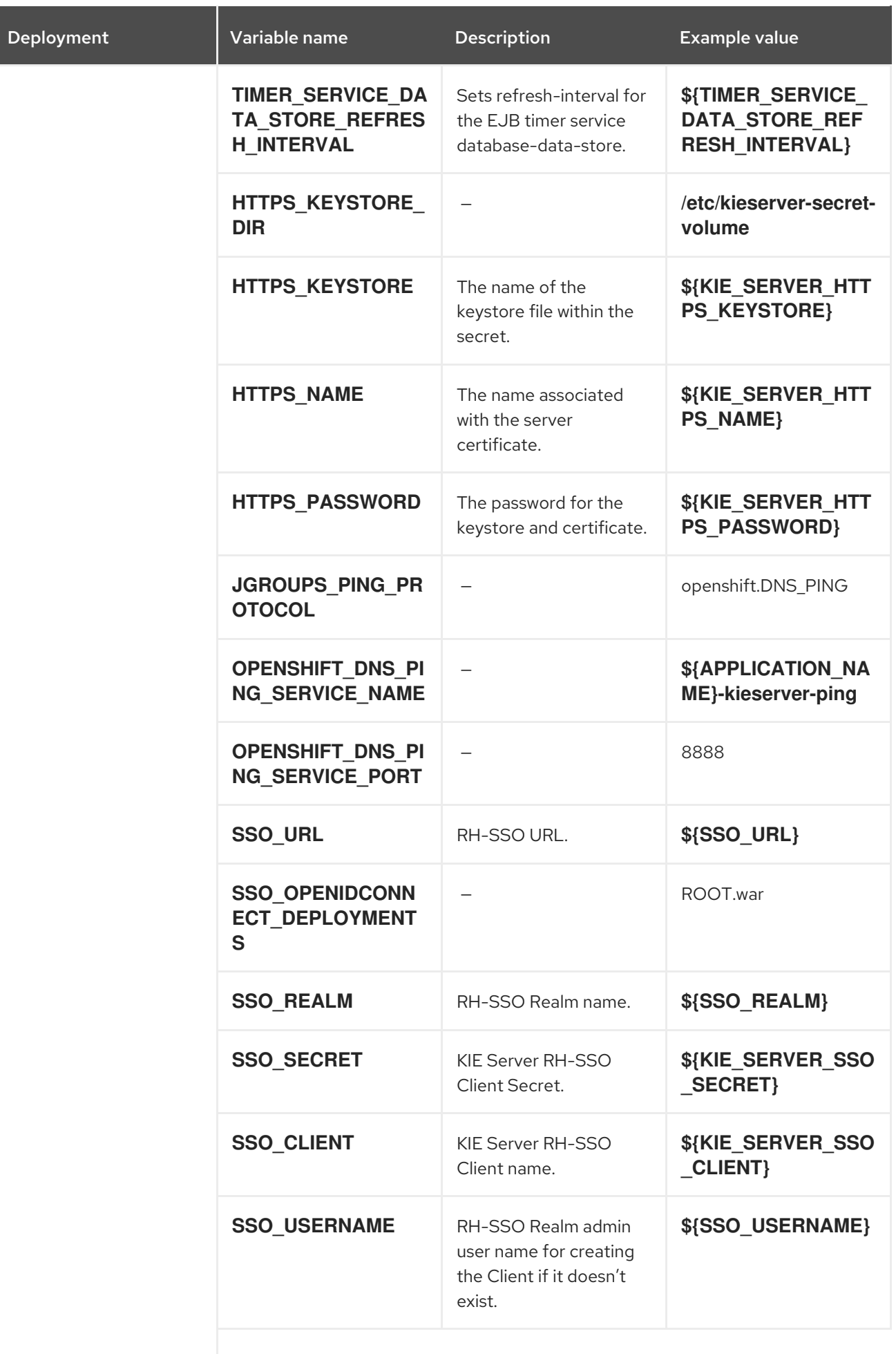

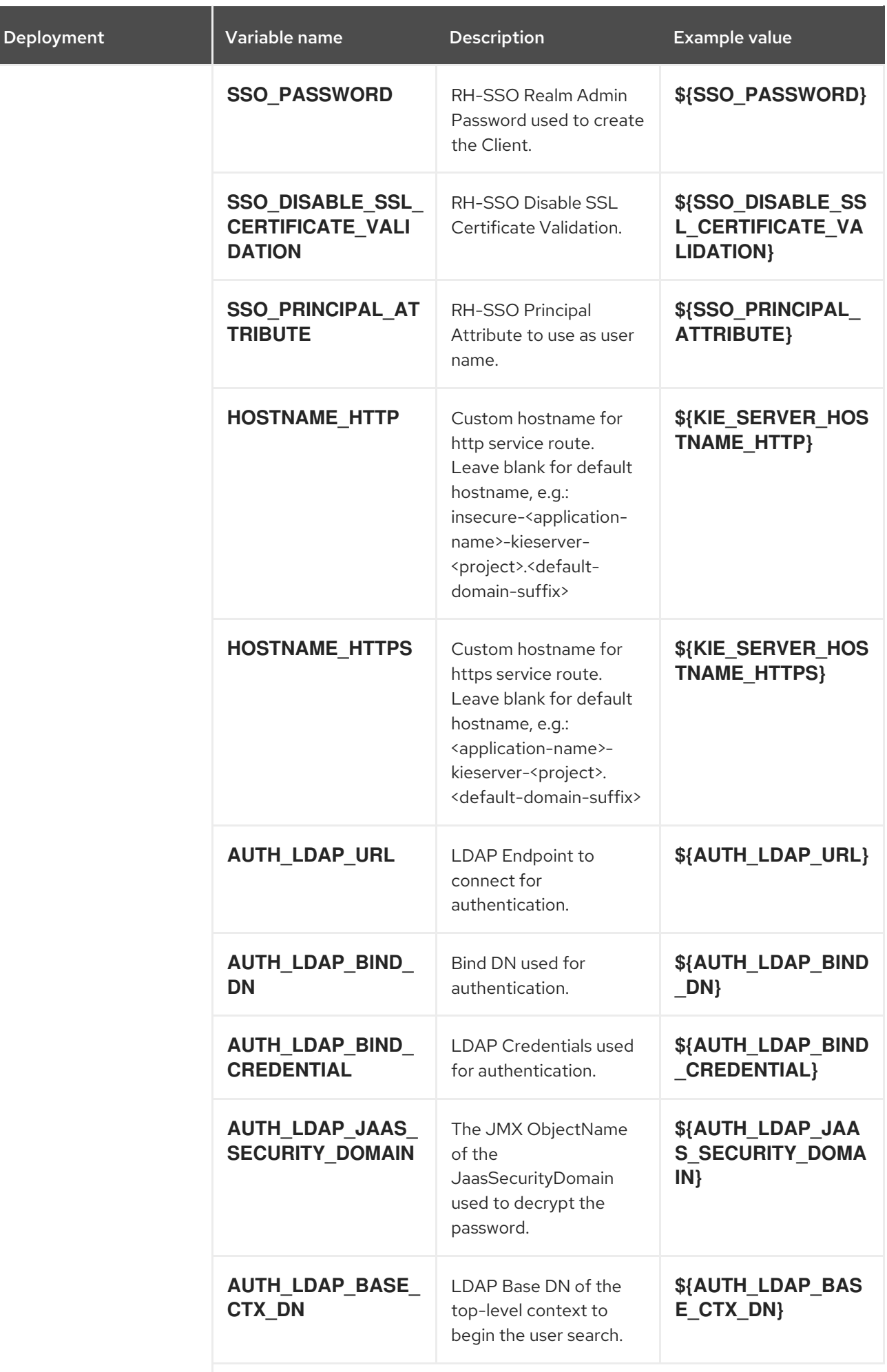

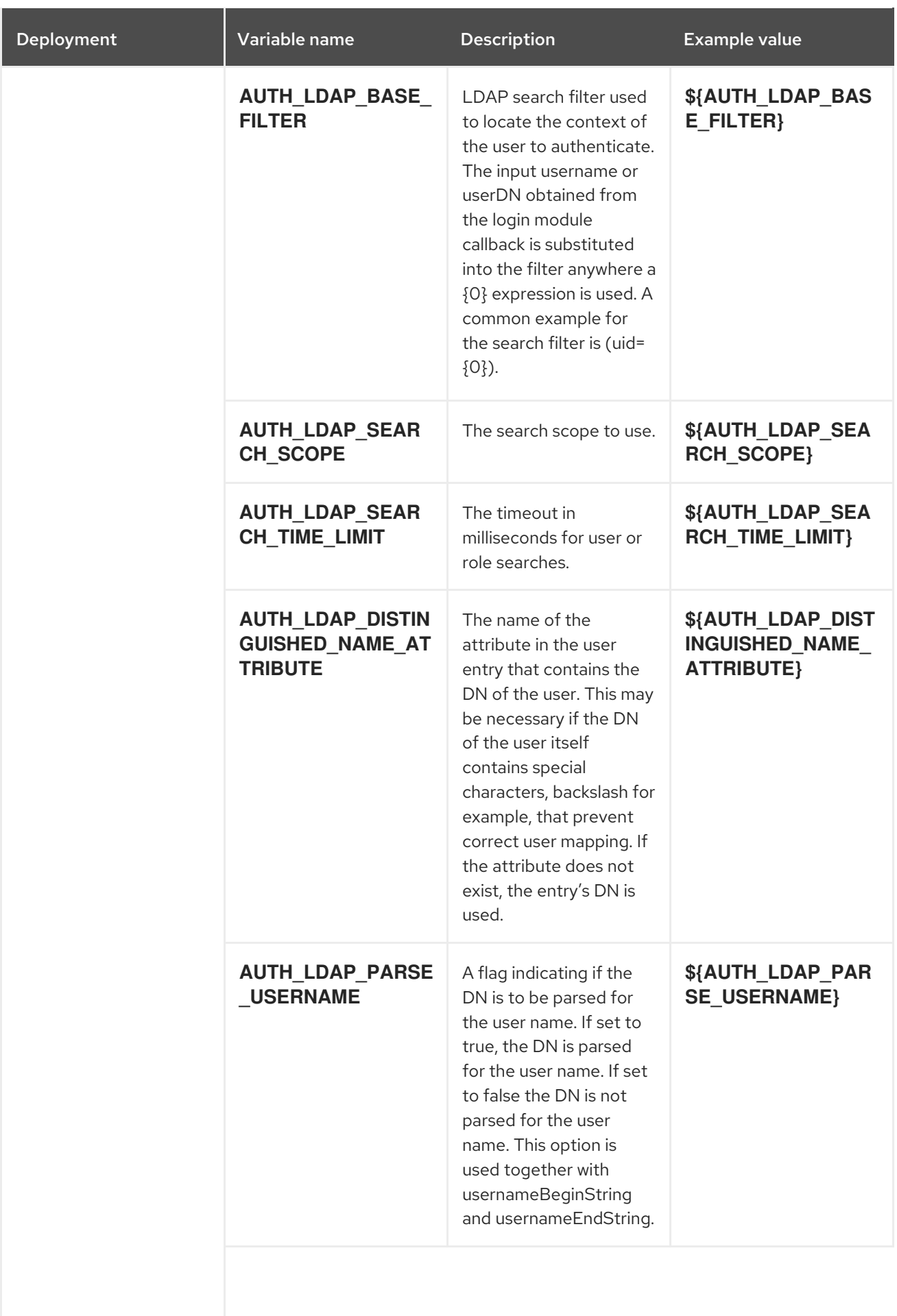

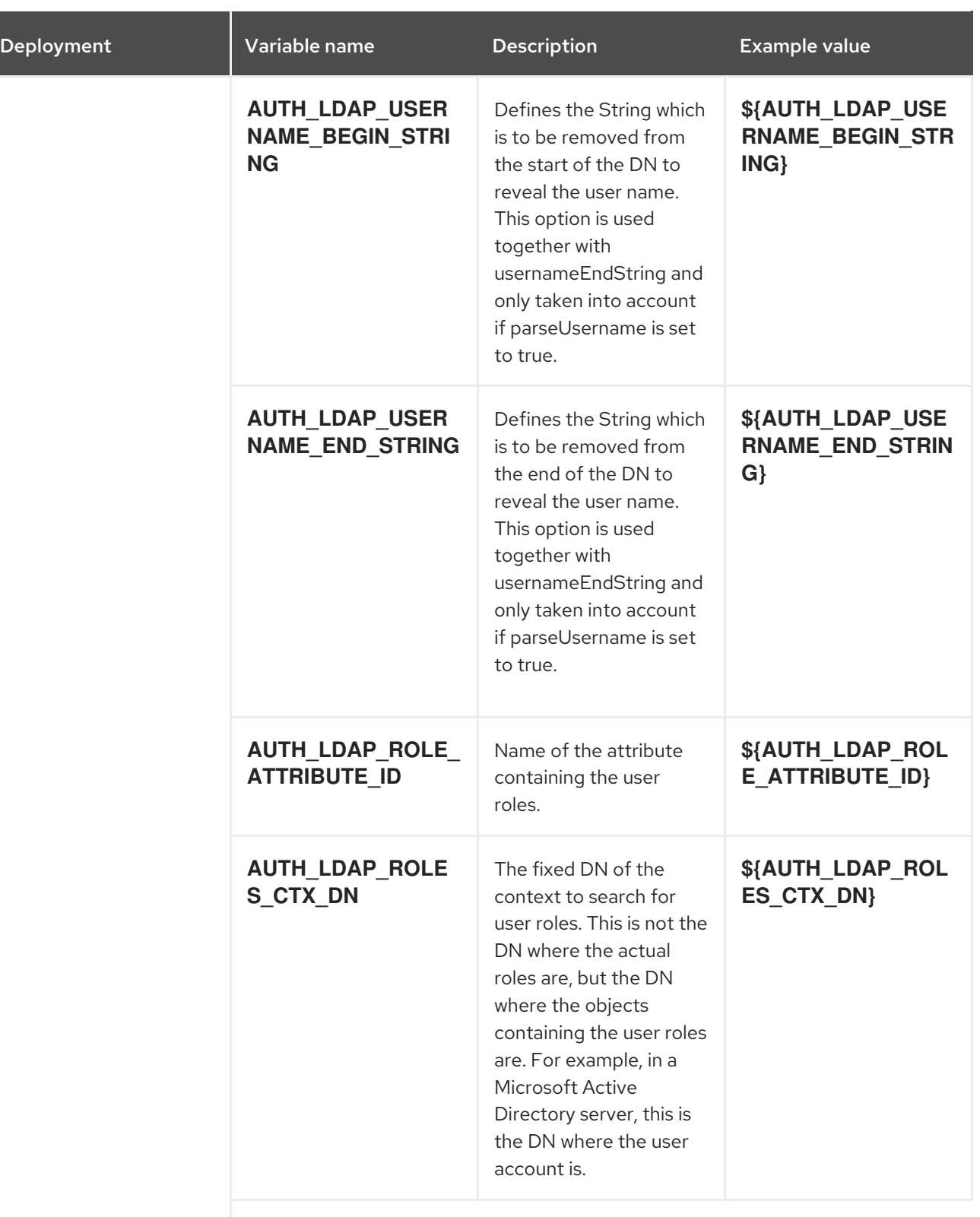

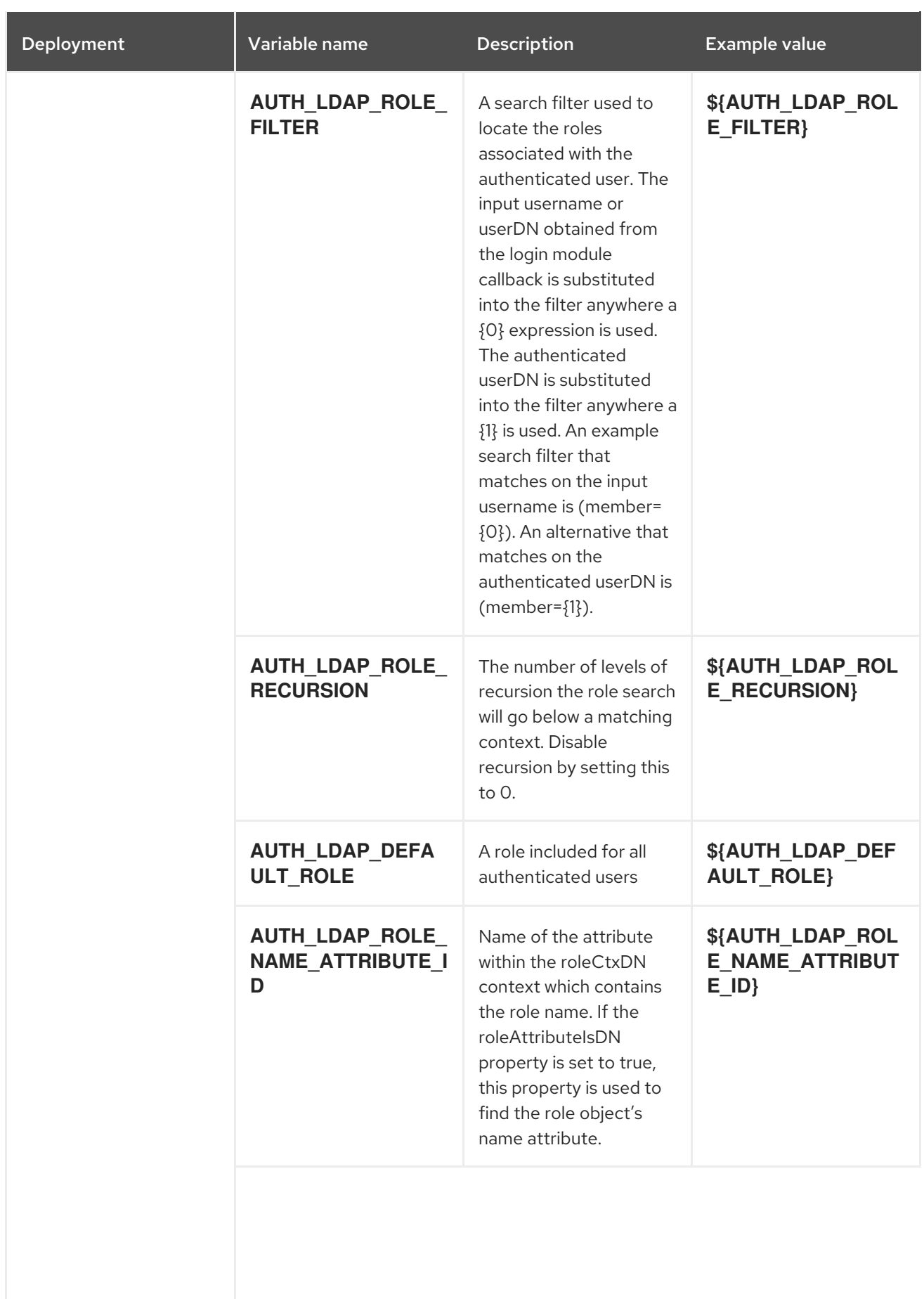

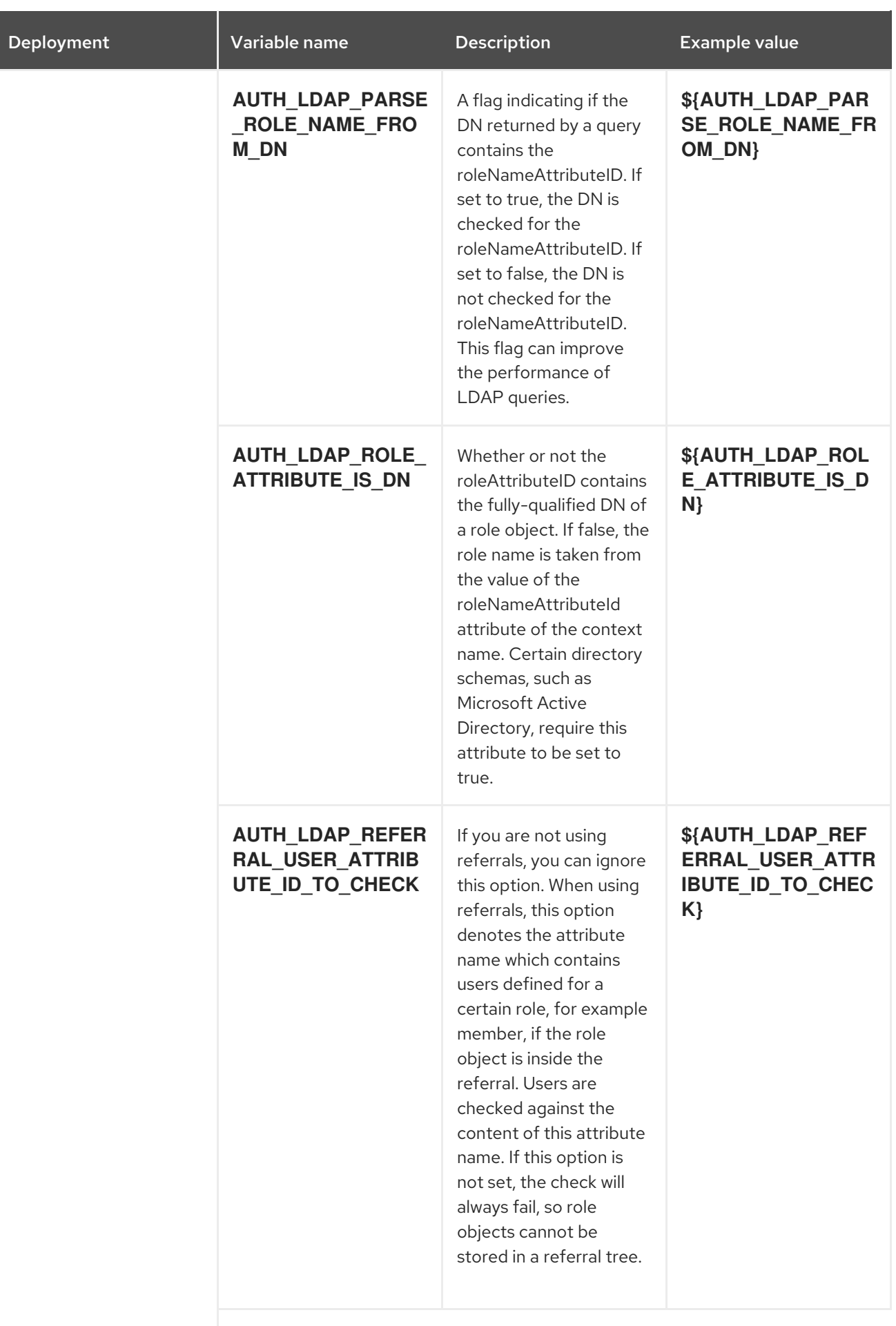

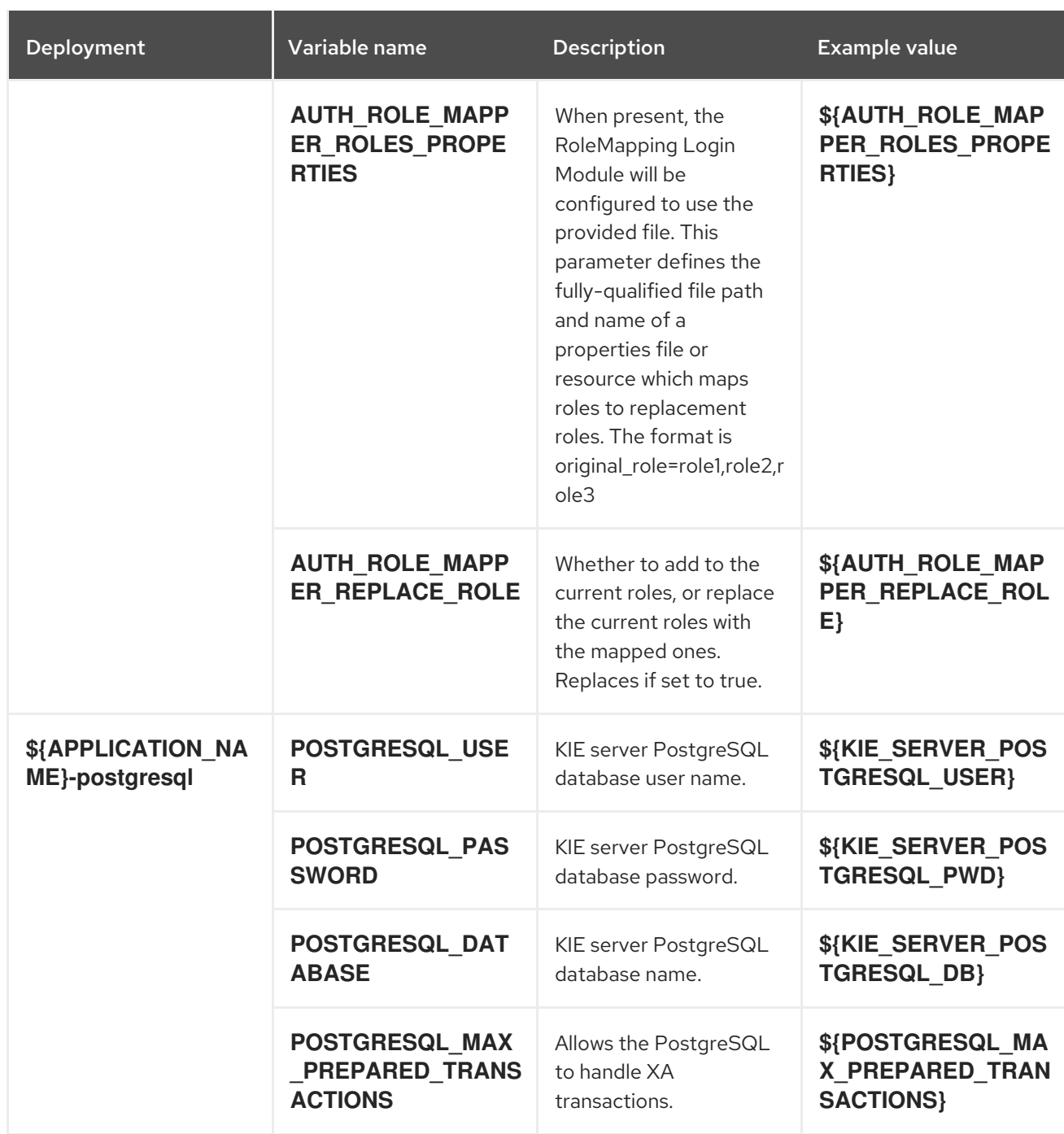

### 5.1.2.3.3.7. Volumes

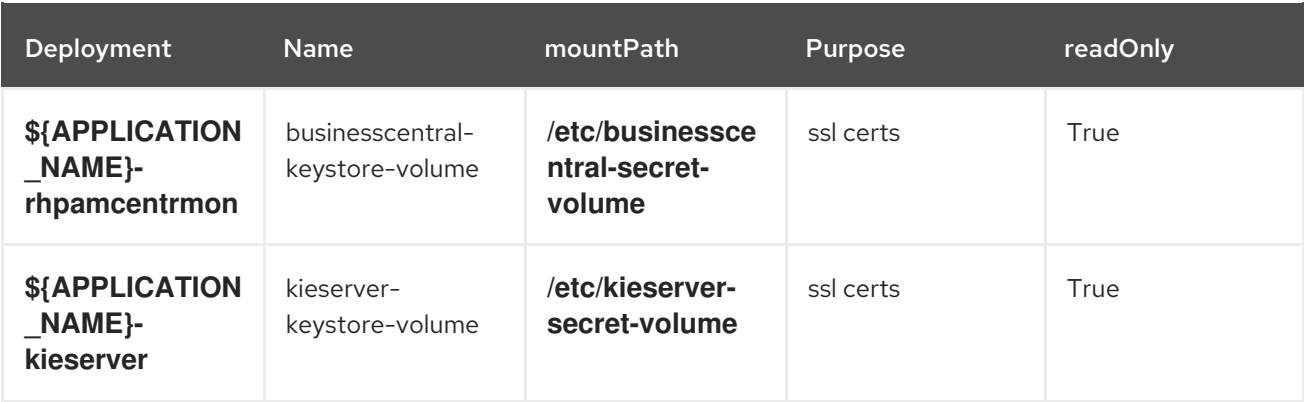

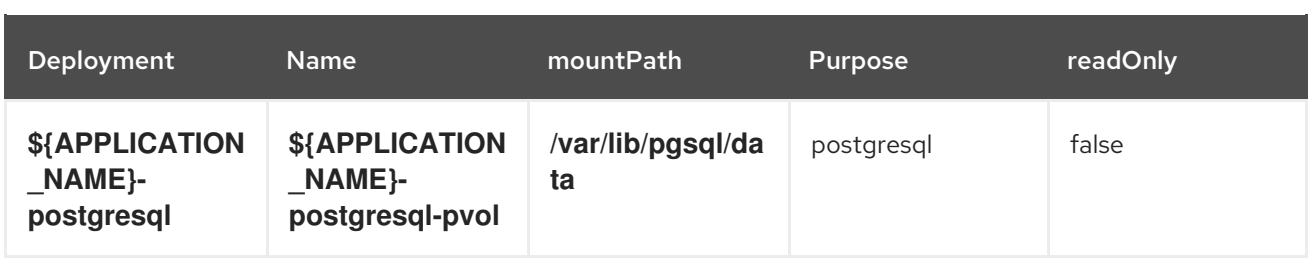

#### 5.1.2.4. External Dependencies

#### 5.1.2.4.1. Volume Claims

A **PersistentVolume** object is a storage resource in an OpenShift cluster. Storage is provisioned by an administrator by creating **PersistentVolume** objects from sources such as GCE Persistent Disks, AWS Elastic Block Stores (EBS), and NFS mounts. Refer to the Openshift [documentation](https://access.redhat.com/documentation/en-us/openshift_container_platform/3.11/html/developer_guide/dev-guide-persistent-volumes) for more information.

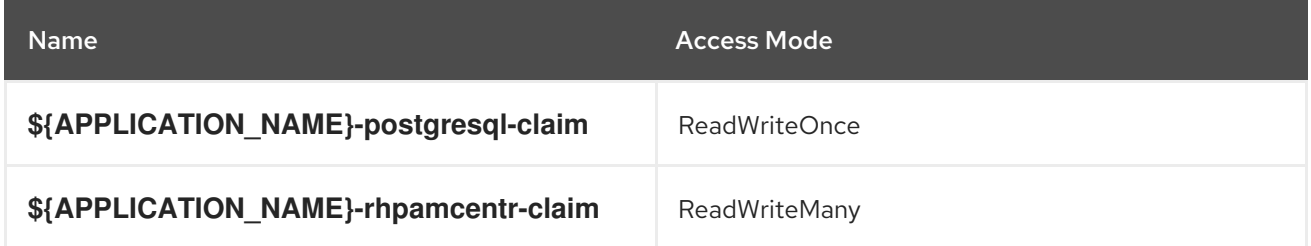

#### 5.1.2.4.2. Secrets

This template requires the following secrets to be installed for the application to run.

businesscentral-app-secret kieserver-app-secret

# 5.2. OPENSHIFT USAGE QUICK REFERENCE

To deploy, monitor, manage, and undeploy Red Hat Process Automation Manager templates on Red Hat OpenShift Container Platform, you can use the OpenShift Web console or the **oc** command.

For instructions about using the Web console, see Create and build an image using the Web [console](https://access.redhat.com/documentation/en-us/openshift_container_platform/3.11/html-single/getting_started/#getting-started-developers-console) .

For detailed instructions about using the **oc** command, see CLI [Reference.](https://access.redhat.com/documentation/en-us/openshift_container_platform/3.11/html/cli_reference/) The following commands are likely to be required:

To create a project, use the following command:

\$ oc new-project <project-name>

For more information, see [Creating](https://access.redhat.com/documentation/en-us/openshift_container_platform/3.11/html-single/developer_guide/#create-a-project-using-the-cli) a project using the CLI .

To deploy a template (create an application from a template), use the following command:

\$ oc new-app -f <template-name> -p <parameter>=<value> -p <parameter>=<value> ...

For more information, see Creating an [application](https://access.redhat.com/documentation/en-us/openshift_container_platform/3.11/html-single/developer_guide/#using-the-cli) using the CLI .

To view a list of the active pods in the project, use the following command:

## \$ oc get pods

To view the current status of a pod, including information whether or not the pod deployment has completed and it is now in a running state, use the following command:

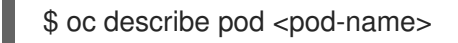

You can also use the **oc describe** command to view the current status of other objects. For more information, see Application [modification](https://access.redhat.com/documentation/en-us/openshift_container_platform/3.11/html/cli_reference/cli-reference-basic-cli-operations#application-modification-cli-operations) operations.

To view the logs for a pod, use the following command:

\$ oc logs <pod-name>

To view deployment logs, look up a **DeploymentConfig** name in the template reference and enter the following command:

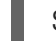

\$ oc logs -f dc/<deployment-config-name>

For more information, see Viewing [deployment](https://access.redhat.com/documentation/en-us/openshift_container_platform/3.11/html-single/developer_guide/#viewing-deployment-logs) logs.

To view build logs, look up a **BuildConfig** name in the template reference and enter the command:

\$ oc logs -f bc/<build-config-name>

For more information, see [Accessing](https://access.redhat.com/documentation/en-us/openshift_container_platform/3.11/html-single/developer_guide/#accessing-build-logs) build logs.

To scale a pod in the application, look up a **DeploymentConfig** name in the template reference and enter the command:

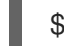

\$ oc scale dc/<deployment-config-name> --replicas=<number>

For more information, see [Manual](https://access.redhat.com/documentation/en-us/openshift_container_platform/3.11/html-single/developer_guide/#scaling) scaling.

To undeploy the application, you can delete the project by using the command:

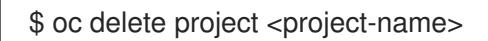

Alternatively, you can use the **oc delete** command to remove any part of the application, such as a pod or replication controller. For details, see Application [modification](https://access.redhat.com/documentation/en-us/openshift_container_platform/3.11/html/cli_reference/cli-reference-basic-cli-operations#application-modification-cli-operations) operations.

# APPENDIX A. VERSIONING INFORMATION

Documentation last updated on Friday, June 25, 2021.